# **Manual TRAFip**

### **Manual TRAFip**

# Índice

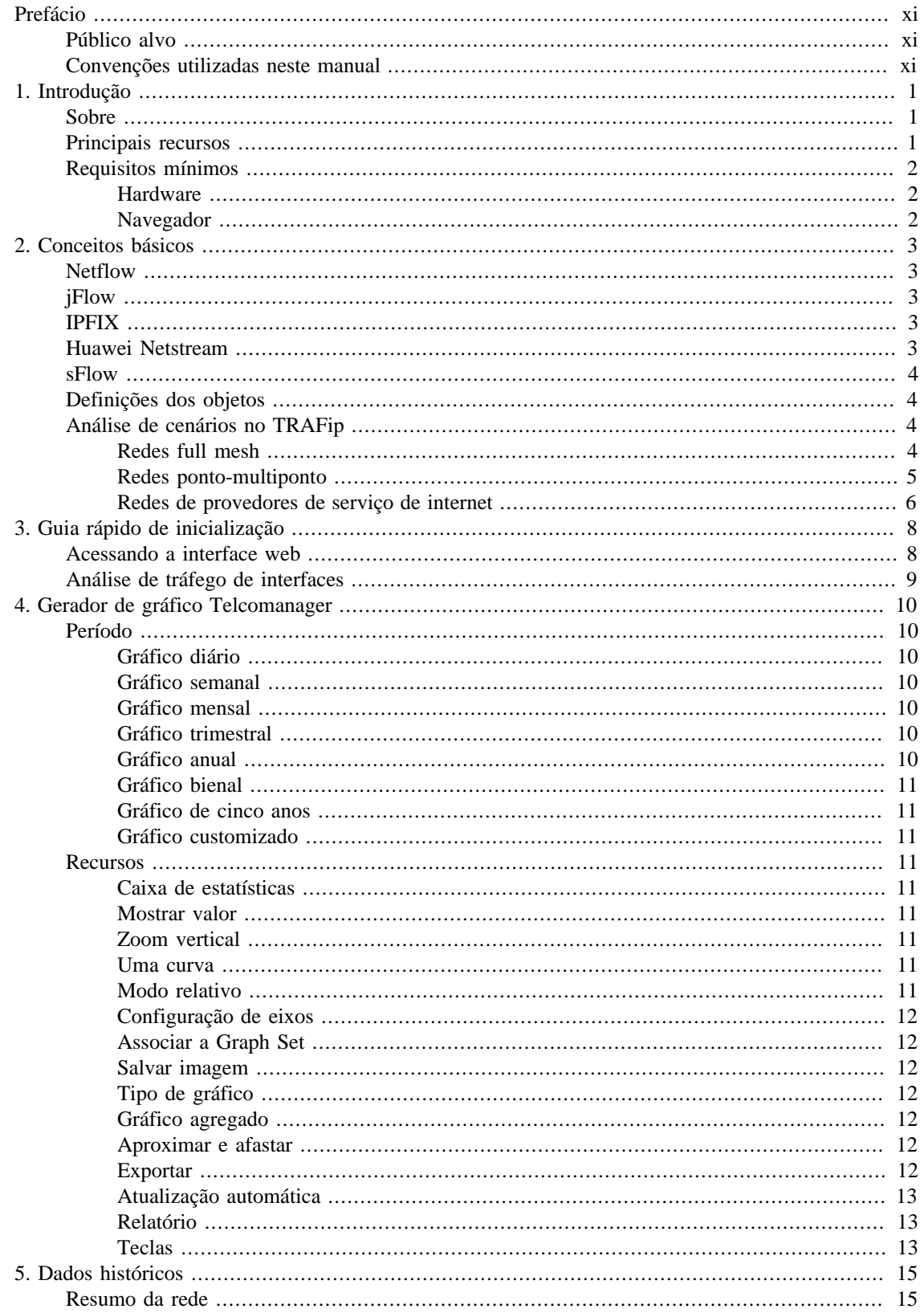

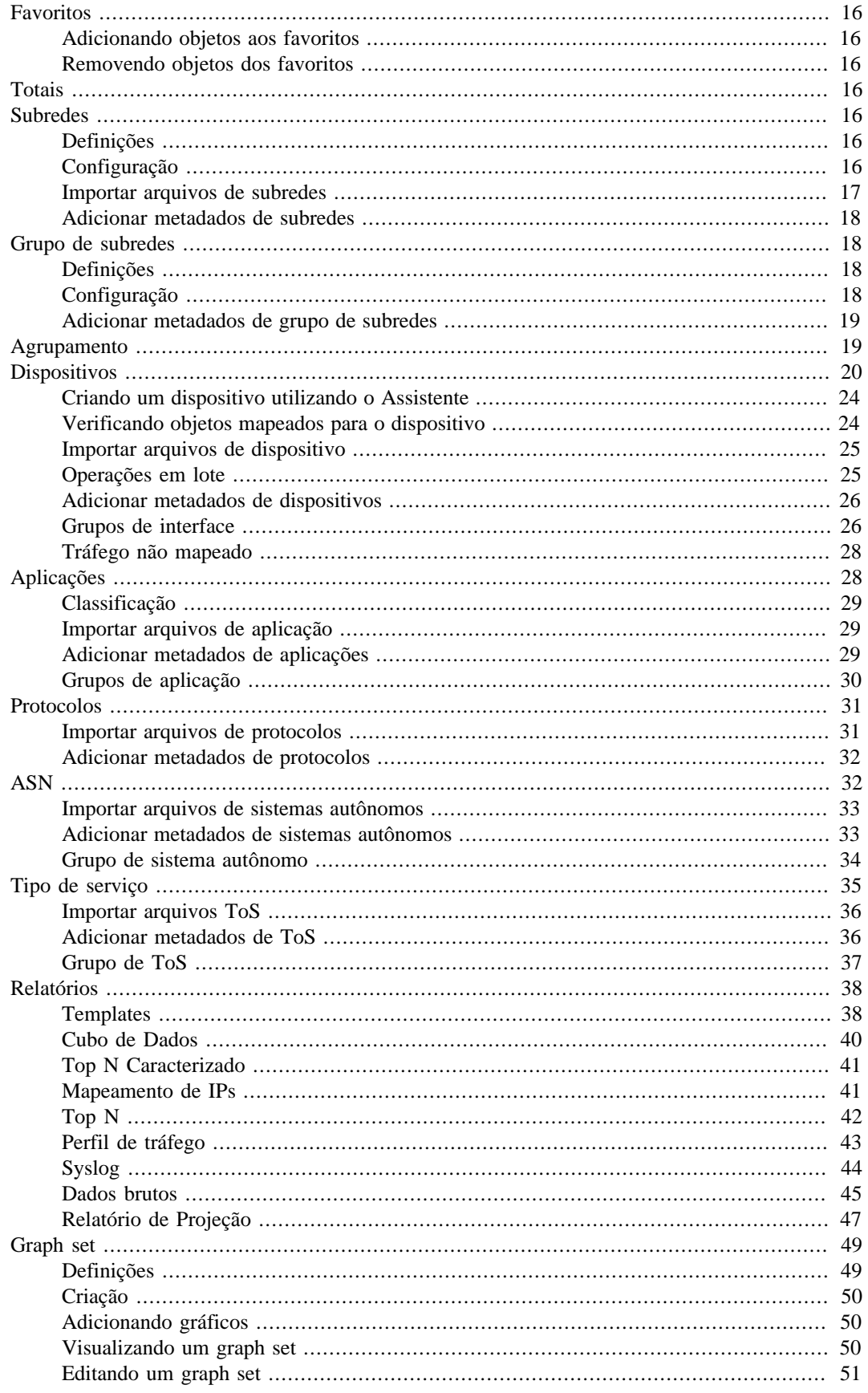

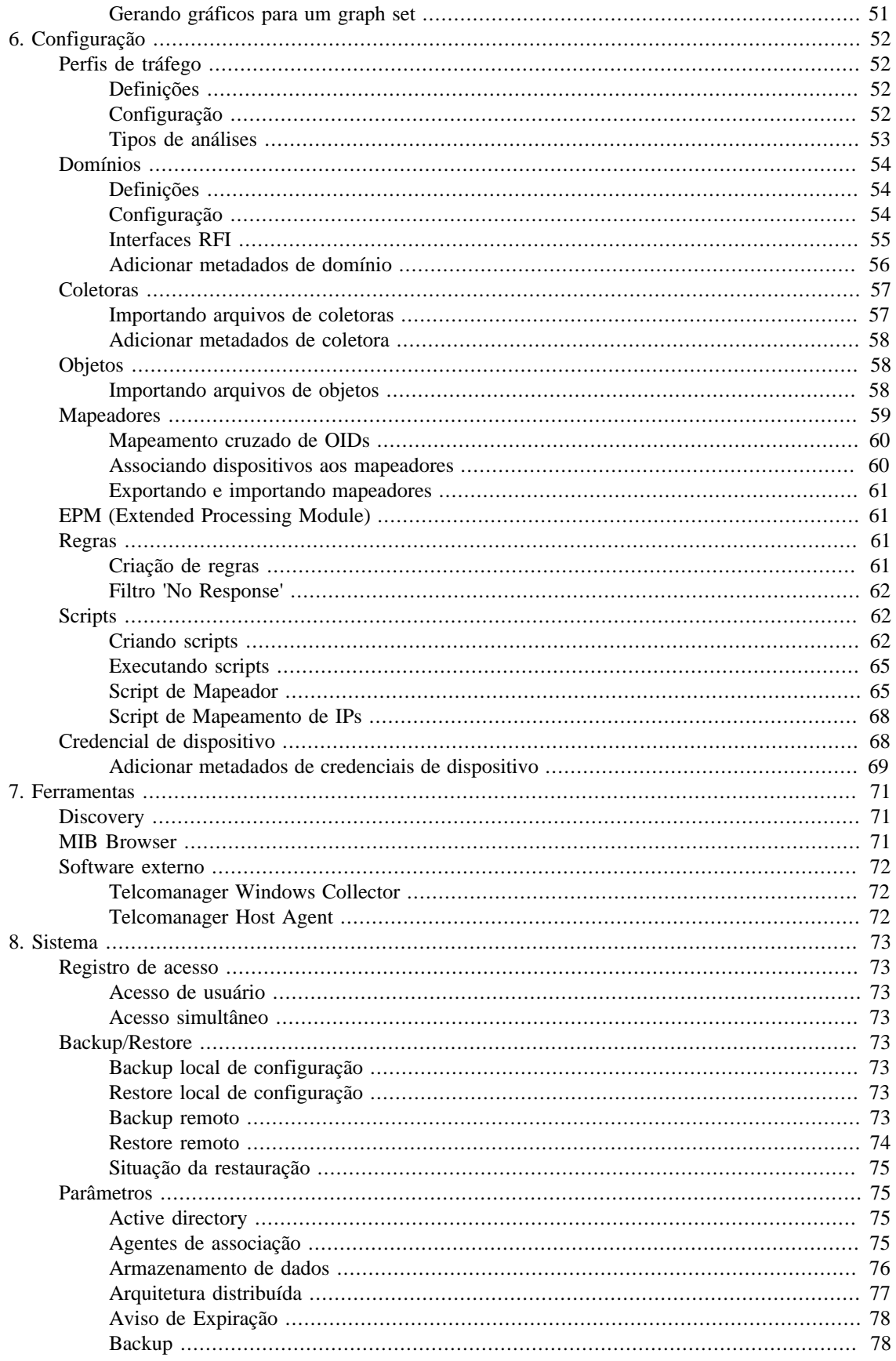

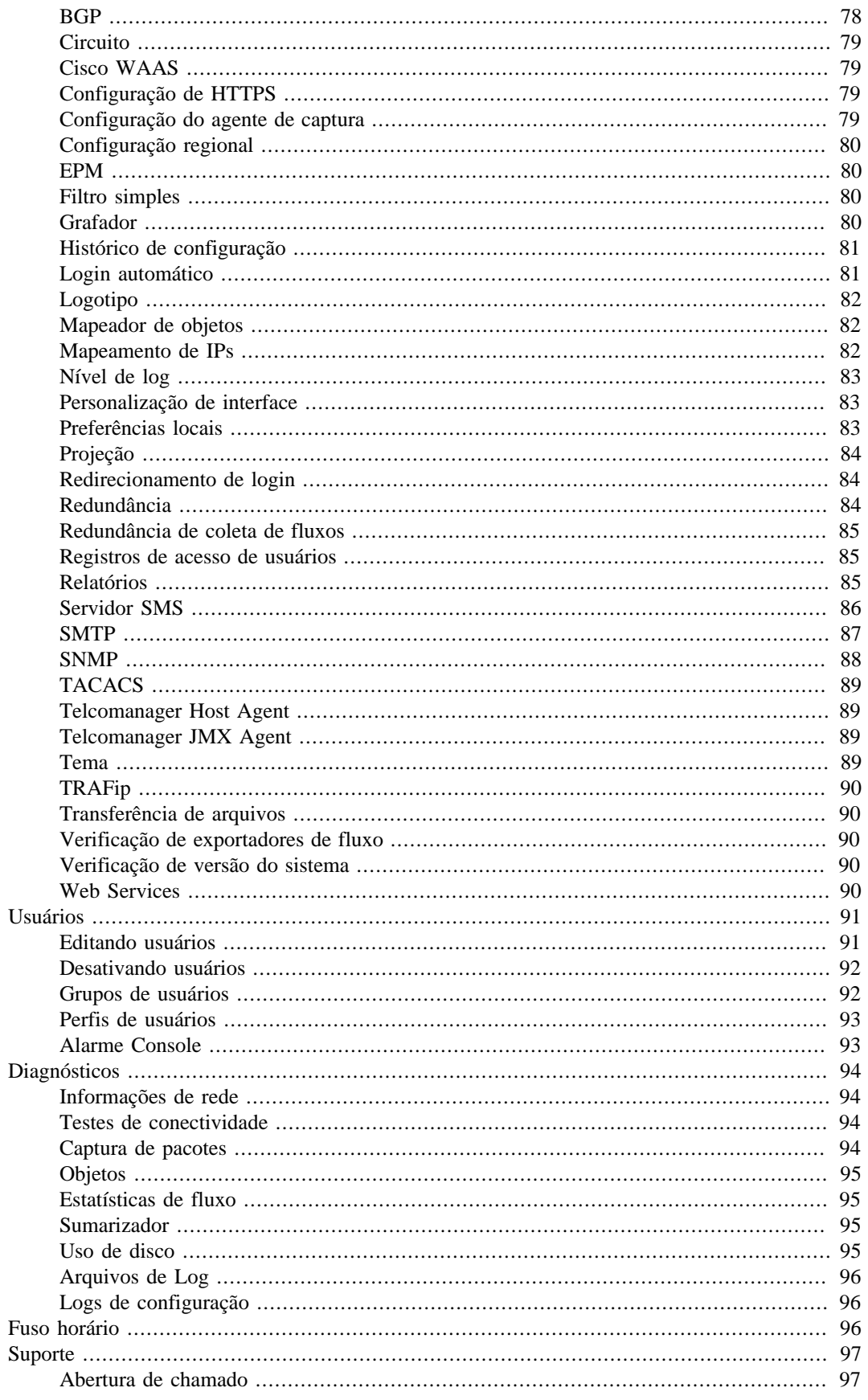

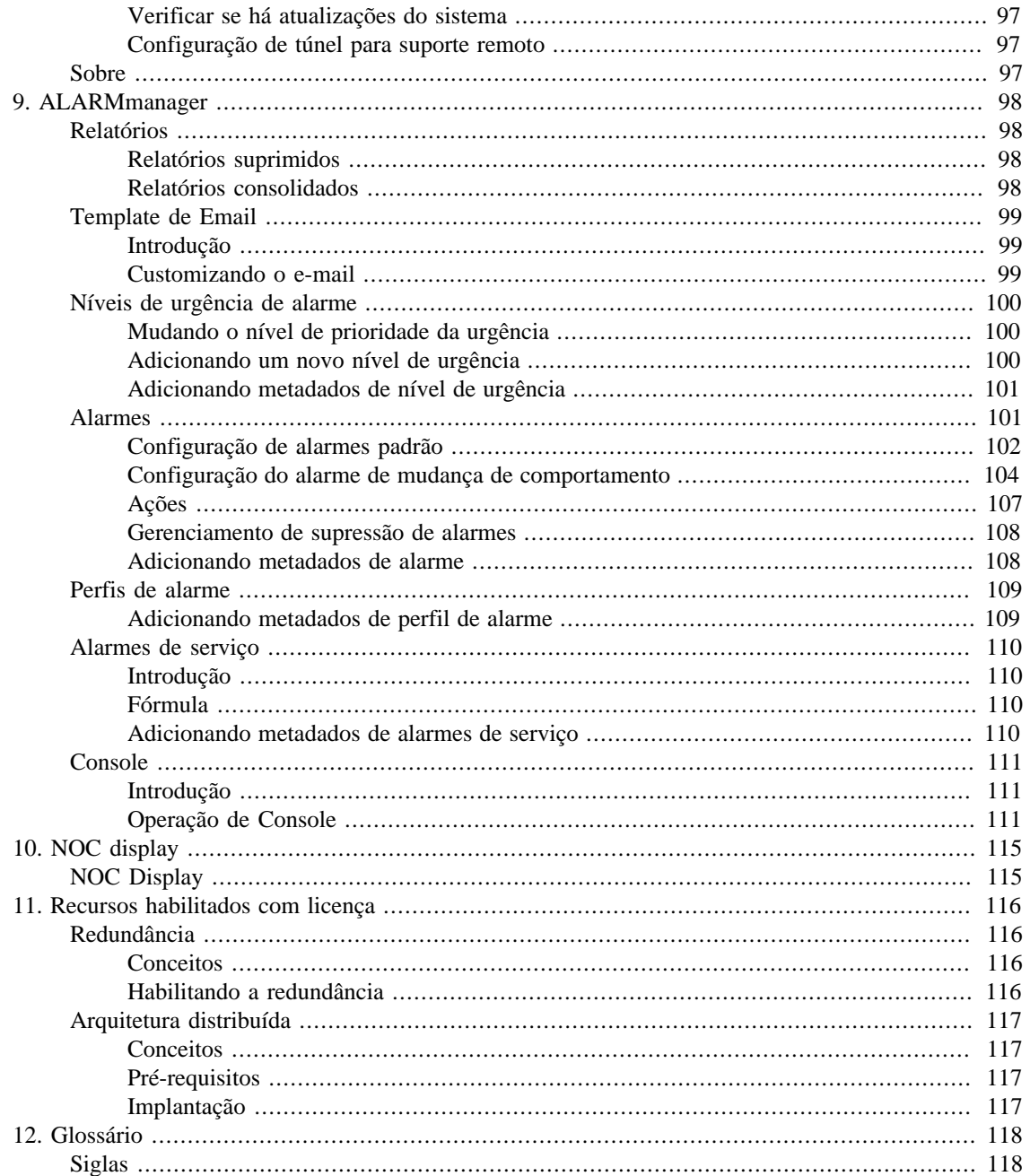

# Lista de Tabelas

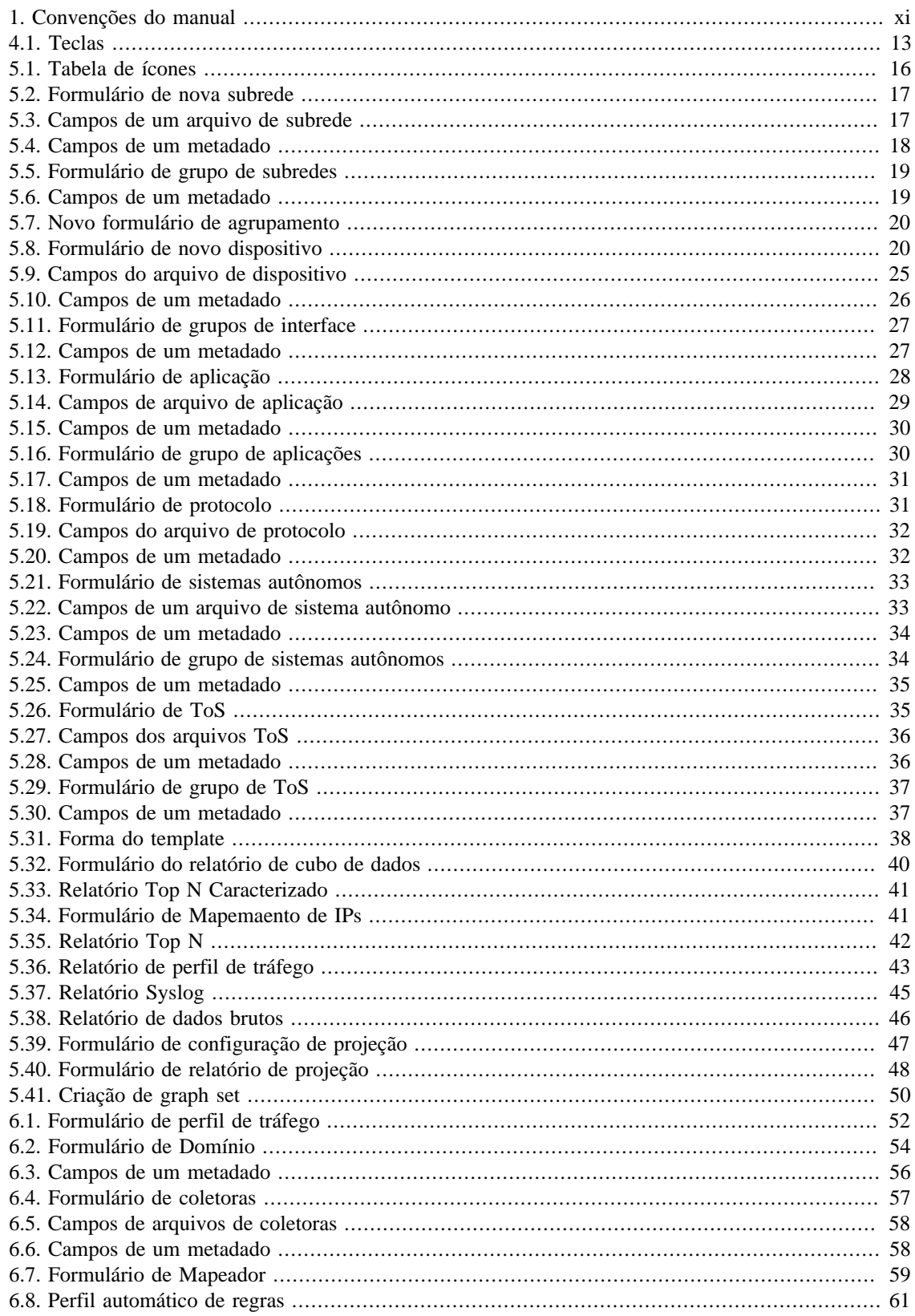

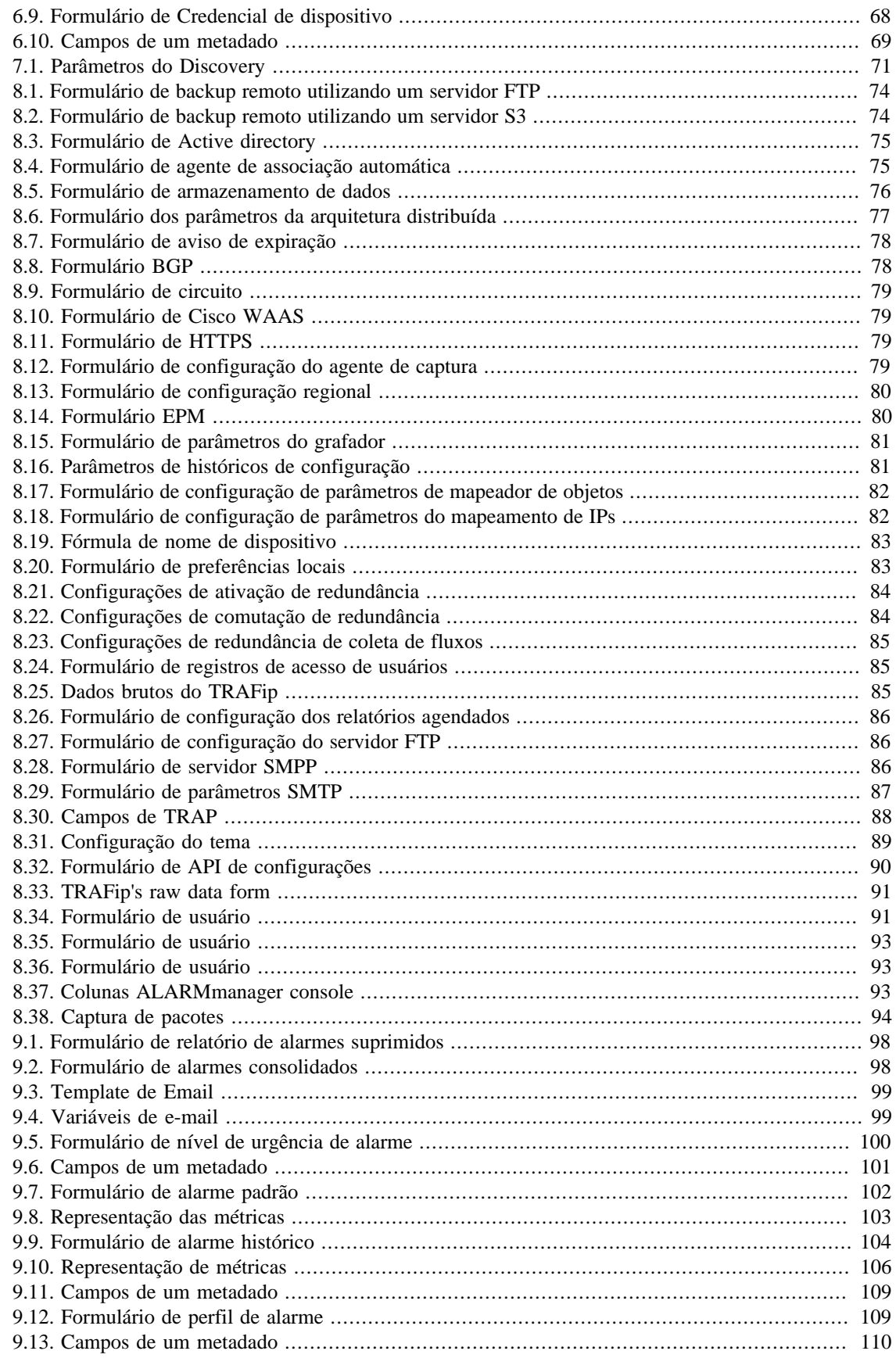

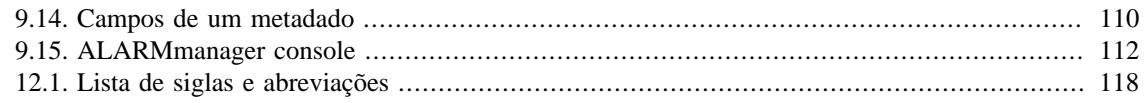

# <span id="page-10-0"></span>**Prefácio**

# <span id="page-10-1"></span>**Público alvo**

Este manual é designado aos administradores de rede, consultores de rede e parceiros da Telcomanager.

Para entender completamente este manual, o leitor deve ter conhecimento intermediário sobre gerenciamento de redes, protocolo TCP/IP e protocolo SNMP.

# <span id="page-10-3"></span><span id="page-10-2"></span>**Convenções utilizadas neste manual**

Este documento utiliza as seguintes convenções:

#### **Tabela 1. Convenções do manual**

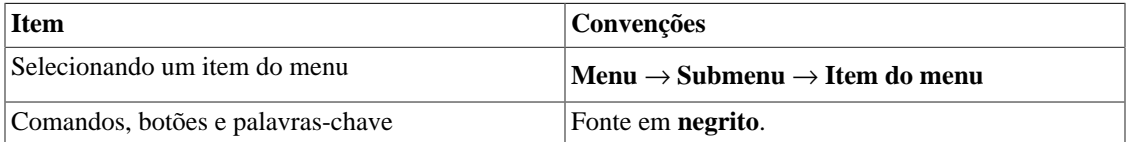

# <span id="page-11-0"></span>**Capítulo 1. Introdução**

# <span id="page-11-1"></span>**Sobre**

TRAFip é um sistema de caracterização de tráfego para redes IP. É implantado na rede de uma forma não intrusiva e recebe informações sobre tráfego IP usando o protocolo Netflow ou pela captura direta em uma das interfaces da rede.

# <span id="page-11-2"></span>**Principais recursos**

- Suporte para NetFlow, jFlow, sFlow, IPFIX e Huawei netstream.
- Acesso a todos os recursos do sistema através de um web browser.
- Captura e relatório de Syslog.
- Criação de fórmulas, permitindo que o usuário defina suas próprias KPIs (Key Performance Indicators).
- Arquitetura escalável. O sistema pode crescer no número de elementos coletados pelo uso de appliances coletores remotos e no número de usuários e relatórios suportados pelo meio da implantação de EPMs (Expanded Processing Modules), que são appliances responsáveis por realizar o compartilhamento de carga com o sistema central.
- Alta disponibilidade pode ser oferecida pelo uso de soluções redundantes, em que dois appliances trabalham em HOT-STANDBY.
- Relatórios de projeção.
- Todos os relatórios podem ser salvos como templates, agendados e exportados em formato PDF, HTML e CSV.
- Exportação de imagem de gráfico em massa.
- Flexibilidade na criação de gráficos.
- Gráfico em HTML5 interativo, com recursos como zoom vertical e horizontal, auto-escala e gráficos agregados.
- Banco de dados de alta performance para dados históricos armazenados.
- Relatórios Top N para todos os elementos monitorados.
- Classificação de tráfego em subredes, grupos de subredes, aplicações, dispositivos, protocolos, sistemas autônomos e ToS (Type of Service).
- Perfis de tráfego permitindo o usuário a agrupar objetos do mesmo tipo e depois usar o perfil para classificar o tráfego de qualquer objeto do sistema. Por exemplo, um perfil de tráfego contendo subredes de uma rede podem ser criados e depois associados a cada subrede para produzir gráficos exibindo o tráfego trocado entre elas.
- Filtros RFI (Repeated Flow Interface), que irão filtrar tráfegos repetidos exportados pelos roteadores.
- Captura de tráfego direto na interface de rede do appliance, para ser usado em ambientes onde Netflow ou outro protocolo de fluxo não estão disponíveis.

# <span id="page-12-0"></span>**Requisitos mínimos**

Estes requisitos são para os computadores que irão acessar o sistema pelo web browser.

### <span id="page-12-1"></span>**Hardware**

- Processador Pentium 2 400 MHZ ou superior.
- 128 MB de memória RAM.

### <span id="page-12-2"></span>**Navegador**

- Internet explorer 9+.
- Chrome 4.0+.
- Firefox 7.0+.

# <span id="page-13-0"></span>**Capítulo 2. Conceitos básicos**

# <span id="page-13-1"></span>**Netflow**

O modo mais escalável para analisar tráfego IP é através do uso do protocolo Netflow, desenvolvido pela Cisco Systems, ou outro protocolo de exportação de fluxo.

No Netflow, os roteadores exportam pacotes UDP contendo informações sobre todo tráfego que passou por eles.

O TRAFip permite a captura deste tráfego e usa a informação para qualificar o tráfego de diferentes maneiras.

Cada pacote UDP pode ter até 1500 bytes de tamanho e carregar informação de até 50 fluxos.

Um fluxo é definido como um tráfego unidirecional contendo 7 chaves: endereço de IP de origem, endereço de IP de destino, porta TCP/UDP de origem, porta TCP/UDP de destino, protocolo de nível 3, byte de ToS e índice de entrada de interface lógica.

É importante salientar que, para ter total visibilidade do tráfego que está passando por um roteador, é recomendado habilitar o NetFlow em todas as suas interfaces.

# <span id="page-13-2"></span>**jFlow**

J-Flow é uma implementação de monitoramento de tráfego da Juniper. Essa ferramenta permite que dispositivos da rede coletem dados do tráfego e exportem essa informação para as coletoras.

Essa ferramenta de monitoração também é usada como uma técnica de gravação de tráfego. Cada pacote que passa por uma rede é monitorado e as tendências de fluxo da rede são salvas. Depois disso, toda informação gravada é comparada e, dessa forma, é possível que uma anomalia seja detectada.

# <span id="page-13-3"></span>**IPFIX**

IPFIX é um modelo proposto pela Internet Engineering Task Force (IETF).

Internet Protocol Flow Information eXport (IPFIX) é um protocolo unidirecional para exportação de dados e é baseado no formato de exportação do NetFlow v9.

A maior vantagem do IPFIX é seu suporte para campos com comprimentos variáveis. Essa funcionalidade é muito útil caso você precise exportar URLs.

Esse protocolo destina-se, principalmente, à exportação de tráfego com alta taxa de fluxo e à aplicação em roteadores de alta velocidade.

# <span id="page-13-4"></span>**Huawei Netstream**

NetStream é uma tecnologia de que fornece estatísticas de análise de tráfego desenvolvida pela Huawei Technologies.

Ele é muito similar ao NetFlow: uma vez que um sistema de gerenciamento de rede possui o software NetStream instalado, ele receberá estatísticas do tráfego e do uso de recursos, que foram coletadas pelo NetStream.

### <span id="page-14-0"></span>**sFlow**

sFlow é uma tecnologia desenvolvida pela InMon.

Ao contrário das outras ferramentas de monitoramento antes abordadas (NetFlow, J-Flow, IPFIX e NetStream), que são mais utilizadas em roteadores, sFlow é mais popular em switches.

A maior diferença entre o sFlow e o NetFlow é que, enquanto o NetFlow coleta todos os pacotes, o sFlow pega amostras (samples).

Essa característica torna possível saber qual é a tendência da rede e isso acarreta na geração de menos tráfego.

## <span id="page-14-1"></span>**Definições dos objetos**

Os objetos abaixo podem ser configurados de forma a classificar o tráfego.

#### **Objetos do TRAFip**

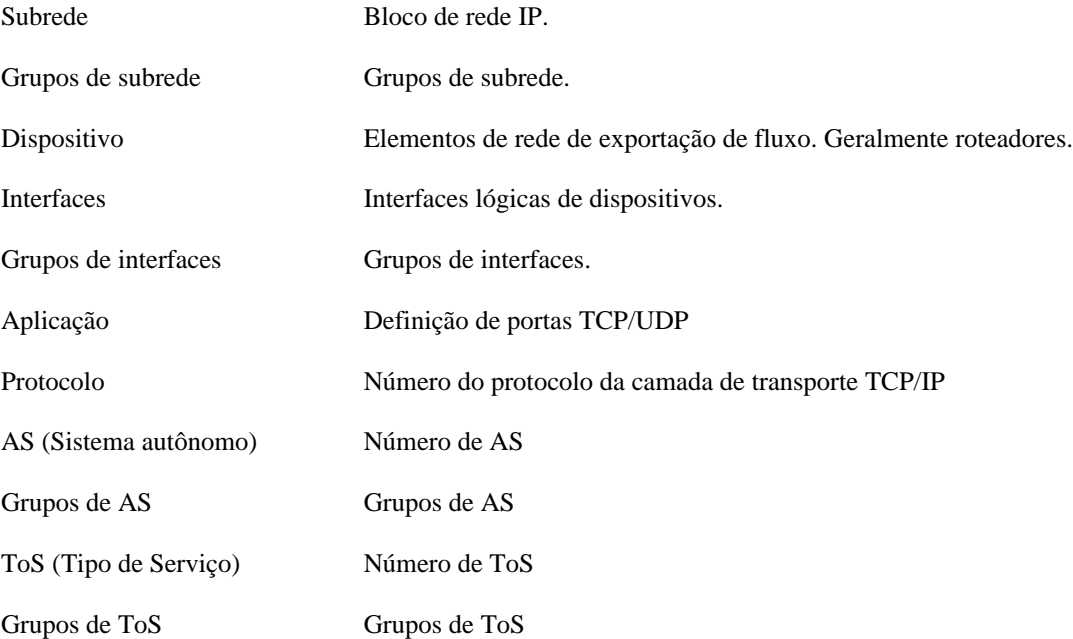

# <span id="page-14-2"></span>**Análise de cenários no TRAFip**

#### <span id="page-14-3"></span>**Redes full mesh**

O TRAFip deve ser posicionado o mais perto possível do roteador que lida com a maior quantidade de tráfego, para que não exista fluxo de tráfego desnecessário através da rede.

Para ter todo o tráfego analisado, é recomendado que todos os roteadores exportem tráfego em todas as interfaces.

A imagem abaixo ilustra todos os roteadores de rede MPLS exportando fluxo para o TRAFip.

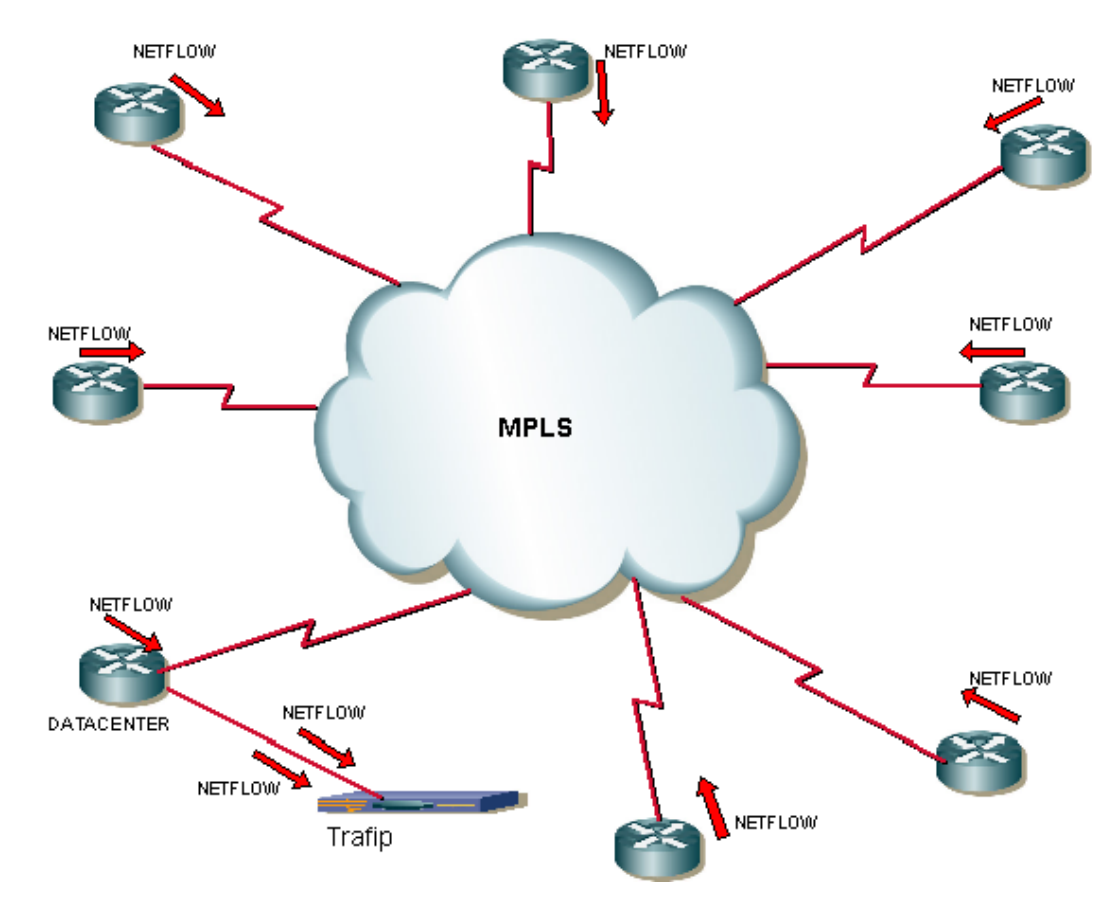

Exemplo de rede full mesh

#### <span id="page-15-0"></span>**Redes ponto-multiponto**

Neste caso, o TRAFip deve ser posicionado o mais próximo possível do roteador central.

Uma vez que todo tráfego passa pelo roteador central, é apenas necessário habilitar fluxo de exportação nos roteadores da borda, exceto quando existe tráfego fluindo entre dois roteadores de borda, como ilustrado a seguir.

Conceitos básicos

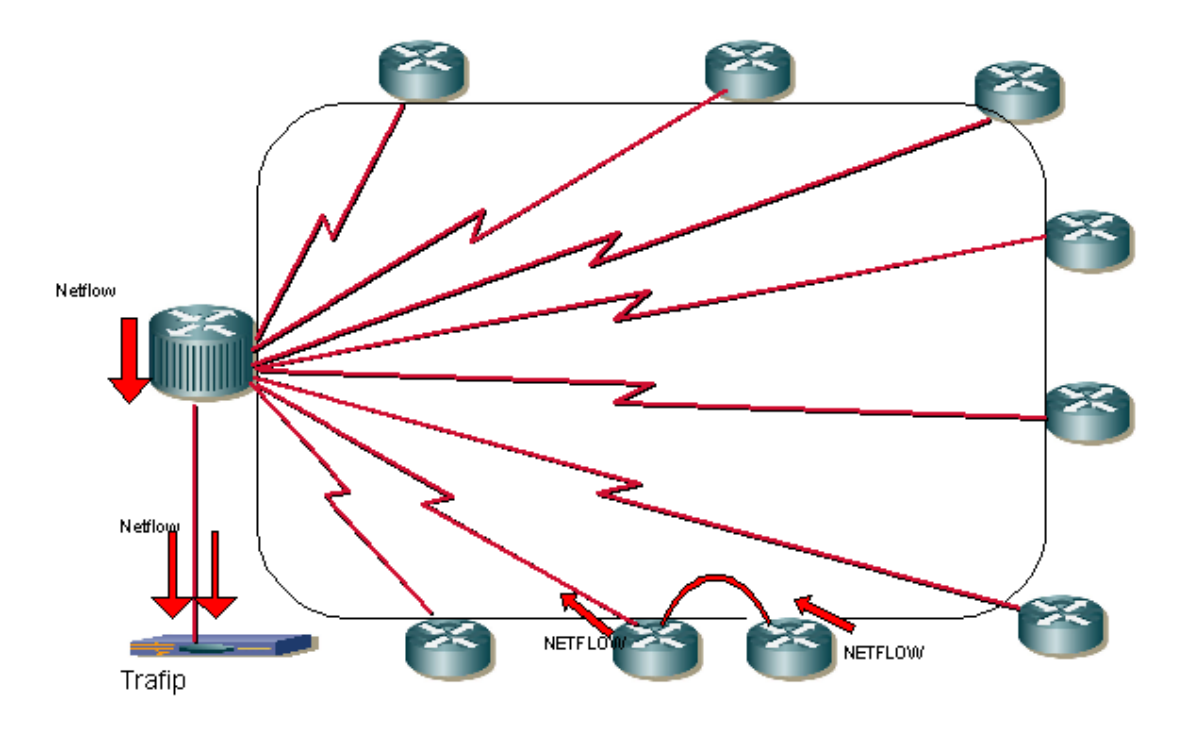

Exemplo de rede ponto-multiponto

### <span id="page-16-0"></span>**Redes de provedores de serviço de internet**

Neste ambiente, o TRAFip deve ser posicionado o mais próximo possível do roteador que encaminha a maior quantidade de tráfego.

O TRAFip pode ser utilizado para analisar troca de tráfego entre este ISP e outros com o objeto AS (Autonomous Systems). Isto irá ajudar os administradores de rede a melhorar as políticas de troca de tráfego.

A imagem abaixo ilustra este cenário.

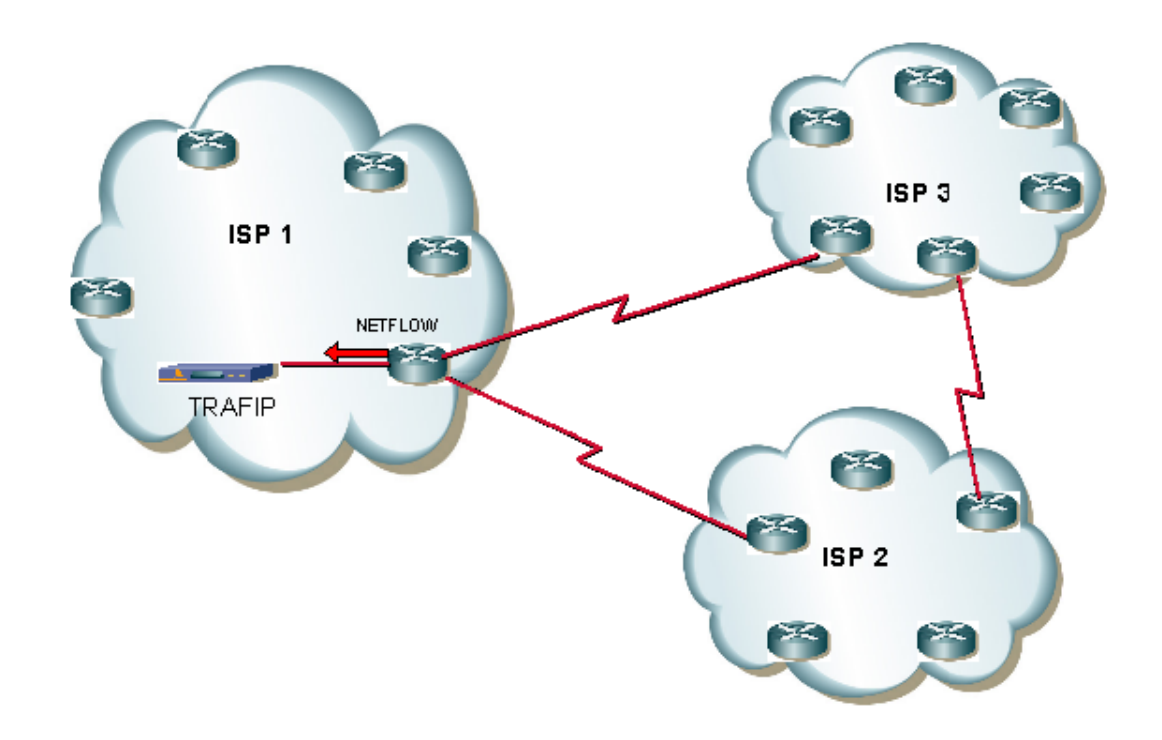

Exemplo de rede ISP

O gráfico abaixo é um exemplo de qualificação de tráfego AS, mostrando o quanto do tráfego que está fluindo para fora do ISP1 está sendo encaminhado para cada ISP, representado pelas curvas dos gráficos.

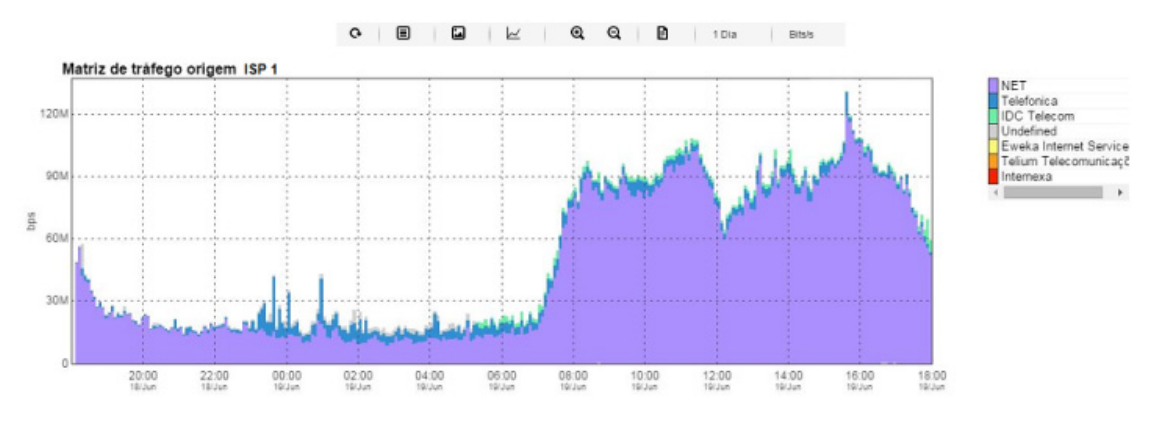

Exemplo de gráfico de um sistema autônomo

# <span id="page-18-0"></span>**Capítulo 3. Guia rápido de inicialização**

## <span id="page-18-1"></span>**Acessando a interface web**

Uma vez que o servidor do TRAFip é acessado digitando seu endereço IP no navegador, escolha o sistema TRAFip clicando no ícone do TRAFip localizado no canto direito superior da janela.

O acesso inicial no sistema pode ser feito utilizando o usuário **telco\_adm** e a senha **sysoper**. Neste ponto, é recomendada uma mudança de senha.

Se a autenticação for bem sucedida, uma tela semelhante a que encontra-se abaixo é mostrada ao usuário.

A sessão pode ser encerrada a qualquer momento clicando no ícone de **Logout** no canto direito superior da janela.

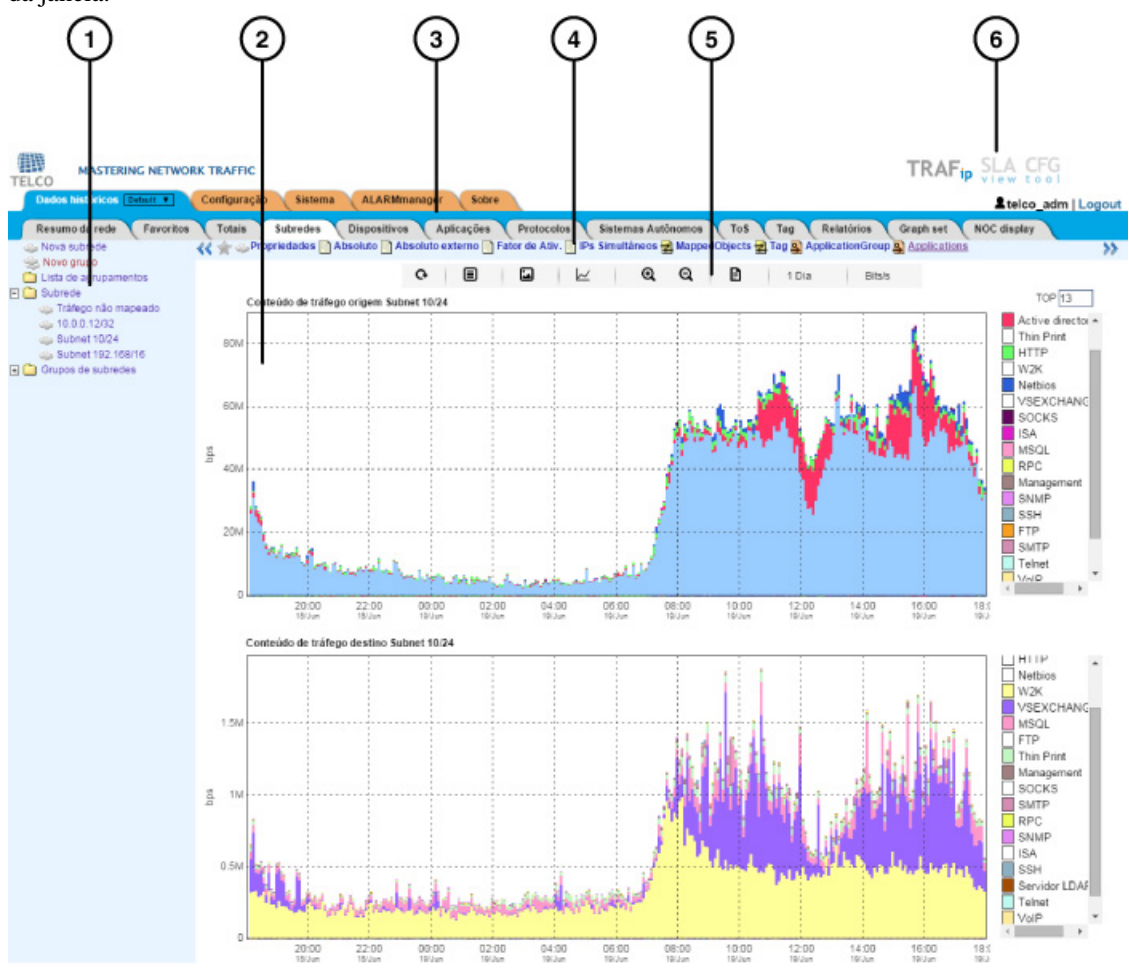

Tela principal do TRAFip

A tela principal do sistema é dividida nas seguintes áreas:

**Área 1:** Menu árvore. Usada para navegar pelos objetos do sistema e configuração dos itens.

**Área 2:** Display de dados. Usado para mostrar gráficos, relatórios e formas de configuração.

**Área 3:** Menu principal. Usado para selecionar todos os recursos do sistema.

<span id="page-19-1"></span>**Área 4:** Seleção de gráfico. Usado para selecionar gráficos e propriedades dos objetos.

<span id="page-19-2"></span>**Área 5:** Painel de controle. Usado para acessar as ferramentas dos gráficos.

**Área 6:** Cabeçalho. Usado para indicar qual usuário está logado, qual está deslogado e trocar entre os sistemas TRAFip e SLAview.

# <span id="page-19-0"></span>**Análise de tráfego de interfaces**

Uma vez que os roteadores estão exportando fluxo para o TRAFip, você poderá configurar dispositivos no sistema e realizar uma análise de fluxo nas interfaces de acordo com o seguinte procedimento:

- 1. Tenha certeza de que há conexão entre todos os elementos de rede que estão exportando NetFlow e o appliance do TRAFip na porta UDP 161 (para tráfego SNMP), 63636 (para exportação de NetFlow) e 6343 (para exportação de sFlow).
- 2. Aguarde em torno de 5 minutos depois da configuração do roteador e acesse **Sistema** → **Diagnósticos** → **Exportadores de fluxo** .
- 3. Clique no botão **Editar**, que está próximo aos roteadores identificados e preencha o formulário:
	- a. Modifique os campos **Nome** e **Endereço IP de gerência**. O segundo deve ser um endereço de IP que o roteador possa receber consultas SNMP.
	- b. Preencha a **Versão SNMP** e a **Community** de acordo com as configurações do roteador. Em seguida, com o campo (Configuração de sampling rate) em modo Manual, insira o valor 1 no campo **Netflow sampling rate**.
	- c. No campo **Mapeadores**, selecione **Interface**. Com isso, as interfaces dos roteadores serão descobertas.
- 4. Espere 5 minutos para que o sistema possa mapear as interfaces do roteador e acesse **Dados históricos** → **Dispositivos** → **Grupos de Interface** . Depois clique no botão Novo e preencha a configuração de grupos de interface da forma:
	- a. Preencha o campo **Nome**.
	- b. No campo **Interfaces**, use o caráctere \* para filtrar as interfaces desejadas.
	- c. Nas caixas de seleção de **Perfil**, selecione **Perfis de conteúdo** na guia e depois selecione **Protocolos** e **Aplicações**.
- 5. Aguarde em torno de 10 minutos, depois acesse a interface de grupo criada e clique no ícone gráfico **Aplicações** na área de navegação do gráfico para verificar as aplicações classificadas no tráfego do grupo de interface.
- 6. Clique com o botão direito do mouse na área do gráfico e selecione a opção **Gerar Relatório**. No formulário apresentado clique no botão Enviar para verificar os IPs de origem/destino e as portas que estão gerando tráfego.
- 7. Na janela de relatório, marque a caixa **Traduzir fluxos para a aplicação** para verificar as aplicações para cada linha.

# <span id="page-20-0"></span>**Capítulo 4. Gerador de gráfico Telcomanager**

Quando você clica em um ícone de objeto no menu árvore ou no nome do objeto na lista de objetos, seus gráficos serão mostrados na [área de seleção de gráficos](#page-19-1). Quando você clica em um ícone nesta área, o Telcographer é carregado na área de display de dados.

O Telcographer é um gerador de gráfico altamente interativo escrito em HTML5. As funções desta aplicação serão explicadas abaixo.

# <span id="page-20-1"></span>**Período**

O gráfico lê informações do Banco de Dados da Telco, onde todas as informações são gravadas em uma resolução de 5 minutos.

A informação da resolução de 5 minutos está disponível para todo o período de gravação para cada objeto monitorado.

#### <span id="page-20-2"></span>**Gráfico diário**

Neste período, a informação é apresentada com o maior nível de detalhes. O período de tempo é de 24 horas. Possui uma amostra para cada 5 minutos e 288 amostras no total.

#### <span id="page-20-3"></span>**Gráfico semanal**

Cada amostra é um valor médio de 6 amostras de 5 minutos, que corresponde a 30 minutos. O período de tempo é de 7 dias com 336 amostras. A curva de máximo é obtida calculando o valor máximo para cada 6 amostras de 5 minutos.

#### <span id="page-20-4"></span>**Gráfico mensal**

Cada amostra é um valor médio de 24 amostras de 5 minutos, que corresponde a 2 horas. O período de tempo é de 30 dias com 360 amostras. A curva de máximo é obtida calculando o valor máximo para cada 24 amostras 5 minutos.

#### <span id="page-20-5"></span>**Gráfico trimestral**

Cada amostra é um valor médio de 72 amostras de 5 minutos, que corresponde a 6 horas. O período de tempo é de 90 dias com 360 amostras. A curva de máximo é obtida calculando o valor máximo para cada 72 amostras de 5 minutos.

#### <span id="page-20-6"></span>**Gráfico anual**

Cada amostra é um valor médio de 288 amostras de 5 minutos, que corresponde a um dia. O período de tempo é de 364 dias com 364 amostras. A curva de máximo é obtida calculando o valor máximo para cada 288 amostras de 5 minutos.

#### <span id="page-21-0"></span>**Gráfico bienal**

Cada amostra é um valor médio de 576 amostras de 5 minutos, que correspondem a dois dias. O período de tempo é de 728 dias com 364 amostras. A curva de máximo é obtida calculando o valor máximo para cada 576 amostras de 5 minutos.

#### <span id="page-21-1"></span>**Gráfico de cinco anos**

Cada amostra é um valor médio de 1440 amostras de 5 minutos, que correspondem a 5 dias. O período de tempo é 1820 dias com 364 amostras. A curva de máximo é obtida calculando o valor máximo para cada 1440 amostras de 5 minutos.

### <span id="page-21-2"></span>**Gráfico customizado**

Você pode escolher um período customizado para o seu gráfico. Para isso, selecione o período **Personalizado** e defina as datas e horários de início de fim.

## <span id="page-21-3"></span>**Recursos**

O Telcographer possui diversos recursos que podem ser acessados através do [painel de controle](#page-19-2) acima do gráfico. Alguns deles podem ser acessados também clicando com o botão direito do mouse em qualquer ponto do gráfico.

### <span id="page-21-4"></span>**Caixa de estatísticas**

Ao movimentar o mouse sobre uma curva na legenda do gráfico, será mostrada uma caixa de estatísticas com as seguintes informações: Mínimo, Máximo, Média, Total e Desvio padrão da curva.

#### <span id="page-21-5"></span>**Mostrar valor**

Este recurso irá fazer com que o ponteiro do mouse mostre os eixos x e y para a posição do ponteiro.

#### <span id="page-21-6"></span>**Zoom vertical**

Para usar este recurso, siga os passos abaixo:

- 1. Selecione a opção no menu Opções do [painel de controle](#page-19-2) do gráfico.
- 2. Pressione e segure o botão do mouse na posição inicial y desejada.
- 3. Enquanto estiver segurando o botão, mova o cursor do mouse para a posição final y desejada e solte o botão do mouse.

#### <span id="page-21-7"></span>**Uma curva**

Clique nesta opção no menu Opções do [painel de controle](#page-19-2) do gráfico e depois clique em uma das curvas na legenda. Esta ação irá fazer com que seja mostrado no gráfico apenas a curva selecionada.

#### <span id="page-21-8"></span>**Modo relativo**

Clique nesta opção no menu Opções do [painel de controle](#page-19-2) do gráfico para mostrar cada curva no gráfico relacionada com as outras curvas. Isso significa que, para cada amostra, o somatório dos dados representa 100%.

Este modo funciona apenas se todas as curvas do gráfico estiverem empilhadas.

## <span id="page-22-0"></span>**Configuração de eixos**

Clique nesta opção no menu Opções do [painel de controle](#page-19-2) do gráfico para abrir a janela na qual será possível selecionar as curvas que irão aparecer utilizando a escala direita ou esquerda do eixo x.

### <span id="page-22-1"></span>**Associar a Graph Set**

Clique com o botão direito do mouse e depois nesta opção para abrir uma caixa onde você será capaz de associar o gráfico a um [graphset](#page-59-0) criado anteriormente.

### <span id="page-22-2"></span>**Salvar imagem**

O ícone **Salvar imagem** no [painel de controle](#page-19-2) do gráfico irá salvar o gráfico como uma imagem jpeg.

### <span id="page-22-3"></span>**Tipo de gráfico**

Através do menu **Tipo de gráfico** no [painel de controle,](#page-19-2) você pode escolher o tipo de visualização do gráfico: em linha, pizza ou barra.

### <span id="page-22-4"></span>**Gráfico agregado**

Clique nesta opção através do menu popup do gráfico para abrir representações agregadas do gráfico. Existem duas opções de gráficos: pizza e barra. Estes gráficos podem ser filtrados por um período do dia. Por exemplo, se você abrir um gráfico em pizza de um gráfico semanal e filtrar das 10:00h às 17:00h, o gráfico em pizza irá representar os dados semanais para aquele período do dia.

Mesmo se você não habilitar o filtro, você pode configurar o período do gráfico usando o campo **Horário útil**. Quando este campo está configurado com **1 dia**, aparece um outro campo: **Últimas horas**, que referese às horas que serão consideradas no gráfico. Por exemplo, quando este campo está configurado com o valor 1, isso significa que o gráfico está considerando apenas a última hora. O valor máximo que pode ser configurado é o **24**, que representa as últimas 24 horas.

#### **Dica**

Para retirar alguma curva do gráfico, basta clicar nela na legenda.

#### <span id="page-22-5"></span>**Aproximar e afastar**

Utilize essas funções no menu do popup do gráfico para dar zoom in ou zoom out, respectivamente, na escala do tempo. Por exemplo, utilizando isto em um gráfico anual, é possível dar um zoom in no gráfico diário em um dia particular.

#### **Importante**

Essas opções apenas são disponíveis em gráficos do [tipo linha.](#page-22-3)

#### <span id="page-22-6"></span>**Exportar**

Clique no gráfico com o botão direito do mouse e acesse esta opção. Os dados do gráfico podem ser exportados nos formatos HTML, CSV ou TSV.

### <span id="page-23-0"></span>**Atualização automática**

Selecione esta opção para o gráfico ser atualizado automaticamente a cada 5 minutos. Esta opção deve ser previamente habilitada em **Sistema** → **[Parâmetros](#page-90-3)** → **Grafador** , onde você também pode confirar o intervalo de atualização.

### <span id="page-23-1"></span>**Relatório**

A partir de qualquer gráfico, é possível gerar um relatório que irá buscar os fluxos utilizados na construção do gráfico.

Clique com o botão direito em qualquer ponto na área do gráfico e mova o mouse até a opção **[Relatório](#page-55-0) [de dados brutos](#page-55-0)**. Depois disso, você pode gerar um relatório customizado ou um pré-configurado.

Isso também é possível através do menu **Relatório de dados brutos** no [painel de controle.](#page-19-2)

Alarmes pré-configurados disponíveis:

- Top IPs de origem
- Top IPs de destino
- Top AS de origem
- Top AS de destino
- Top conversas
- Tráfego não mapeado

#### **Dica**

Os gráficos em **Pacotes/s** (pps) e **Bit/s** (bps) possuem uma curva para configuração de sample não aplicada. Logo, para verificar a informação desta curva, passe o mouse sobre a legenda com o nome "**No sample total**".

#### <span id="page-23-2"></span>**Teclas**

Algumas teclas do seu teclado possuem funcionalidades especiais. Veja abaixo quais são elas e suas descrições.

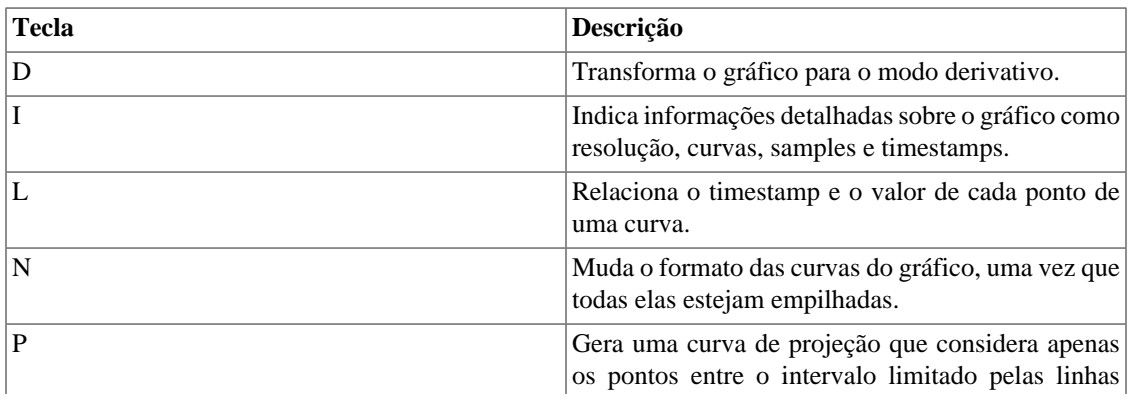

#### <span id="page-23-3"></span>**Tabela 4.1. Teclas**

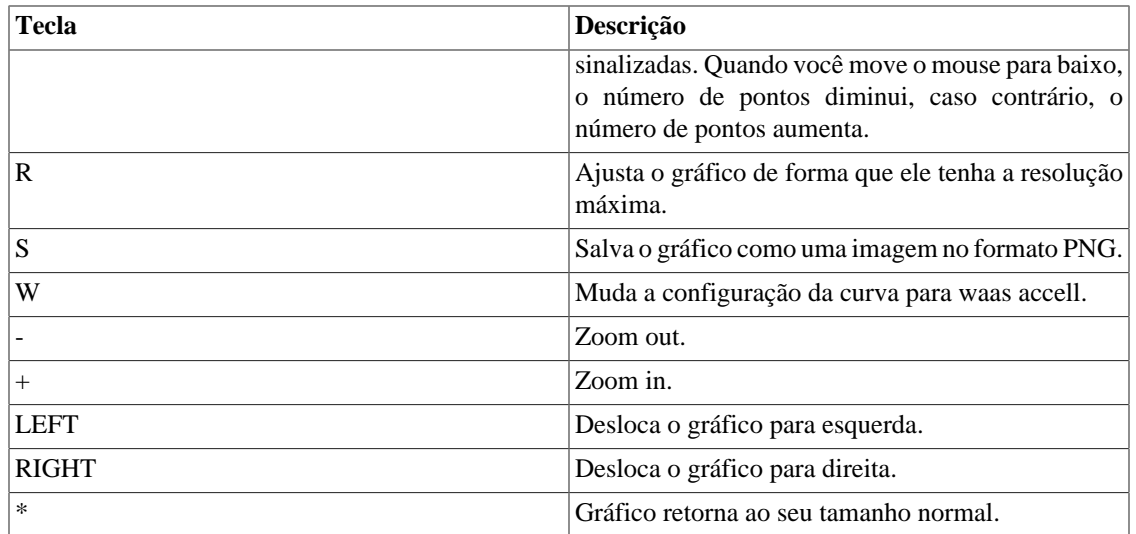

#### **Dica**

Você pode converter o tempo em timestamp para data usando o comando **ts2date** na CLI.

# <span id="page-25-0"></span>**Capítulo 5. Dados históricos**

Este capítulo descreve os elementos da guia de dados históricos.

Abaixo desta guia você pode acessar todos os dados processados pelos objetos monitorados.

Os dados podem ser acessados através de gráficos e relatórios.

## <span id="page-25-1"></span>**Resumo da rede**

Esta aba disponibiliza um resumo do tráfego absoluto na sua rede na última hora.

Os dados podem ser visualizados em forma de lista, gráfico em pizza ou gráfico em barra.

Você pode configurar quais tipos de objetos serão exibidos nesse resumo bem como que [tipo de](#page-26-8) [visualização](#page-26-8) cada um terá.

#### **Importante**

Se você arrastar os Top 10 de forma que altere a ordem de exibição e/ou remover algum deles usando o "**X**", o sistema irá salvar essas alterações.

Os tipos de objetos disponibilizados nesse resumo são:

- Aplicação
- Dispositivo
- Grupo de aplicações
- Grupo de interfaces
- Grupo de sistemas autônomos
- Grupo de subredes
- Grupo de ToS
- Objeto mapeado
- Protocolo
- Sistemas autônomos
- Subrede
- ToS

#### **Dica**

Clique com o mouse sobre um objeto para abrir o gráfico dele em uma nova aba.

Para abrir esta aba em uma nova janela, use o ícone  $\Box$ .

Para configurar os objetos exibidos e seus tipos de visualização, clique no ícone  $\mathbf{\Omega}$ . Depois disso, selecione e arraste os elementos para configurar a ordem de exibição. Veja abaixo o significado de cada ícone.

#### **Tabela 5.1. Tabela de ícones**

<span id="page-26-8"></span><span id="page-26-7"></span>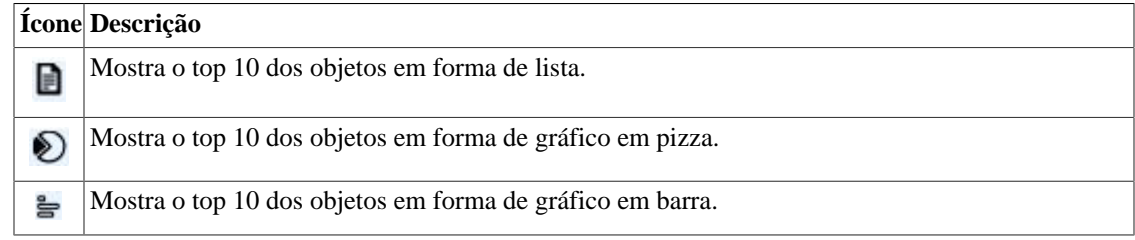

## <span id="page-26-0"></span>**Favoritos**

Usando este recurso, cada usuário pode configurar os objetos de interesse para acesso rápido.

### <span id="page-26-1"></span>**Adicionando objetos aos favoritos**

Para adicionar objetos aos seus favoritos, simplesmente clique no ícone da estrela dourada mostrado como primeiro elemento da [área do gráfico selecionada](#page-18-1) para o objeto desejado.

### <span id="page-26-2"></span>**Removendo objetos dos favoritos**

Para remover objetos dos seus favoritos, simplesmente clique no ícone da estrela dourada como primeiro elemento da [área do gráfico selecionada](#page-18-1) para o objeto desejado.

# <span id="page-26-3"></span>**Totais**

Esta guia contém apenas 3 gráficos, que representam o tráfego para um [domínio.](#page-64-0)

# <span id="page-26-4"></span>**Subredes**

Os objetos de subredes permitem a análise de blocos IP. Também é possível usar o objeto do grupo de subrede para criar um conjunto de subredes para ser analisada.

### <span id="page-26-5"></span>**Definições**

- **Tráfego de destino da subrede**: composto pelo somatório de todos os fluxos em que o endereço de IP de destino pertence ao bloco de IP de subrede.
- **Tráfego de origem da subrede**: composto pelo somatório de todos os fluxos em que o endereço de IP de origem pertence ao bloco de IP da subrede.
- **Tráfego absoluto da subrede**: composto pelo somatório de todos os fluxos em que o endereço de IP de origem ou destino pertence ao bloco de IP de subrede.
- **Tráfego absoluto externo da subrede**: composto pelo somatório de todos os fluxos em que o endereço de IP pertence ao bloco de IP da subrede, porém ou o endereço IP de origem ou de destino pertencem a uma subrede desconhecida.

### <span id="page-26-6"></span>**Configuração**

Para gerenciar o sistema de subredes, acesse **Dados Históricos** → **Subredes**.

Clique no item de menu da árvore **Subredes** para ter a lista de subredes configuradas.

Para adicionar uma nova subrede, clique no botão **Novo** e preencha o formulário.

| <b>Campos</b>                              | Descrição                                                                                                    |
|--------------------------------------------|----------------------------------------------------------------------------------------------------|
| Nome                                       | Nome da subrede.                                                                                                    |
| Descrição                                  | Descrição de subrede.                                                                                                    |
| Blocos de endereço IP                      | Subredes<br>podem<br>ter<br>mais<br>que<br>faixa<br>de<br>Ex:<br>endereços.<br>uma<br>10.0.0.0/24, 10.0.1.0/24, 2001:db8:abcd:2000::/64,<br>2001: cdba: 9abc: 5678: :/ 64. |
| Tráfego limite (bps)                       | Este valor será plotado no gráfico do objeto como<br>uma linha pontilhada vermelha.                                                                                        |
| Threshold do Fator de Atividade de origem  | Limite do Fator de Atividade de origem.                                                                                                    |
| Threshold do Fator de Atividade de destino | Limite do <b>Fator de Atividade</b> de destino.                                                                                                    |
| Habilitar projeção                         | Use os parâmetros padrão de projeção ou defina-<br>os. Vá à seção de Projeção para dicas de como<br>configurar estes parâmetros.                                           |
| Habilitar TRAFWatcher                      | Selecione Sim para habilitar a Análise de Ameaças<br>pelo TRAFwatcher.                                                                                                    |
| Grupo de subredes                          | Associação de grupo de subredes.                                                                                                    |
| Perfil de tráfego                          | Cheque a seção Perfis de tráfego.                                                                                                    |
| Caixa de seleção de perfil                 | Selecione o perfil de tráfego de uma maneira que ele<br>possa ser aplicado a esta subrede.                                                                                 |
| Perfil de alarme                           | Associação de perfil de alarme.                                                                                                    |

<span id="page-27-1"></span>**Tabela 5.2. Formulário de nova subrede**

#### <span id="page-27-0"></span>**Importar arquivos de subredes**

Para importar um arquivo de subrede, acesse **Dados históricos** → **Subredes**.

Clique no item **Subredes** no menu da árvore.

Clique no botão **Importar** e carregue o arquivo.

Uma subrede importada possui os seguintes campos:

#### <span id="page-27-2"></span>**Tabela 5.3. Campos de um arquivo de subrede**

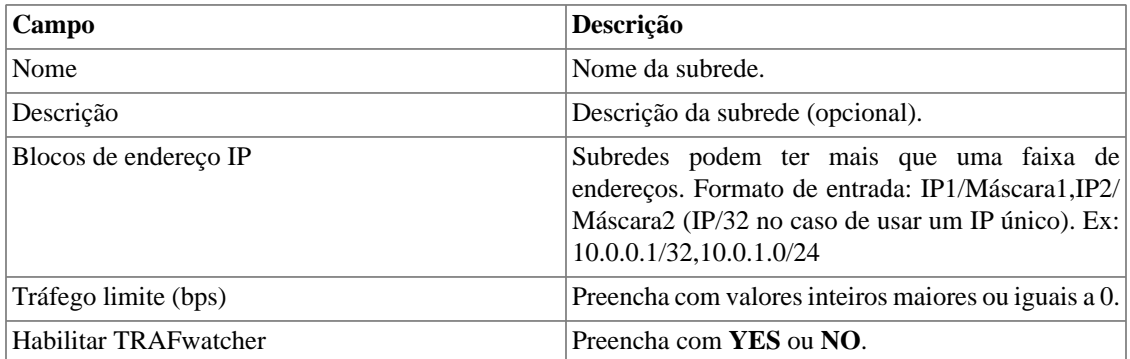

#### <span id="page-28-0"></span>**Adicionar metadados de subredes**

Para acessar a página de configuração de metadado, acesse **Dados históricos** → **Subredes**, clique no item **Subredes** no menu da árvore e clique no botão **Metadado**.

Clique no botão **Novo** para criar um novo metadado. Ele pode ser do tipo **Texto**, **Inteiro** ou **Enum**.

Você pode alterar o metadado quando desejar usando o botão **Editar** e verificar o histórico de alterações através do botão **Histórico**.

<span id="page-28-4"></span>Para remover um metadado, clique no botão **Apagar**.

#### **Tabela 5.4. Campos de um metadado**

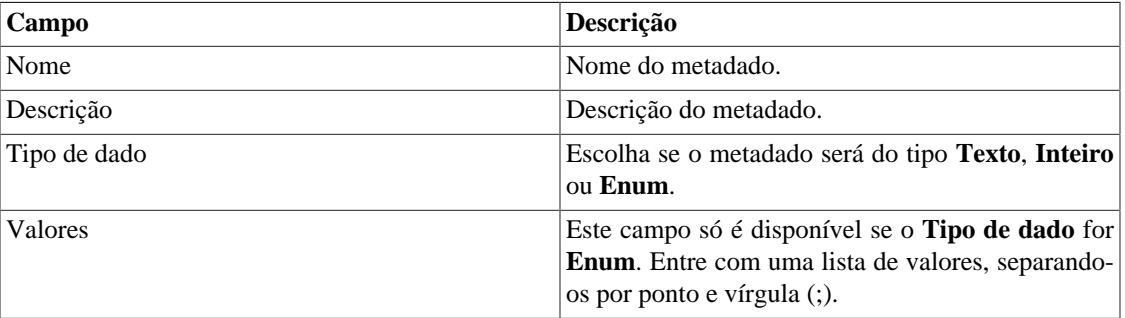

Para associar o metadado criado à uma subrede, acesse a lista de subredes e clique no botão **Metadado** ao lado da subrede que será configurada.

Após, preencha os metadados de acordo com o tipo. Você pode preencher todos eles ou apenas os que desejar.

## <span id="page-28-1"></span>**Grupo de subredes**

Grupos de subredes podem ser utilizados para organizar suas subredes.

### <span id="page-28-2"></span>**Definições**

- O tráfego do grupo é um somatório de cada bloco IP individual da subrede contida no grupo. Isto significa que blocos IPs duplicados serão somados apenas uma única vez no tráfego de grupo.
- Quando um grupo de subrede é criado, ele deve ser associado a um grupo de nível superior, o que é apenas organizacional.
- O TRAFip tem como padrão três desses grupos e o usuário pode modificar o nome deles e criar mais em **Dados históricos** → **Subredes** → **[Lista de agrupamento](#page-29-1)** .

#### <span id="page-28-3"></span>**Configuração**

Para gerenciar o grupo de subredes acesse, **Dados históricos** → **Subredes**.

Clique no item **Grupo de subredes** no menu da árvore para ter a lista de subredes configuradas.

Para adicionar uma nova subrede, preencha o formulário abaixo de acordo com o estipulado:

| Campo                      | Descrição                                                                                                    |
|----------------------------|----------------------------------------------------------------------------------------------------|
| Nome                       | Nome do grupo de subrede.                                                                                     |
| Descrição                  | Descrição da subrede.                                                                                         |
| Habilitar projeção         | Parâmetros padrão para projeção. Vá à seção de<br>Projeção para dicas de como configurar estes<br>parâmetros. |
| Tráfego limite (bps)       | Este valor será plotado no objeto gráfico como uma<br>linha pontilhada vermelha.                              |
| Agrupamento                | Nível organizacional mais alto.                                                                               |
| <b>Subredes</b>            | Subrede pertencente a este grupo.                                                                             |
| Perfil de alarme           | Associação de perfil de alarme.                                                                               |
| Perfil de tráfego          | Cheque a seção Perfis de tráfego.                                                                             |
| Caixa de seleção de perfil | Selecione o perfil de tráfego de uma maneira que ele<br>possa ser aplicado a esta subrede.                    |

<span id="page-29-2"></span>**Tabela 5.5. Formulário de grupo de subredes**

#### <span id="page-29-0"></span>**Adicionar metadados de grupo de subredes**

Para acessar a página de configuração de metadado, acesse **Dados históricos** → **Subredes**, clique no item **Grupos de subredes** no menu da árvore e clique no botão **Metadado**.

Clique no botão **Novo** para criar um novo metadado. Ele pode ser do tipo **Texto**, **Inteiro** ou **Enum**.

Você pode alterar o metadado quando desejar usando o botão **Editar** e verificar o histórico de alterações através do botão **Histórico**.

<span id="page-29-3"></span>Para remover um metadado, clique no botão **Apagar**.

#### **Tabela 5.6. Campos de um metadado**

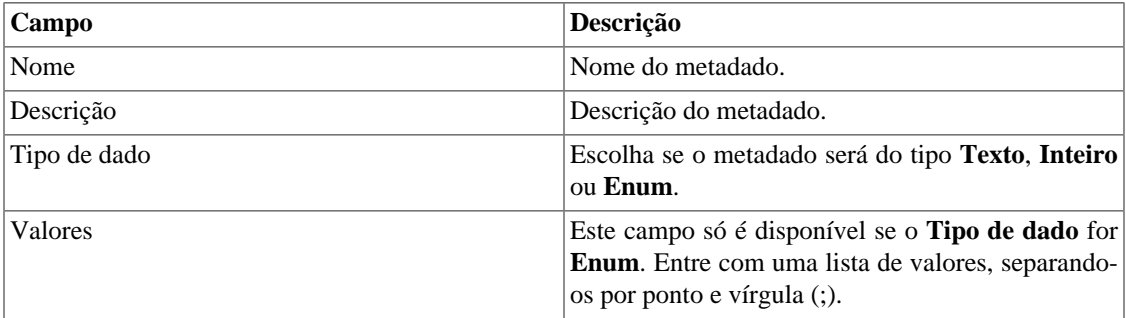

Para associar o metadado criado a um grupo de subrede, acesse a lista de grupos de subredes e clique no botão **Metadado** ao lado do grupo que será configurado.

Após, preencha os metadados de acordo com o tipo. Você pode preencher todos eles ou apenas os que desejar.

### <span id="page-29-1"></span>**Agrupamento**

Este objeto é apenas a nível organizacional onde você pode usar para organizar os grupos de subredes do TRAFip.

Cada grupo de subrede pode ser posicionado em apenas um único agrupamento.

Para gerenciar o agrupamento acesse no menu, **Dados históricos** → **Subredes** → **Lista de Agrupamentos**

Para adicionar um novo agrupamento, preencha o formulário de acordo com o descrito abaixo:

#### <span id="page-30-1"></span>**Tabela 5.7. Novo formulário de agrupamento**

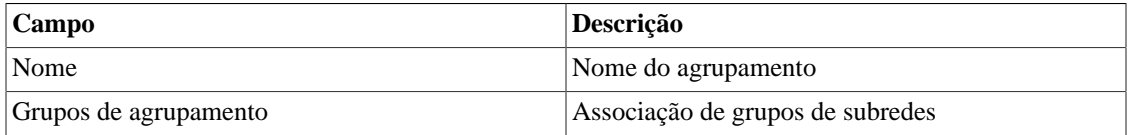

## <span id="page-30-0"></span>**Dispositivos**

.

Para mapear física e logicamente os dispositivos como interfaces, o sistema possui um processo de mapeamento que roda periodicamente e mapeia [\(Veja a seção: Configuração de mapeadores\)](#page-69-0). Existe um mapeador pré-configurado para mapear interfaces de dispositivos que usam ifDescr OID para executar esta tarefa.

#### **Procedimento 5.1. Passos da configuração dos dispositivos**

- 1. Selecione **Dados históricos** → **Dispositivos** → **Dispositivo** .
- <span id="page-30-2"></span>2. Clique no botão **Novo** e preencha o formulário abaixo.

#### **Tabela 5.8. Formulário de novo dispositivo**

<span id="page-30-3"></span>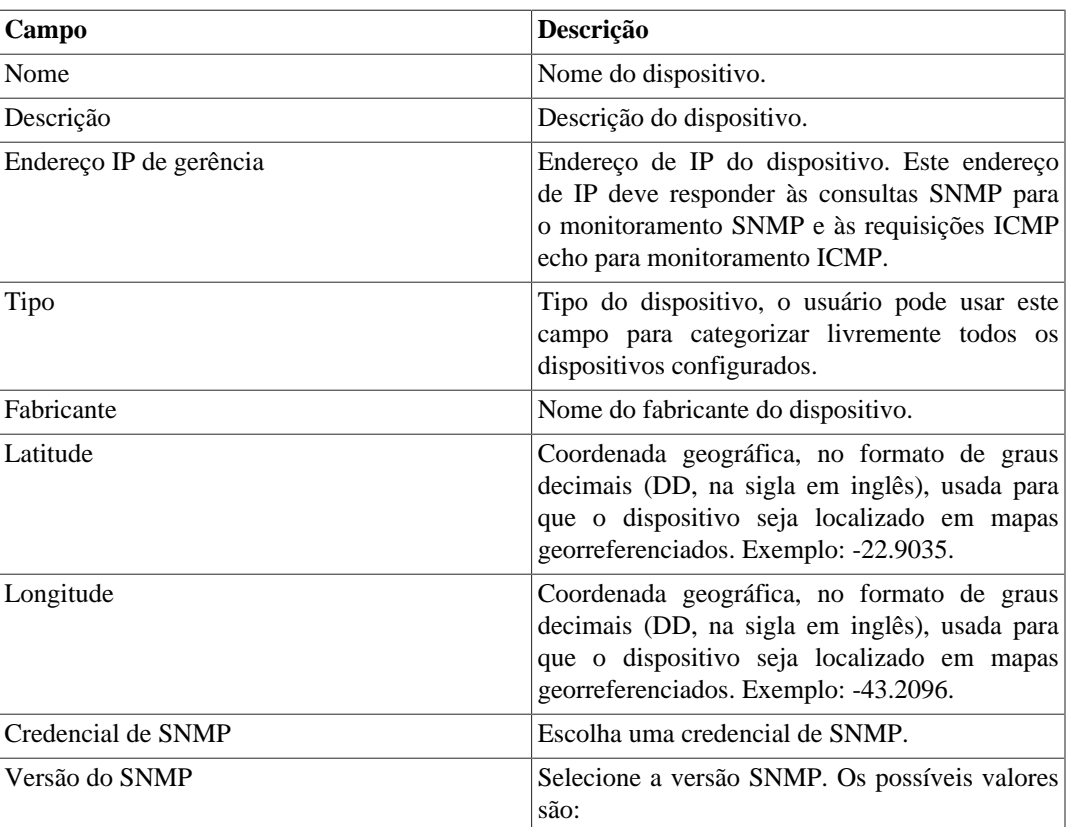

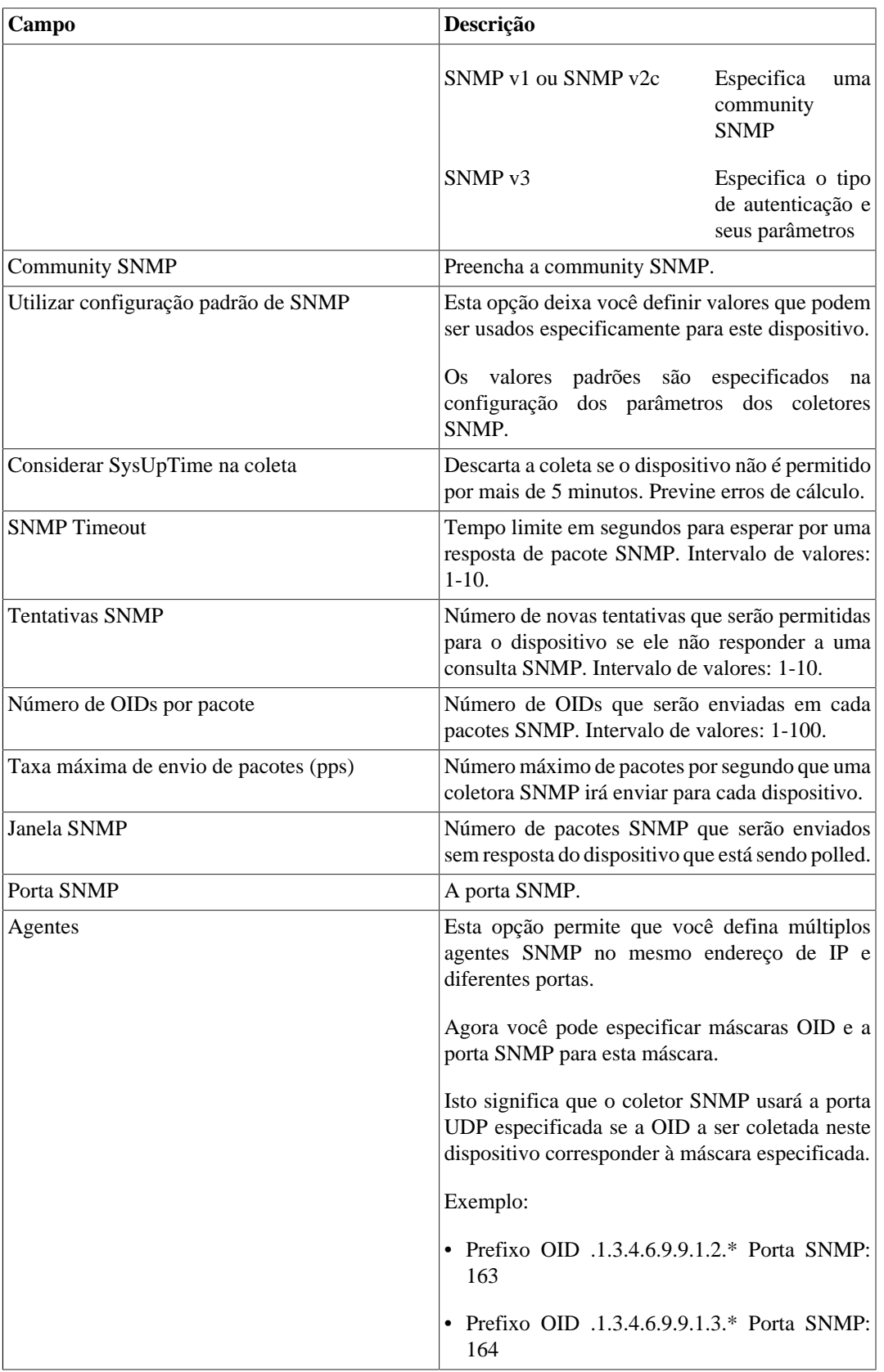

<span id="page-32-0"></span>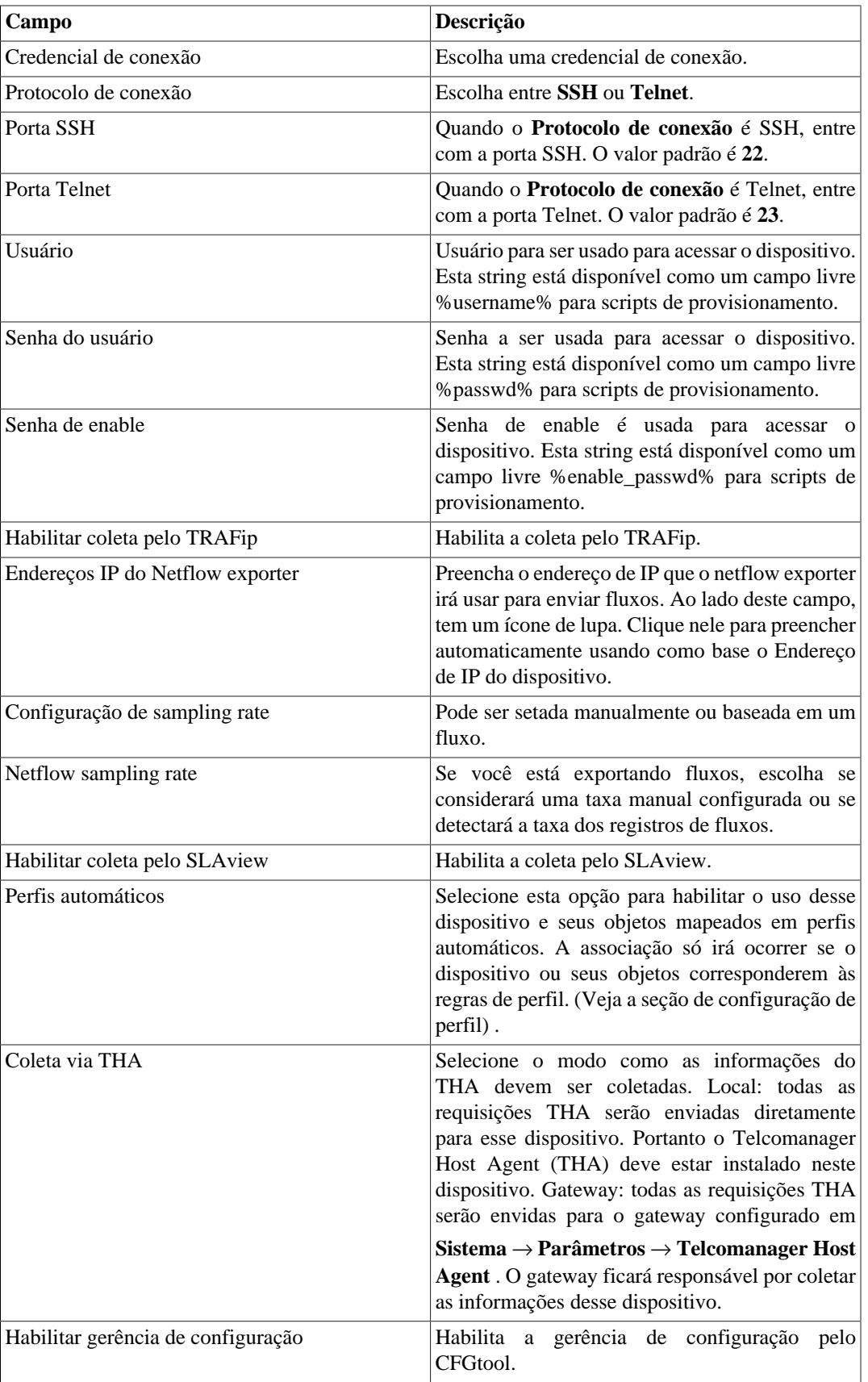

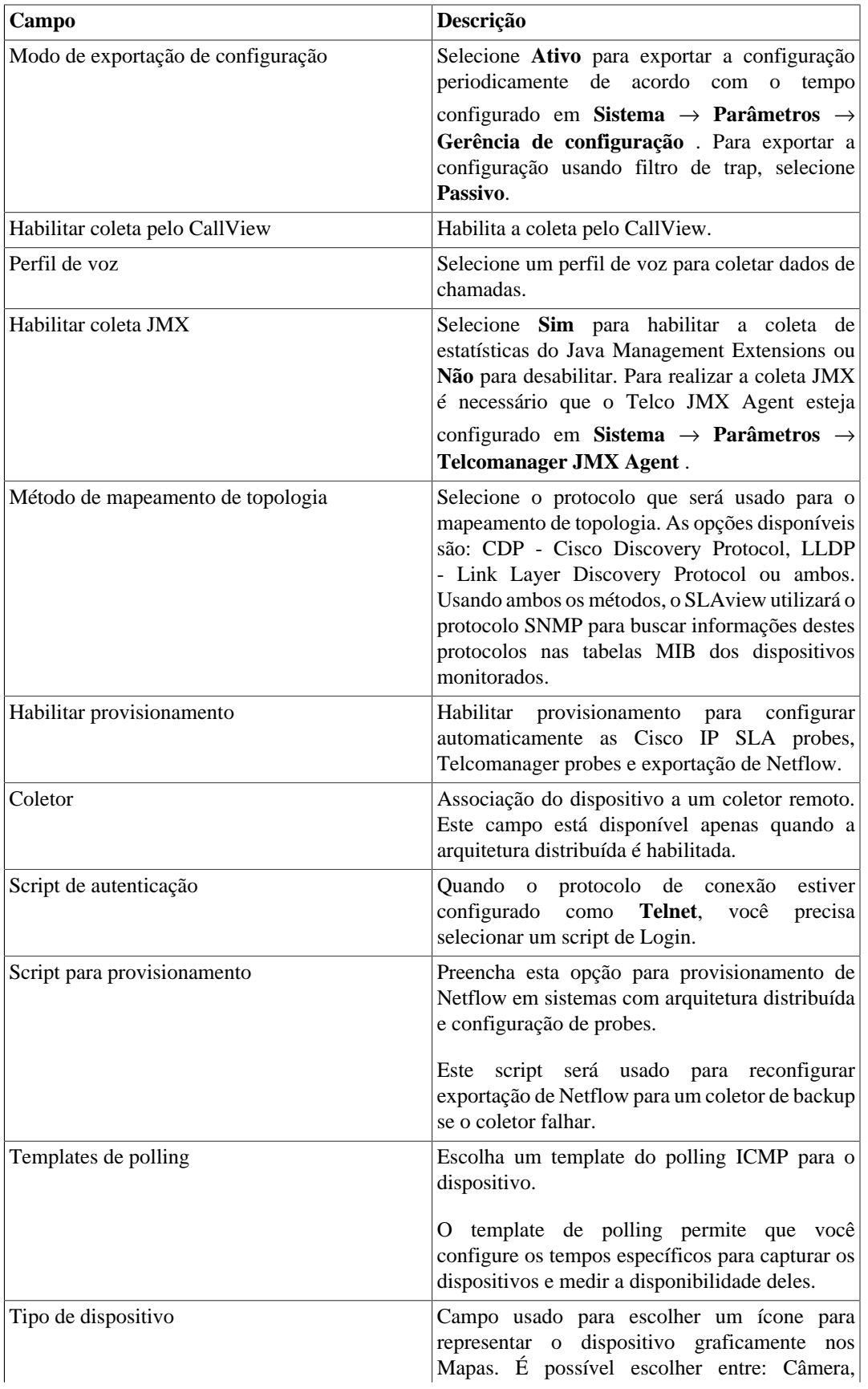

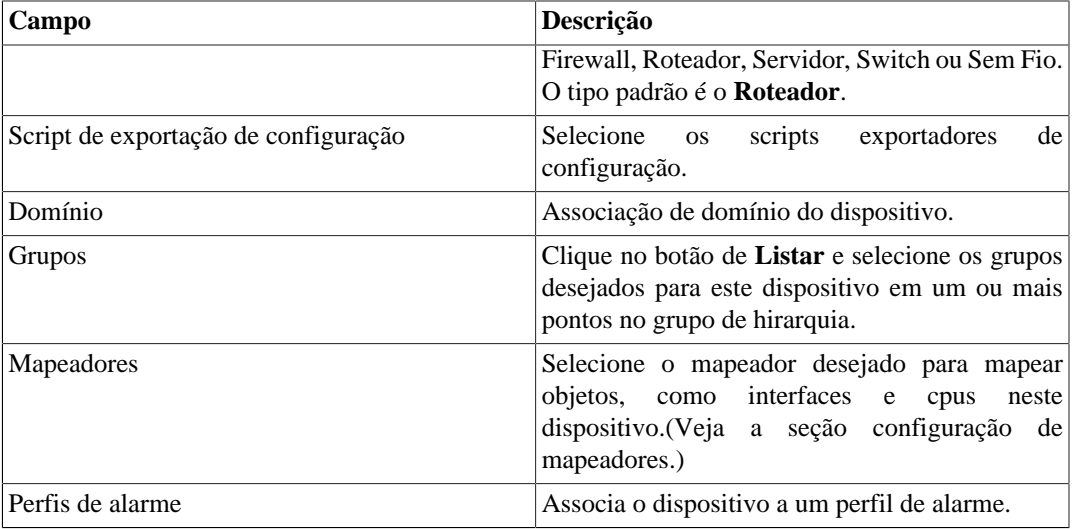

#### <span id="page-34-0"></span>**Criando um dispositivo utilizando o Assistente**

Existe um assistente para criação de um dispositivo que irá guiá-lo e validará cada passo.

- 1. Selecione **Dados Históricos** → **Dispositivos** → **Assistente** .
- 2. Preencha os campos de acordo com a tabela acima.
- 3. Durante a criação, você é capaz de testar a conectividade do equipamento, mapear os objetos do dispositivo e testar os objetos associados aos perfis, por exemplo.
- 4. Depois disso, você pode visualizar e salvar seu novo dispositivo.

#### <span id="page-34-1"></span>**Verificando objetos mapeados para o dispositivo**

Clique no ícone de objetos mapeados no menu lateral em árvore para ver todos os objetos mapeados do sistema. Acessando o formulário de cada um, você pode habilitar [projeção](#page-57-0) e adicionar uma descrição para o objeto.

Também é possível checar o histórico de configuração e deletar o objeto usando, respectivamente, os botões **Histórico** e **Apagar**.

Existe um filtro no topo da página com opções para selecionar objetos localizados e não localizados. Objetos não localizados são objetos mapeados que não foram localizados por um mapeador do dispositivo. Ex: um módulo de interface que foi removido por um roteador irá levar esta interface a um estado de não localizado.

Na área do menu em árvore, abaixo de cada dispositivo, o sistema mostra os seus respectivos objetos mapeados. A cor dos ícones indica as seguintes condições:

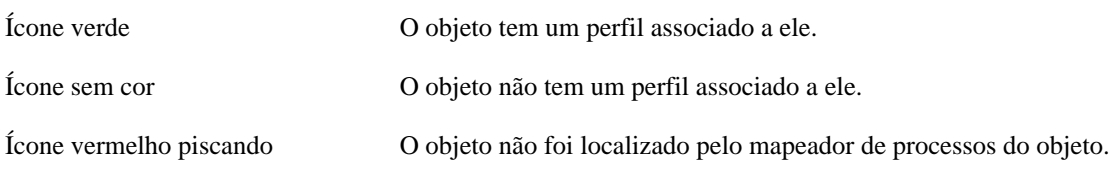

### <span id="page-35-0"></span>**Importar arquivos de dispositivo**

Para importar um arquivo de dispositivo, acesse **Dados históricos** → **Dispositivos**.

Clique no item **Dispositivos** na árvore de menu.

Clique no botão **Importar** e carregue o arquivo.

<span id="page-35-2"></span>Um arquivo de dispositivos importados tem os seguintes campos:

#### **Tabela 5.9. Campos do arquivo de dispositivo**

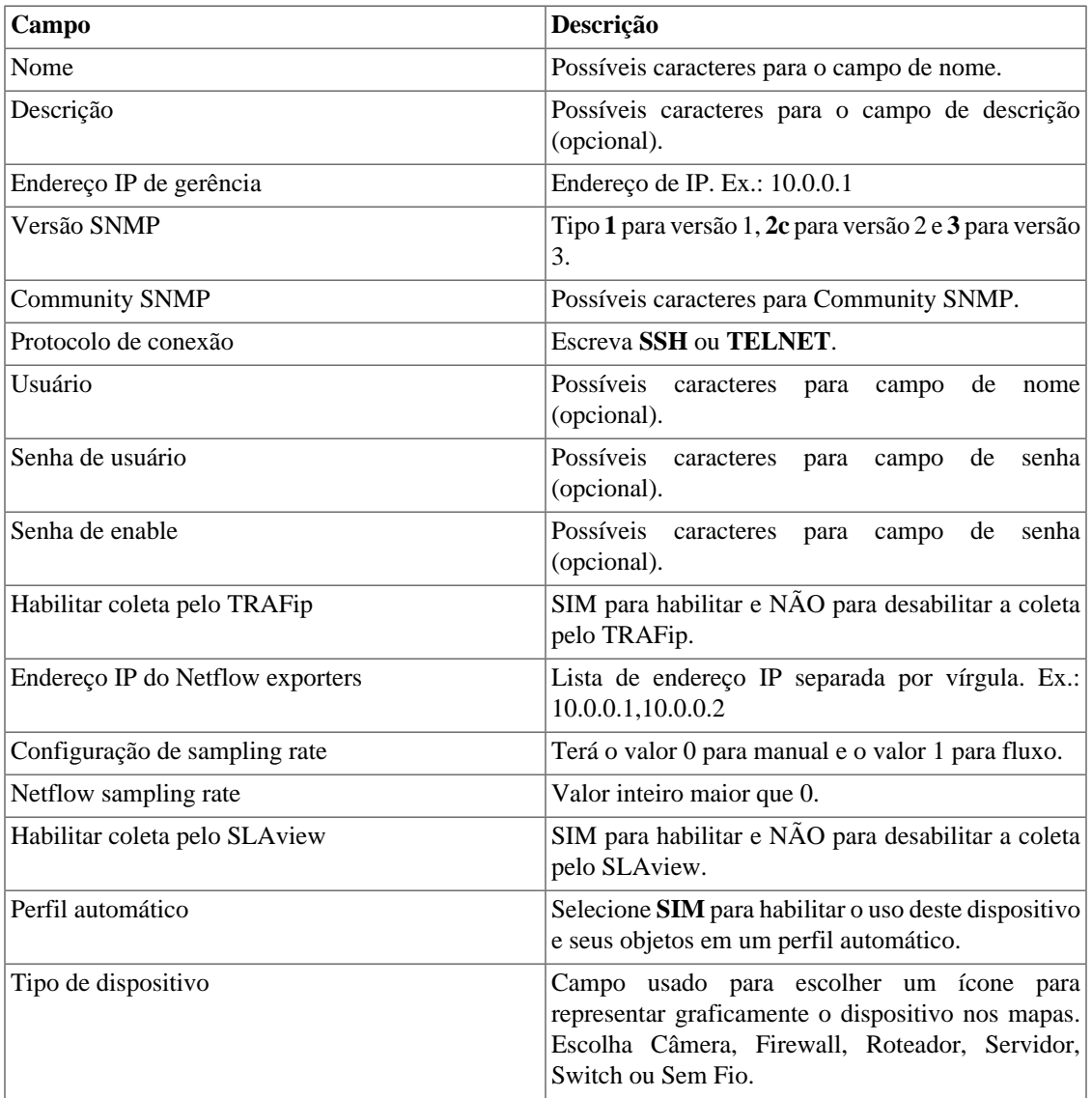

### <span id="page-35-1"></span>**Operações em lote**

Algumas operações podem ser realizadas de forma simultânea para vários dispositivos. Para isso, basta selecionar os dispositivos desejados e utilizar a caixa de seleção **Habilitar** localizada logo acima da lista de dispositivos. As operações disponíveis são:
- **TRAFip**: habilita a coleta pelo TRAFip.
- **SLAview**: habilita a coleta pelo SLAView.
- **CFGTool**: habilita a gerência de configuração.
- **Inventário físico do CFGTOOL**: habilita a coleta de inventário físico.
- **CALLview**: habilita a coleta pelo CALLview.

## <span id="page-36-0"></span>**Adicionar metadados de dispositivos**

Para acessar a página de configuração de metadado, acesse **Dados históricos** → **Dispositivos**, clique no item **Dispositivo** no menu da árvore e clique no botão **Metadado**.

Clique no botão **Novo** para criar um novo metadado. Ele pode ser do tipo **Texto**, **Inteiro** ou **Enum**.

Você pode alterar o metadado quando desejar usando o botão **Editar** e verificar o histórico de alterações através do botão **Histórico**.

Para remover um metadado, clique no botão **Apagar**.

#### **Tabela 5.10. Campos de um metadado**

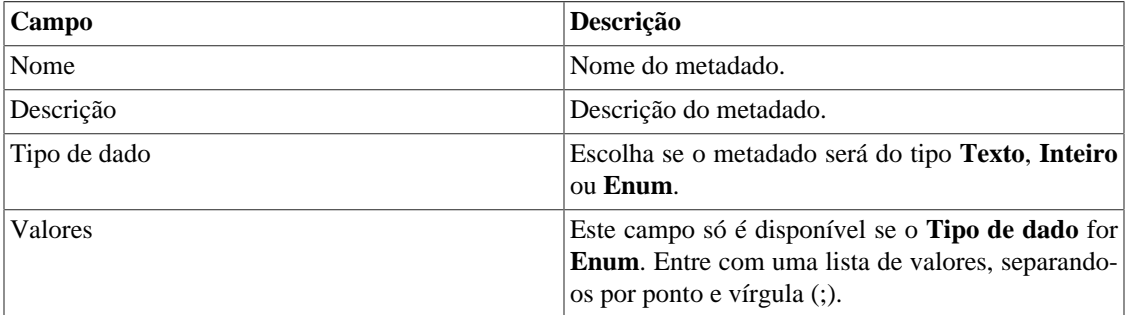

Para associar o metadado criado a um dispositivo, acesse a lista de dispositivos e clique no botão **Metadado** ao lado do dispositivo que será configurado.

Após, preencha os metadados de acordo com o tipo. Você pode preencher todos eles ou apenas os que desejar.

#### **Importante**

Se o ícone do dispositivo ficar vermelho, significa que todos os exportadores estão indisponíveis.

### **Grupos de interface**

Grupos de interfaces permitem análises detalhadas de uma única interface ou de um grupo de interface, porque perfis podem ser aplicados a eles e uma interface pode ser associada a mais de um grupo de interface.

Para criar um novo grupo de interface, acesse no menu **Dados históricos** → **Dispositivos** → **Grupo de interface** e clique no botão **Novo**.

| Campo                                | Descrição                                                                                              |
|--------------------------------------|----------------------------------------------------------------------------------------------------|
| Nome                                 | Nome do grupo de interface.                                                                            |
| Descrição                            | Breve descrição do grupo de interface.                                                                 |
| Tráfego limite (bps)                 | Este valor será plotado no gráfico de tráfego como<br>uma linha vermelha pontilhada.                   |
| Habilitar projeção                   | Parâmetros padrão da projeção. Para dicas de como<br>configurar estes parâmetros, vá à seção Projeção. |
| Agrupamento para grupo de interfaces | Grupo de interface de nível mais alto, apenas                                                          |
|                                      | organizacional. Accesse Configuração $\rightarrow$ Objetos                                             |
|                                      | $\rightarrow$ Agrupamento para grupo de interfaces para<br>configurar novos grupos.                    |
| Domínio                              | Domínio a qual grupo esta interface pertence.                                                          |
| Interfaces                           | Selecione a interface que pertence a este grupo.                                                       |
| Perfil de alarme                     | Associação a um perfil de alarme.                                                                      |
| Perfil de tráfego                    | Cheque a seção Perfis de tráfego.                                                                      |
| Caixa de seleção de perfil           | Selecione o Perfil e como ele deve ser aplicado a<br>esta interface.                                   |

**Tabela 5.11. Formulário de grupos de interface**

### **Adicionar metadados de grupos de interface**

Para acessar a página de configuração de metadado, acesse **Dados históricos** → **Dispositivos**, clique no item **Grupos de interface** no menu da árvore e clique no botão **Metadado**.

Clique no botão **Novo** para criar um novo metadado. Ele pode ser do tipo **Texto**, **Inteiro** ou **Enum**.

Você pode alterar o metadado quando desejar usando o botão **Editar** e verificar o histórico de alterações através do botão **Histórico**.

Para remover um metadado, clique no botão **Apagar**.

**Tabela 5.12. Campos de um metadado**

| <b>Campo</b>   | Descrição                                                                                                    |
|----------------|----------------------------------------------------------------------------------------------------|
| Nome           | Nome do metadado.                                                                                                    |
| Descrição      | Descrição do metadado.                                                                                                    |
| Tipo de dado   | Escolha se o metadado será do tipo <b>Texto</b> , <b>Inteiro</b><br>ou Enum.                                                               |
| <i>Nalores</i> | Este campo só é disponível se o <b>Tipo de dado</b> for<br>Enum. Entre com uma lista de valores, separando-<br>os por ponto e vírgula (;). |

Para associar o metadado criado a um grupo de interface, acesse a lista de grupos de interface e clique no botão **Metadado** ao lado do grupo que será configurado.

Após, preencha os metadados de acordo com o tipo. Você pode preencher todos eles ou apenas os que desejar.

## **Tráfego não mapeado**

É assim chamado todo tráfego que não possui uma interface de entrada ou uma interface de saída. Isto pode ocorrer por diversas razões: perda de pacote, tráfego destinado ou originado para o próprio dispositivo, problema de roteamento, etc.

# **Aplicações**

O objeto de aplicação é representado por uma regra que combina endereços de IP, portas e um protocolo da camada 4 do modelo OSI.

Acesse **Dados históricos** → **Aplicações** → **Aplicação** para gerenciar as aplicações correntes configuradas e adicionar novas.

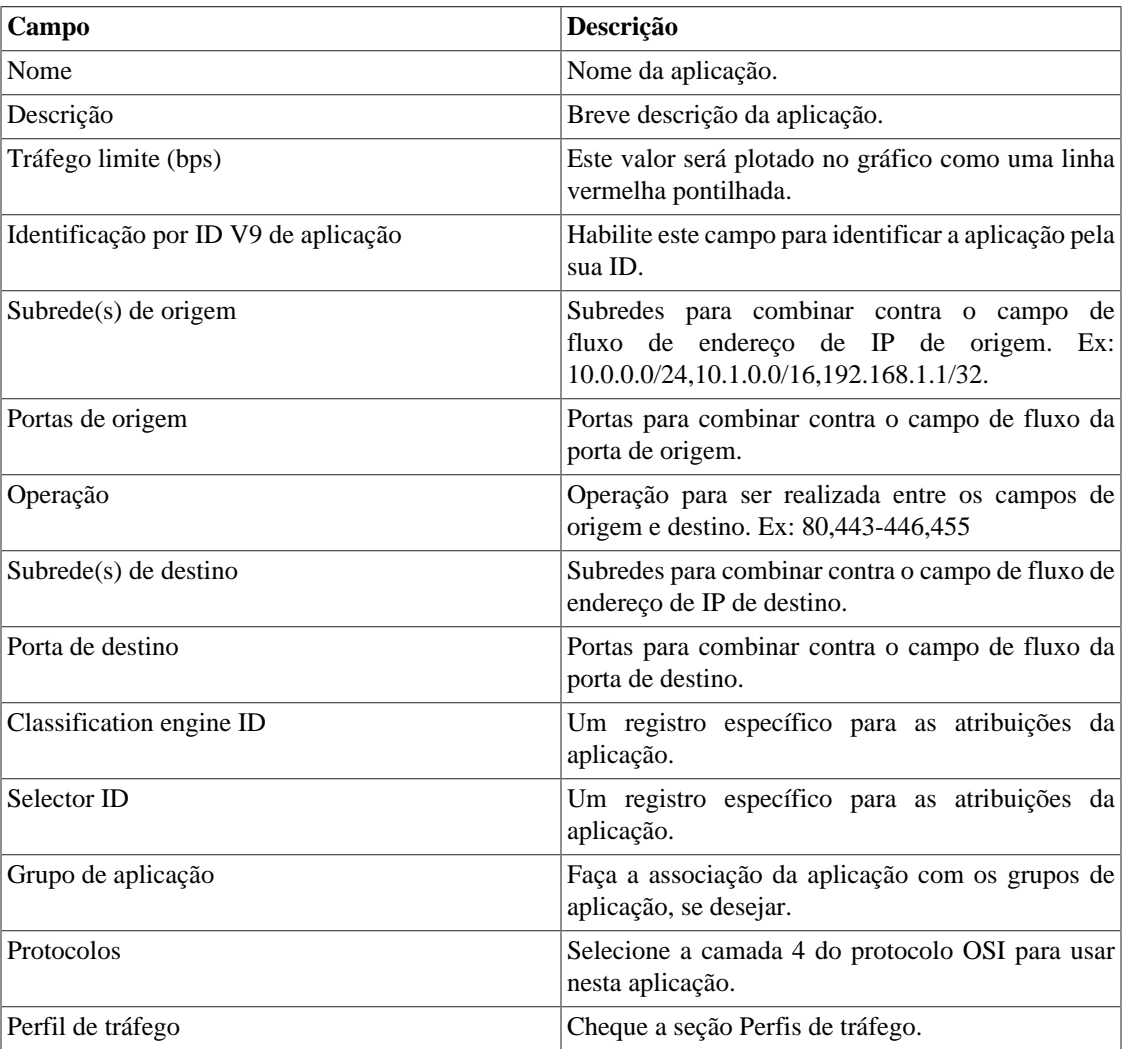

#### **Tabela 5.13. Formulário de aplicação**

## **Classificação**

As aplicações serão classificadas de acordo com a prioridade listada em **Dados históricos** → **Aplicações**

→ **Aplicação** .

Cada fluxo irá corresponder a uma única aplicação.

Para mudar a prioridade de classificação, selecione uma ou mais aplicações e clique nas setas para CIMA ou para BAIXO que aparecem do lado esquerdo acima da lista de aplicação.

## **Importar arquivos de aplicação**

Para importar um arquivo de aplicação, acesse **Dados históricos** → **Aplicações**.

Clique no item **Aplicações** na árvore de menu.

Clique no botão **Importar** e carregue o arquivo.

Uma importação de aplicação tem os seguintes campos:

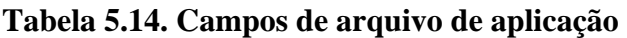

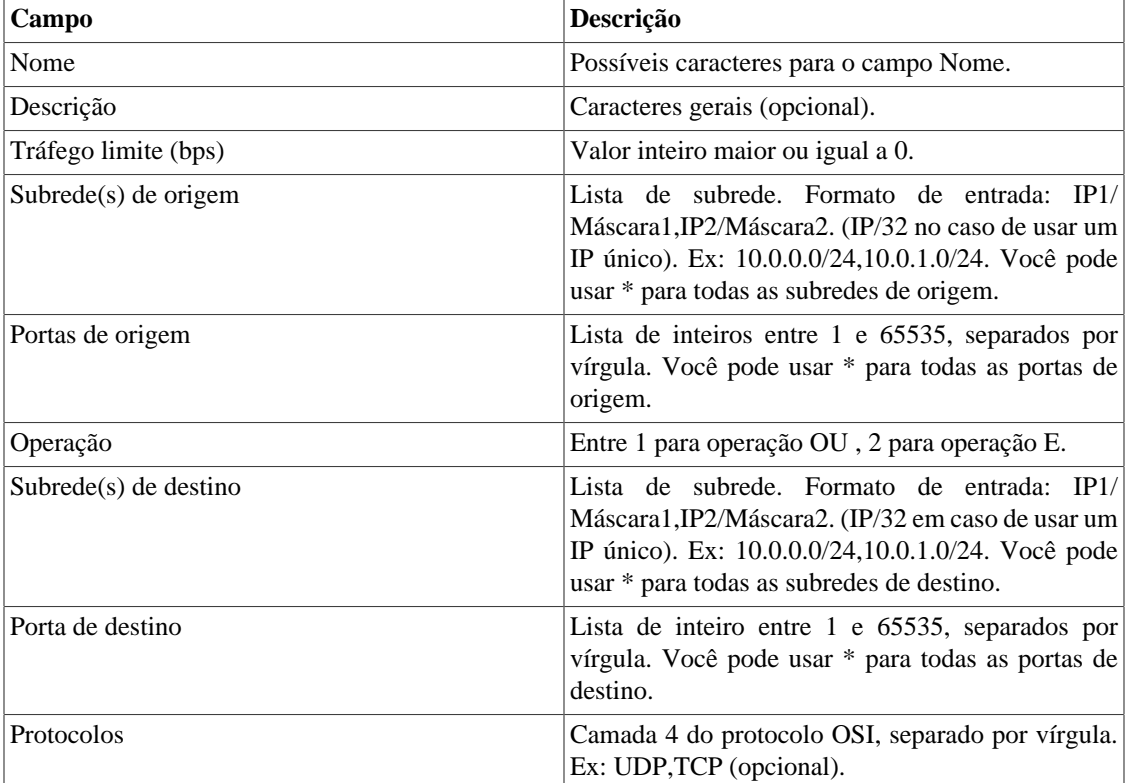

## **Adicionar metadados de aplicações**

Para acessar a página de configuração de metadado, acesse **Dados históricos** → **Aplicações**, clique no item **Aplicação** no menu da árvore e clique no botão **Metadado**.

Clique no botão **Novo** para criar um novo metadado. Ele pode ser do tipo **Texto**, **Inteiro** ou **Enum**.

Você pode alterar o metadado quando desejar usando o botão **Editar** e verificar o histórico de alterações através do botão **Histórico**.

Para remover um metadado, clique no botão **Apagar**.

#### **Tabela 5.15. Campos de um metadado**

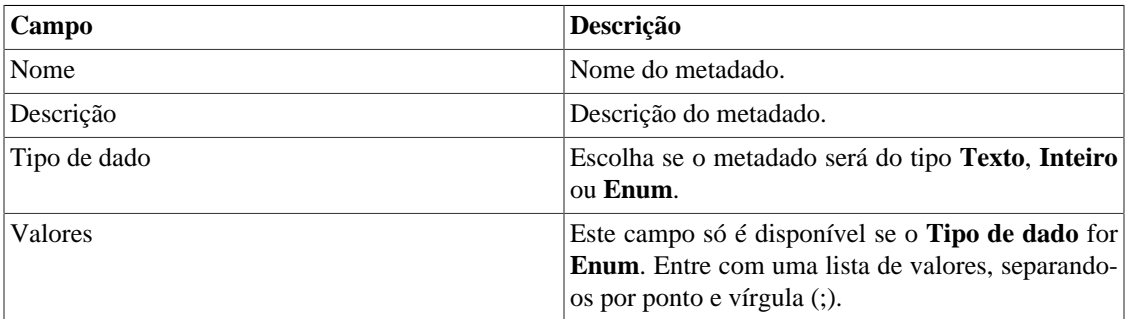

Para associar o metadado criado à uma aplicação, acesse a lista de aplicações e clique no botão **Metadado** ao lado da aplicação que será configurada.

Após, preencha os metadados de acordo com o tipo. Você pode preencher todos eles ou apenas os que desejar.

## **Grupos de aplicação**

Grupos de aplicação serão úteis para organizar suas aplicações. Usando esse tipo de objeto, você poderá ter uma visão consolidada de um grupo de aplicações.

Para configurar um novo grupo de aplicação, acesse o menu **Dados Históricos** → **Aplicações** → **Grupo de aplicação** .

| Campo                | <b>Descrição</b>                                                          |
|----------------------|---------------------------------------------------------------------------|
| Nome                 | Defina um nome.                                                           |
| Descrição            | Descreva o novo grupo de aplicação.                                       |
| Tráfego limite (bps) | Este valor será plotado no gráfico como uma linha<br>vermelha pontilhada. |
| Aplicação            | Selecione as aplicações a serem associadas a esse<br>grupo de aplicação.  |
| Perfil de tráfego    | Acesse a seção Perfil de tráfego.                                         |

**Tabela 5.16. Formulário de grupo de aplicações**

### **Adicionar metadados de grupos de aplicação**

Para acessar a página de configuração de metadado, acesse **Dados históricos** → **Aplicações**, clique no item **Grupo de aplicação** no menu da árvore e clique no botão **Metadado**.

Clique no botão **Novo** para criar um novo metadado. Ele pode ser do tipo **Texto**, **Inteiro** ou **Enum**.

Você pode alterar o metadado quando desejar usando o botão **Editar** e verificar o histórico de alterações através do botão **Histórico**.

Para remover um metadado, clique no botão **Apagar**.

**Tabela 5.17. Campos de um metadado**

| Campo        | Descrição                                                                                                    |
|--------------|----------------------------------------------------------------------------------------------------|
| Nome         | Nome do metadado.                                                                                                    |
| Descrição    | Descrição do metadado.                                                                                                    |
| Tipo de dado | Escolha se o metadado será do tipo Texto, Inteiro<br>ou Enum.                                                                              |
| Valores      | Este campo só é disponível se o <b>Tipo de dado</b> for<br>Enum. Entre com uma lista de valores, separando-<br>os por ponto e vírgula (;). |

Para associar o metadado criado a um grupo de aplicação, acesse a lista de grupos de aplicação e clique no botão **Metadado** ao lado do grupo que será configurado.

Após, preencha os metadados de acordo com o tipo. Você pode preencher todos eles ou apenas os que desejar.

## **Protocolos**

Este objeto se refere a camada de transporte do modelo TCP/IP. Ele é representado, basicamente, por um número indicando o protocolo de cada fluxo. Exemplo: 17 para tráfego UDP e 6 para tráfego TCP.

Acesse **Dados históricos** → **Protocolos** → **Protocolo** para gerenciar os protocolos configurados e adicionar novos.

| Campo                | Descrição                                                                            |
|----------------------|--------------------------------------------------------------------------------------|
| Nome                 | Nome do protocolo.                                                                   |
| Descrição            | Descrição do protocolo.                                                              |
| Número               | Número do protocolo.                                                                 |
| Tráfego limite (bps) | Este valor será plotado no gráfico de tráfeco como<br>uma linha vermelha pontilhada. |
| Perfil de tráfego    | Cheque a seção Perfis de tráfego.                                                    |

**Tabela 5.18. Formulário de protocolo**

### **Importar arquivos de protocolos**

Para importar um arquivo de protocolos, acesse **Dados históricos** → **Protocolos**.

Clique em **Protocolos** na árvore do menu.

Clique no botão **Importar** e carregue o arquivo.

Um protocolo importado possui os seguintes campos:

| Campo                | Descrição                               |
|----------------------|-----------------------------------------|
| Nome                 | Possíveis caracteres para o campo Nome. |
| Número               | Valor inteiro entre 0 e 255.            |
| Descrição            | Caracteres gerais (opcional).           |
| Tráfego limite (bps) | Valor inteiro maior ou igual a 0.       |
| Perfil de tráfego    | Cheque a seção Perfis de tráfego.       |

**Tabela 5.19. Campos do arquivo de protocolo**

### **Adicionar metadados de protocolos**

Para acessar a página de configuração de metadado, acesse **Dados históricos** → **Protocolos**, clique no item **Protocolo** no menu da árvore e clique no botão **Metadado**.

Clique no botão **Novo** para criar um novo metadado. Ele pode ser do tipo **Texto**, **Inteiro** ou **Enum**.

Você pode alterar o metadado quando desejar usando o botão **Editar** e verificar o histórico de alterações através do botão **Histórico**.

Para remover um metadado, clique no botão **Apagar**.

#### **Tabela 5.20. Campos de um metadado**

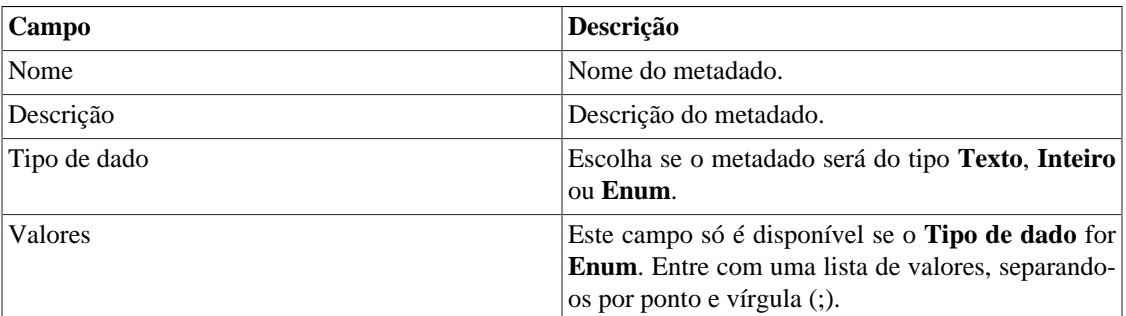

Para associar o metadado criado a um protocolo, acesse a lista de protocolos e clique no botão **Metadado** ao lado do protocolo que será configurado.

Após, preencha os metadados de acordo com o tipo. Você pode preencher todos eles ou apenas os que desejar.

# **ASN**

Como definido no RFC 1930, um sistema autônomo é uma coleção de prefixos de roteamento IP conectados sobre controle de um ou mais operadores de redes que representa uma comum, claramente definida, política de roteamento para internet.

Este objeto combina o campo de AS origem do fluxo para formar seu tráfego de origem e o campo de AS destino do fluxo para formar seu tráfego de destino.

#### **Dica**

Alguns roteadores podem preencher o campo de AS do fluxo com o AS destino final/origem ou com as informações de pareamento do AS. Nos roteadores Cisco, você pode configurar o comando:

ip flow-export version {1|5|9 [origin-AS|peer-AS/}

Para configurar um novo AS, acesse **Dados históricos** → **ASN** → **Sistema autônomo** .

| Campo                      | Descrição                                                                                                    |
|----------------------------|----------------------------------------------------------------------------------------------------|
| Nome                       | Nome AS.                                                                                                    |
| Descrição                  | Descrição AS.                                                                                                 |
| Habilitar projeção         | Parâmetros padrões da projeção. Acesse a seção<br>Projeção para dicas de como configurar estes<br>parâmetros. |
| Número                     | Número AS. Para configurar uma lista de números,<br>separe-os por vírgula.                                    |
| Tráfego limite (bps)       | Este valor será plotado no gráfico de tráfego como<br>uma linha vermelha pontilhada.                          |
| Grupo de AS                | Associação de grupo AS.                                                                                       |
| Perfil de tráfego          | Cheque a seção Perfis de tráfego.                                                                             |
| Caixa de seleção de perfil | Selecione o perfil e como eles devem ser aplicados<br>a este AS.                                              |

**Tabela 5.21. Formulário de sistemas autônomos**

## **Importar arquivos de sistemas autônomos**

Para importar um arquivo do dispositivo, acesse **Dados históricos** → **ASN**.

Clique no item **Sistema autônomo** na árvore do menu.

Clique no botão **Importar** e carregue o arquivo.

Um sistema autônomo importado possui os seguintes campos:

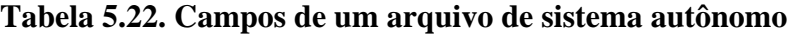

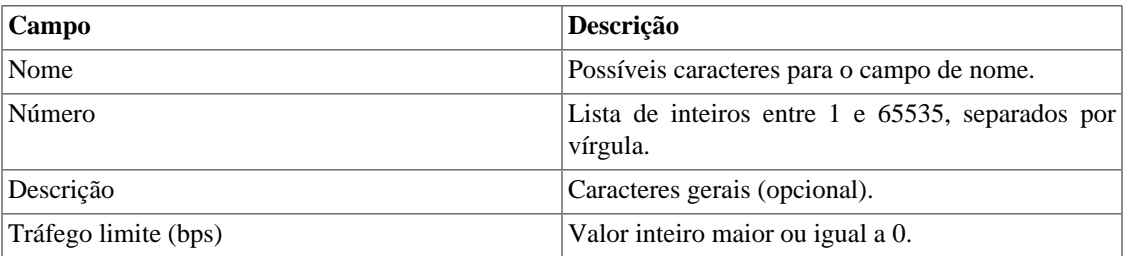

### **Adicionar metadados de sistemas autônomos**

Para acessar a página de configuração de metadado, acesse **Dados históricos** → **ASN**, clique no item **Sistema Autônomo** no menu da árvore e clique no botão **Metadado**.

Clique no botão **Novo** para criar um novo metadado. Ele pode ser do tipo **Texto**, **Inteiro** ou **Enum**.

Você pode alterar o metadado quando desejar usando o botão **Editar** e verificar o histórico de alterações através do botão **Histórico**.

Para remover um metadado, clique no botão **Apagar**.

**Tabela 5.23. Campos de um metadado**

| Campo        | Descrição                                                                                                    |
|--------------|----------------------------------------------------------------------------------------------------|
| Nome         | Nome do metadado.                                                                                                    |
| Descrição    | Descrição do metadado.                                                                                                    |
| Tipo de dado | Escolha se o metadado será do tipo <b>Texto</b> , Inteiro<br>ou Enum.                                                                      |
| Valores      | Este campo só é disponível se o <b>Tipo de dado</b> for<br>Enum. Entre com uma lista de valores, separando-<br>os por ponto e vírgula (;). |

Para associar o metadado criado a um sistema autônomo, acesse a lista de sistemas autônomos e clique no botão **Metadado** ao lado do AS que será configurado.

Após, preencha os metadados de acordo com o tipo. Você pode preencher todos eles ou apenas os que desejar.

### **Grupo de sistema autônomo**

Você pode usar grupos AS para ter uma visão consolidada de um grupo de sistemas autônomos. Por exemplo, os ASs de cada continente.

Para configurar um novo grupo de AS, acesse **Dados históricos** → **Sistema autônomo** → **Grupo de sistema autônomo** .

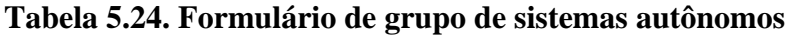

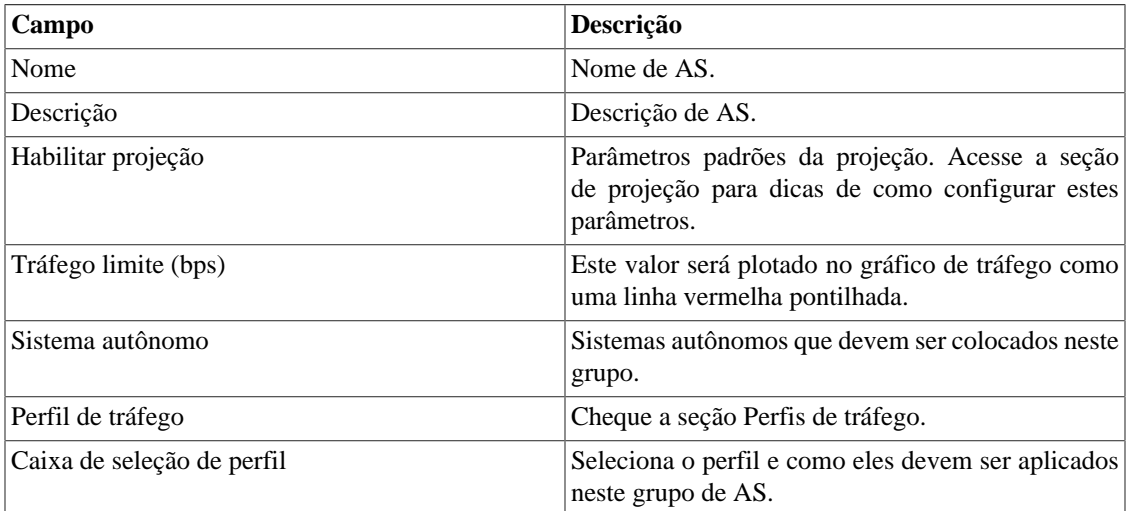

### **Adicionar metadados de grupos de AS**

Para acessar a página de configuração de metadado, acesse **Dados históricos** → **ASN**, clique no item **Grupo de AS** no menu da árvore e clique no botão **Metadado**.

Clique no botão **Novo** para criar um novo metadado. Ele pode ser do tipo **Texto**, **Inteiro** ou **Enum**.

Você pode alterar o metadado quando desejar usando o botão **Editar** e verificar o histórico de alterações através do botão **Histórico**.

Para remover um metadado, clique no botão **Apagar**.

#### **Tabela 5.25. Campos de um metadado**

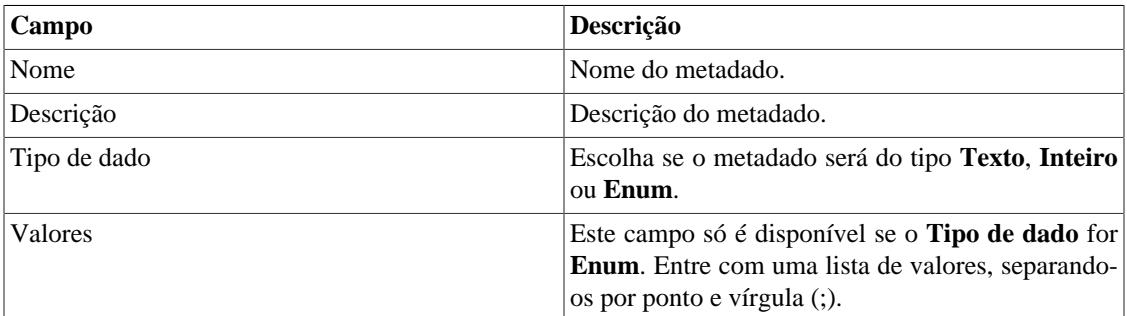

Para associar o metadado criado a um grupo de AS, acesse a lista de grupos de sistemas autônomos e clique no botão **Metadado** ao lado do grupo que será configurado.

Após, preencha os metadados de acordo com o tipo. Você pode preencher todos eles ou apenas os que desejar.

# **Tipo de serviço**

O objeto de tipo de serviço representa o campo ToS do cabeçalho do endereço IP. Este campo é exportado para cada fluxo e não tem origem nem destino.

Este campo é usualmente utilizado para marcar pacotes que estão na borda da rede, logo eles podem ser tratados com a política QoS apropriada pelos roteadores principais.

#### **Importante**

Esteja ciente que o netflow Cisco não vai exportar o campo ToS com o valor correto do tráfego saindo pela borda dos roteadores para os roteadores da rede principal se os pacotes forem marcados na interface WAN. Logo, apenas pacotes vindos dos roteadores principais irão possuir valores exportados corretos no campo de ToS, porque eles já estão marcados quando chegam a borda do roteador. Para ter o fluxo de pacotes vindos do roteador principal marcados corretamente, você deve marcar os pacotes na interface LAN.

Para gerenciar os objetos ToS, acesse **Dados históricos**  $\rightarrow$  ToS  $\rightarrow$  ToS.

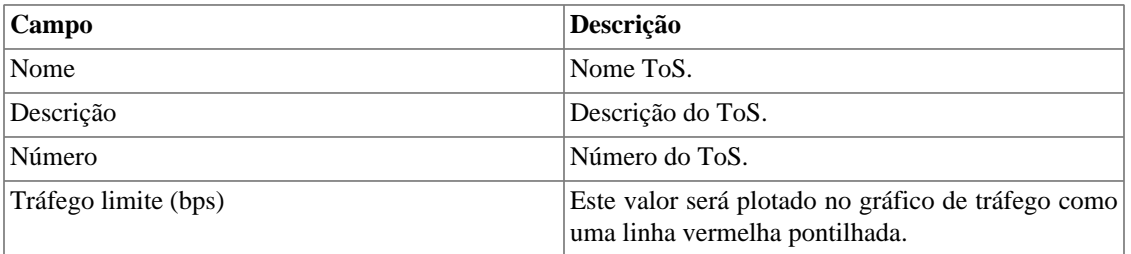

#### **Tabela 5.26. Formulário de ToS**

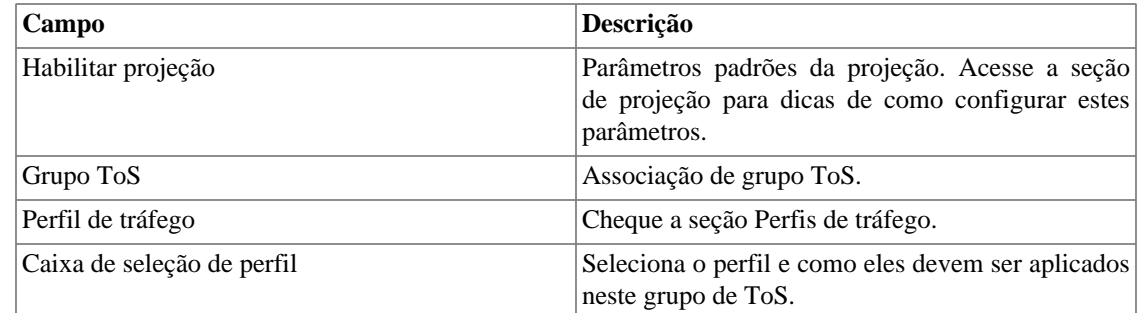

## **Importar arquivos ToS**

Para importar um arquivo ToS, acesse **Dados históricos** → **ToS**.

Clique no item **ToS** na árvore do menu.

Clique no botão Importar e carregue o arquivo.

Um arquivo ToS importado possui os seguintes campos:

#### **Tabela 5.27. Campos dos arquivos ToS**

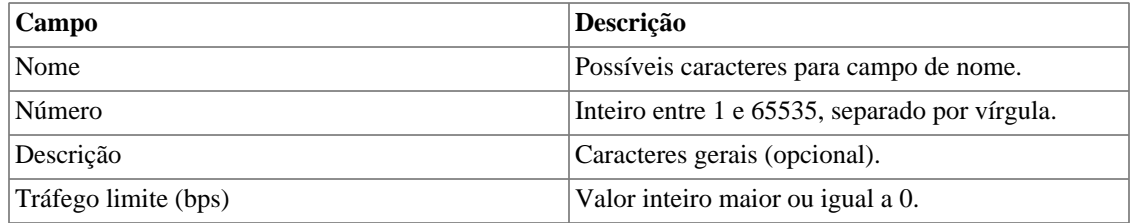

### **Adicionar metadados de ToS**

Para acessar a página de configuração de metadado, acesse **Dados históricos** → **ToS**, clique no item **ToS** no menu da árvore e clique no botão **Metadado**.

Clique no botão **Novo** para criar um novo metadado. Ele pode ser do tipo **Texto**, **Inteiro** ou **Enum**.

Você pode alterar o metadado quando desejar usando o botão **Editar** e verificar o histórico de alterações através do botão **Histórico**.

Para remover um metadado, clique no botão **Apagar**.

#### **Tabela 5.28. Campos de um metadado**

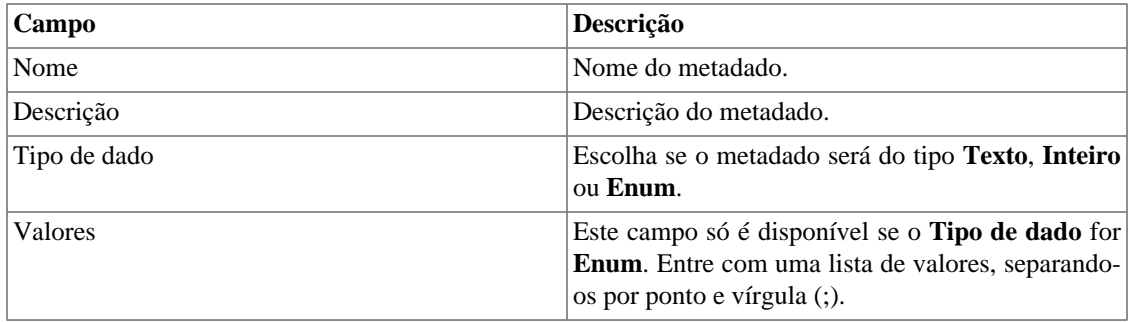

Para associar o metadado criado a um ToS, acesse a lista de ToS e clique no botão **Metadado** ao lado do ToS que será configurado.

Após, preencha os metadados de acordo com o tipo. Você pode preencher todos eles ou apenas os que desejar.

## **Grupo de ToS**

Você pode usar os grupos ToS para ter uma visão consolidada de um grupo de ToS. Por exemplo, os ToS usados para marcar o tráfego de vídeo.

Para configurar um novo grupo de ToS, acesse **Dados históricos** → **ToS** → **Grupo de ToS** .

| Campo                      | Descrição.                                                                                                    |
|----------------------------|----------------------------------------------------------------------------------------------------|
| Nome                       | Nome do grupo de ToS.                                                                                            |
| Descrição                  | Descrição do grupo de ToS.                                                                                       |
| Habilitar projeção         | Parâmetros padrões da projeção. Acesse a seção<br>de projeção para dicas de como configurar estes<br>parâmetros. |
| Tráfego limite (bps)       | Este valor será plotado no gráfico de tráfego como<br>uma linha vermelha pontilhada.                             |
| <b>ToS</b>                 | Objetivos ToS que devem ser colocados neste<br>grupo.                                                            |
| Perfil de tráfego          | Cheque a seção Perfis de tráfego.                                                                                |
| Caixa de seleção de perfil | Seleciona o perfil e com ele deve ser aplicado neste<br>grupo de ToS.                                            |

**Tabela 5.29. Formulário de grupo de ToS**

### **Adicionar metadados de grupos de ToS**

Para acessar a página de configuração de metadado, acesse **Dados históricos** → **ToS**, clique no item **Grupo de ToS** no menu da árvore e clique no botão **Metadado**.

Clique no botão **Novo** para criar um novo metadado. Ele pode ser do tipo **Texto**, **Inteiro** ou **Enum**.

Você pode alterar o metadado quando desejar usando o botão **Editar** e verificar o histórico de alterações através do botão **Histórico**.

Para remover um metadado, clique no botão **Apagar**.

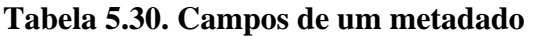

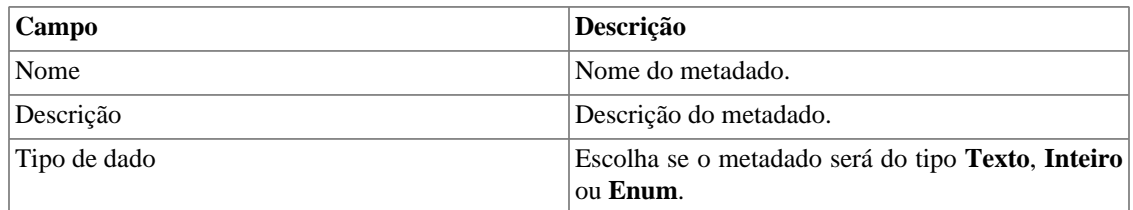

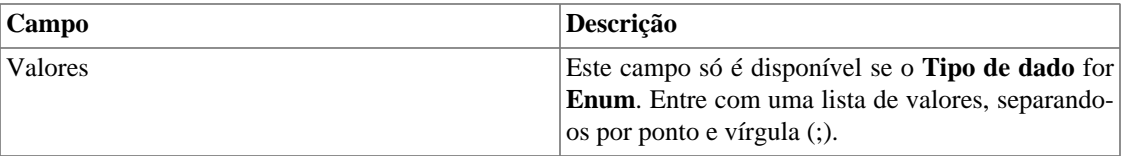

Para associar o metadado criado a um grupo de ToS, acesse a lista de grupos de ToS e clique no botão **Metadado** ao lado do grupo que será configurado.

Após, preencha os metadados de acordo com o tipo. Você pode preencher todos eles ou apenas os que desejar.

# **Relatórios**

### <span id="page-48-0"></span>**Templates**

Para a maioria dos relatórios disponíveis no sistema, você tem a opção de salvá-los como template.

### **Salvando**

- 1. Abra o relatório desejado e selecione a opção Salvar template.
- 2. Preencha os campos abaixo:

#### **Tabela 5.31. Forma do template**

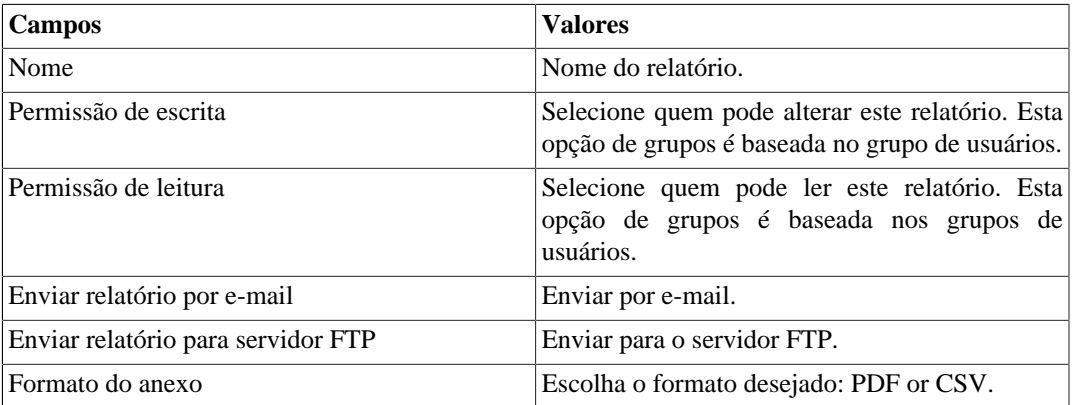

3. Preencha os outros campos de relatório e clique no botão de Enviar.

Depois de executar os passos acima, o relatório salvo estará disponível em **Lista de template** para cada tipo de relatório.

### **Agendamento**

- 1. Abra a lista de template para o relatório criado ou crie um novo relatório.
- 2. Selecione a opção Agendar template.
- 3. Selecione a opção de agendamento apropriada.

#### **Opções de agendamento**

- Uma execução: Pode ser **Imediata** ou **Agendada**. Os instantes inicial e final dos dados serão configurados no próprio formulário.
- Diário: Defina um **Horário de Execução** e todo dia, neste horário, será executado um relatório com período de 1 dia. Se a opção **Considerar dia da execução** estiver marcada, o dia de execução será considerado neste período.
- Semanal: Defina um **Dia da semana** e um horário para que o relatório seja executado. Os dados terão início no Domingo às 00h e fim no Sábado da semana anterior às 23h59min. Se a opção **Considerar dia da execução** estiver marcada, a semana do dia de execução será considerada neste período.
- Mensal: Defina um **Dia de execução** e um horário para que o relatório seja executado. Os dados terão início no dia 01 às 00h e fim no último dia do mês anterior às 23h59min. Se a opção **Considerar dia da execução** estiver marcada, o mês do dia de execução será considerado neste período.

#### **Dica**

Para agendar um relatório, você deve salvá-lo como template.

#### **Dica**

Quando um relatório está pronto, ele é enviado para o e-mail dos usuários. O [servidor SMTP](#page-97-0) deve ser configurado, bem como o email para cada usuário no [formulário de configuração do usuário.](#page-101-0)

### **Editando**

Após o template estar salvo, um botão de **Editar** aparecerá na lista de template e pode ser usado para mudar os parâmetros do relatório.

### **Visualizando relatórios**

Depois do sistema rodar um template, um novo relatório é gerado.

Todas as instâncias do relatório podem ser acessadas através do botão Detalhes para cada template.

Para visualizar uma instância do relatório, siga o procedimento abaixo:

- 1. Clique no botão **Detalhes** para o template desejado.
- 2. Escolha o formato de saída desejado, entre HTML, CSV e PDF.
- 3. Clique no botão **Mostrar** para a instância de relatório desejada.

### **Gerenciando espaço de disco**

O espaço total disponível e atualmente usado pelos templates de relatório é listado abaixo da lista de template.

O sistema tem uma área de armazenamento reservada que é compartilhada por todos os relatórios.

Você pode aumentar ou diminuir este espaço indo em **Sistema** → **Parâmetros** → **[Armazenamento de](#page-86-0) [dados](#page-86-0)** .

Você pode deletar relatórios gerados clicando no botão Detalhes na lista de template, para o template desejado.

### **Cubo de Dados**

O relatório de cubo de dados apresenta uma visão consolidada do tráfego por objeto. Através dele, você poderá construir análises onde o tráfego pode ser quebrado por todos os objetos, não se limitando aos [Perfis de Tráfego](#page-62-0).

Assim, você pode descobrir, por exemplo, o total de bytes, pacotes e fluxos trafegados de uma interface A para uma interface B, da aplicação X, no ToS CS0, das 10:00 às 22:00. No modo **Tabela dinâmica**, você poderá, inclusive, ter uma visualização gráfica desse tráfego.

| Campo                | Descrição                                                                                                    |
|----------------------|----------------------------------------------------------------------------------------------------|
| Instante inicial     | Entre com o horário do início do período no formato<br>dd/mm/aaaa.                                                                                                    |
| Instante final       | Entre com o horário do final do período no formato<br>dd/mm/aaaa                                                                                                    |
| Tipo                 | Se você escolher o tipo Tabela, o relatório gerado<br>mostrará uma tabela com os valores de Bytes,<br>Pacotes e Fluxos para os campos escolhidos.<br>Se você escolher Tabela dinâmica, você poderá<br>configurar quais objetos aparecerão como coluna e<br>quais aparecerão como linha. Assim, você terá uma<br>matriz com os valores de Bytes para os campos<br>escolhidos e ainda poderá visualizar esse resultado<br>de forma gráfica. Para gerar o gráfico, clique no<br>check box da linha desejada e clique em Gerar<br>gráficos. |
| Exibir desconhecidos | Este campo só aparece quando o tipo do relatório<br>é Tabela dinâmica. Selecione Sim para que sejam<br>considerados, inclusive, o tráfego de objetos que<br>não estão adicionados ao sistema. Eles aparecerão<br>no relatório como [Desconhecido].                                                                                                    |
| Ordenar por          | Este campo só aparece quando o tipo do relatório<br>é Tabela. Selecione Bytes, Pacotes ou Fluxos<br>de acordo com sua preferência de ordenação. Os<br>maiores valores para a unidade escolhida aparecerão<br>no topo do relatório.                                                                                                    |
| Formato              | Selecione um dos formatos para o relatório: HTML,<br>CSV ou TSV.                                                                                                    |
| Campos do relatório  | Selecione quais campos devem ser usados para<br>agregação.                                                                                                    |

**Tabela 5.32. Formulário do relatório de cubo de dados**

#### **Importante**

Este relatório possui período máximo de 31 dias.

## **Top N Caracterizado**

O relatório Top N Caracterizado possibilita que você visualize objetos por quebra de tráfego através de gráficos em pizza.

Para cada objeto, são mostrados os Top 5 da entrada e da saída dos objetos do perfil de tráfego selecionado.

Para ter dados neste relatório, você precisa configurar objetos e associá-los ao [perfil de tráfego](#page-62-0), que deve conter outros objetos.

Desta forma, você será capaz de obter uma visão consolidada de distribuição de subredes por grupos de interfaces, por exemplo.

| Campo                     | Descrição                                                                                            |
|---------------------------|----------------------------------------------------------------------------------------------------|
| Instante inicial          | Entre com o horário do início do período no formato<br>dd/mm/aaaa.                                   |
| Instante final            | Entre com o horário do final do período no formato<br>dd/mm/aaaa.                                    |
| Número de objetos         | Preencha com um valor inteiro para definir quantos<br>objetos serão mostrados. O valor máximo é 100. |
| Tipo de objeto            | Selecione o tipo de objeto que será quebrado pelo<br>perfil de tráfego.                              |
| Tipo do perfil de tráfego | Selecione o tipo de perfil de tráfego: Conteúdo,<br>Distribuição ou Matriz.                          |
| Tipo de objeto do perfil  | Selecione o tipo de objeto do perfil de tráfego.                                                     |
| Ordenar por               | Defina se os objetos serão ordenados pela<br>m4(Média) ou pelo Percentual do limite.                 |

**Tabela 5.33. Relatório Top N Caracterizado**

## **Mapeamento de IPs**

O IP Mapper é um agente de mapeamento de endereços IPs associdados a um nome. O usuário deve configurar um script de mapeamento e o intervalo de execução do agente (em minutos). O script pode ser configurado acessando a opção **Mapemamento de IPs** em **Configuração** → **Scripts**. O IP Mapper precisa ser habilitado em **Sistema** → **Parâmetros** → **Mapeamento de IPs** , onde também é possível configurar o intervalo de execução e o período máximo de armazenamento do histórico.

Para visualizar o mapeamento de endereços IPs e nomes, acesse o caminho **Dados históricos** → **Relatórios** → **Mapeamentos de IPs** .

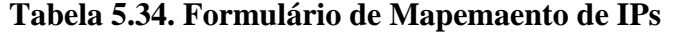

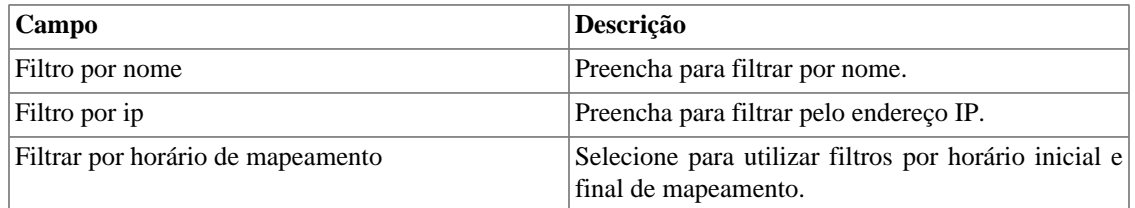

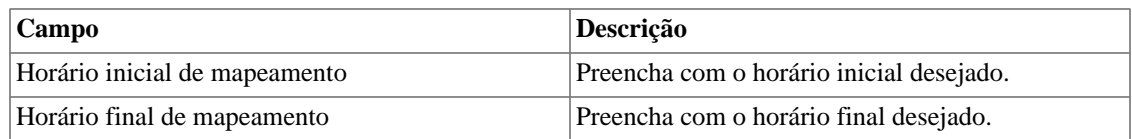

## **Top N**

### **Definições**

Relatórios Top N geram estatísticas consolidadas para todos os tipos de objetos.

O relatório de saída mostrará estatísticas de todos os objetos do tipo selecionado, incluindo o percentual utilizado do tráfego limite.

### **Gerando um novo relatório**

- 1. Acesse **Dados históricos**  $\rightarrow$  **Relatórios**  $\rightarrow$  **Top N**.
- 2. Escolha o tipo de objeto desejado ou um template da lista de templates.
- 3. Preencha o formulário:

#### **Tabela 5.35. Relatório Top N**

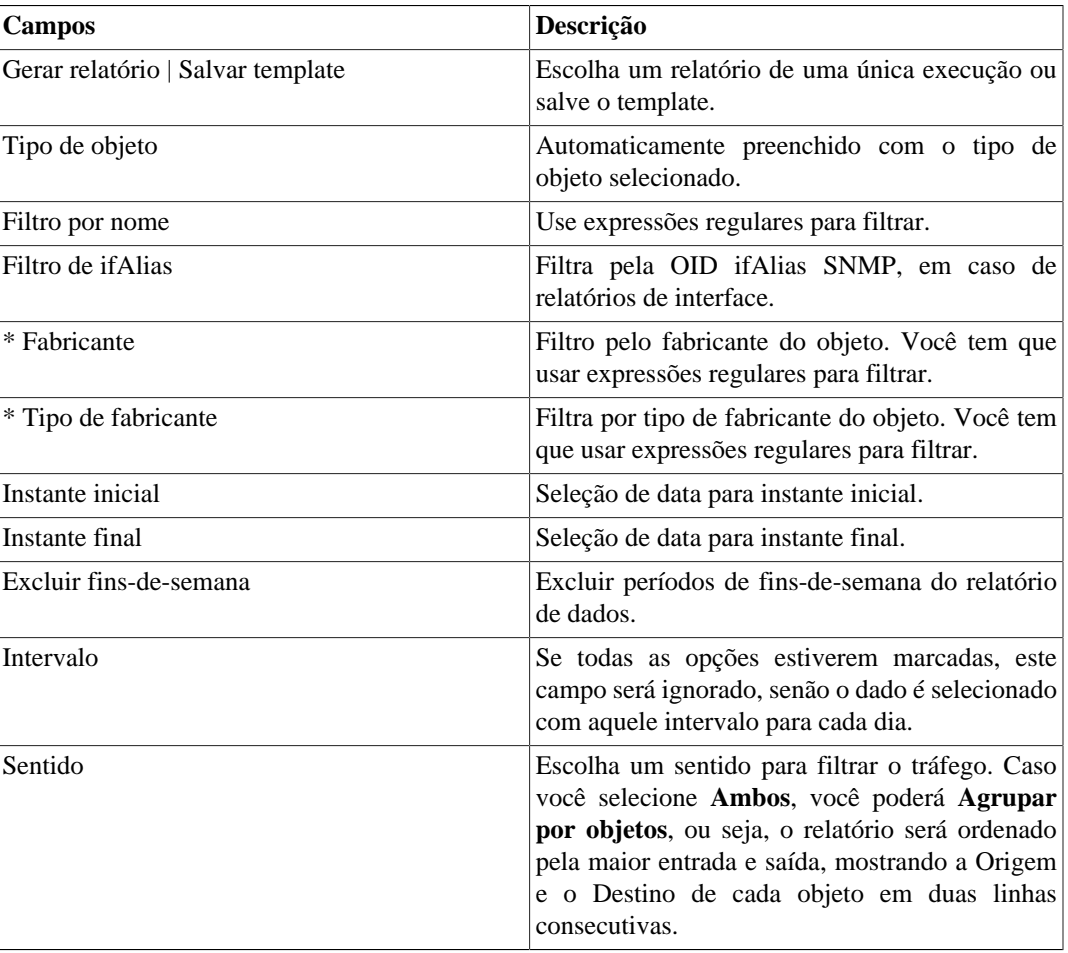

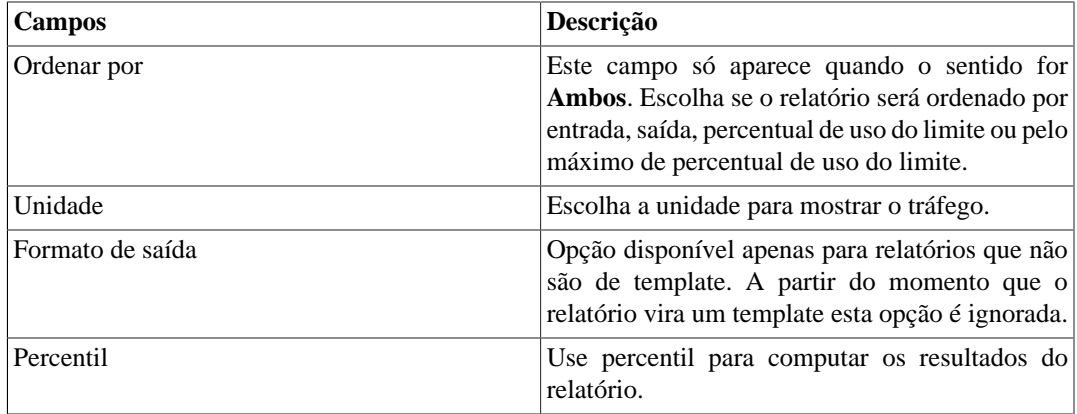

\* Disponível apenas para relatórios de Dispositivos, Interfaces e Interfaces SNMP.

#### **Dica**

Se você selecionar pacotes ou fluxos abaixo do campo de unidade, você será capaz de detectar atividades suspeitas, como uma subrede com um número de pacotes ou fluxos que não é compatível com o seu tráfego.

## <span id="page-53-0"></span>**Perfil de tráfego**

### **Definições**

Este relatório é baseado nos dados sumarizados.

Para ter os dados neste relatório, você precisa configurar objetos e associá-los ao [perfil de tráfego,](#page-62-0) que deve conter outros objetos.

Desta forma, você será capaz de obter uma matriz de tráfego de, por exemplo, subredes por subredes, subredes por aplicações, interfaces por subredes e outros.

### **Gerando um novo relatório**

- 1. Acesse **Dados históricos** → **Relatórios** → **Perfil de tráfego** → **Novo relatório** .
- 2. Preencha o formulário:

#### **Tabela 5.36. Relatório de perfil de tráfego**

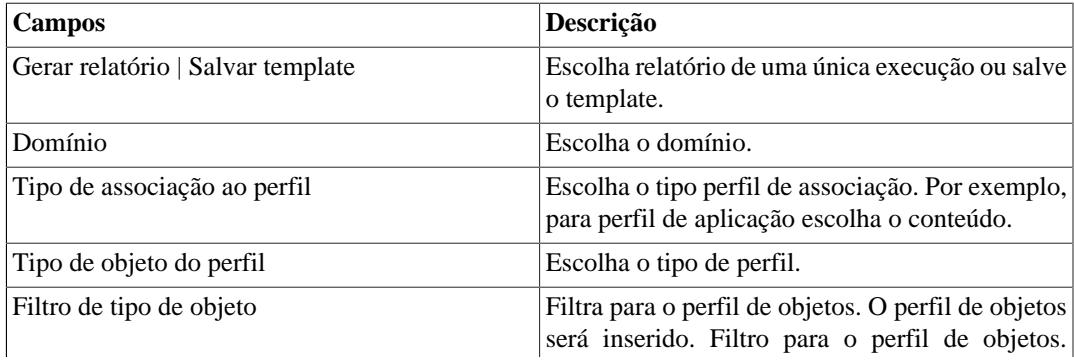

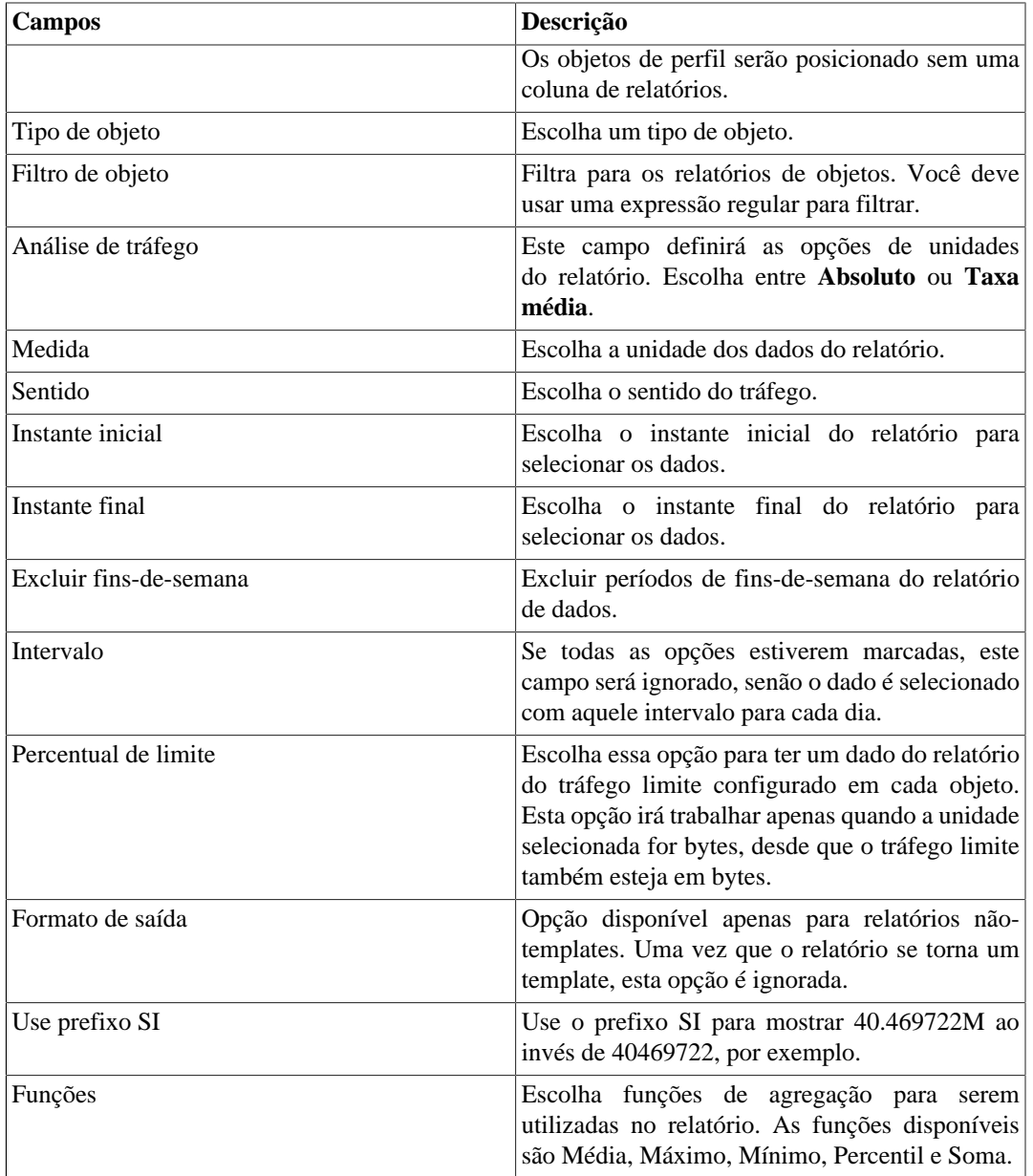

## **Syslog**

### **Definições**

Você pode configurar qualquer dispositivo para enviar mensagens Syslog para o TRAFip.

As mensagens são recebidas pela porta UDP 514.

As mensagens syslog serão armazenadas e deletadas baseadas na [configuração de armazenamento syslog.](#page-86-1)

### **Gerando um novo relatório**

1. Acesse **Dados históricos** → **Relatórios** → **Syslog** → **Novo relatório** .

2. Preencha o formulário:

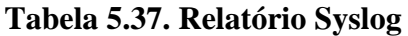

| <b>Campos</b>    | Descrição                                                                                                    |
|------------------|----------------------------------------------------------------------------------------------------|
| Início           | Entre com o horário do início do período no<br>formato dd/mm/aaaa.                                                                                                    |
| Fim              | Entre com o horário do final do período no<br>formato dd/mm/aaaa.                                                                                                    |
| Mensagem         | Filtra a mensagem syslog. Deixe em branco para<br>ter todas as mensagens.                                                                                                    |
| Prioridade       | Selecione a mensagem prioridade. Deixe 0 para<br>ter todas as prioridades.                                                                                                    |
| Nível            | Selecione o nível de mensagem syslog. Escolha<br>Todas para ter todas as mensagens.                                                                                                    |
| Número de linhas | Escolha um limite para a saída do relatório: 10000<br>ou Ilimitado. Caso você selecione Ilimitado, o<br>relatório deve ser gerado no formato CSV. Opção<br>disponível apenas para relatórios que não são<br>template. Uma vez que um relatório se torna um<br>template, essa opção é ignorada. |
| Formato de saída | Escolha o formato em que o relatório será gerado.<br>Opção disponível apenas para relatórios que não<br>são template. Uma vez que um relatório se torna<br>um template, essa opção é ignorada.                                                                                                 |
| Filtros          | Filtre as mensagens Syslog a partir do Endereço<br>IP de gerência, do Nome ou de um metadado<br>do host. Use expressões regulares para filtrar os<br>objetos. Ao menos um campo do filtro deve ser<br>preenchido.                                                                              |

3. Clique no botão Enviar.

### **Dados brutos**

### **Definições**

Os relatórios de dados brutos fornecem estatísticas detalhadas e consolidadas para todos os fluxos coletados pelo TRAFip.

Quanto mais campos você selecionar, maior e mais detalhado será o seu relatório.

### **Gerando um novo relatório**

- 1. Acesse **Dados históricos** → **Relatórios** → **Dados brutos** .
- 2. Escolha a opção **Agendar novo relatório** ou um template da opção **relatórios agendados**.
- 3. Preencha o formulário:

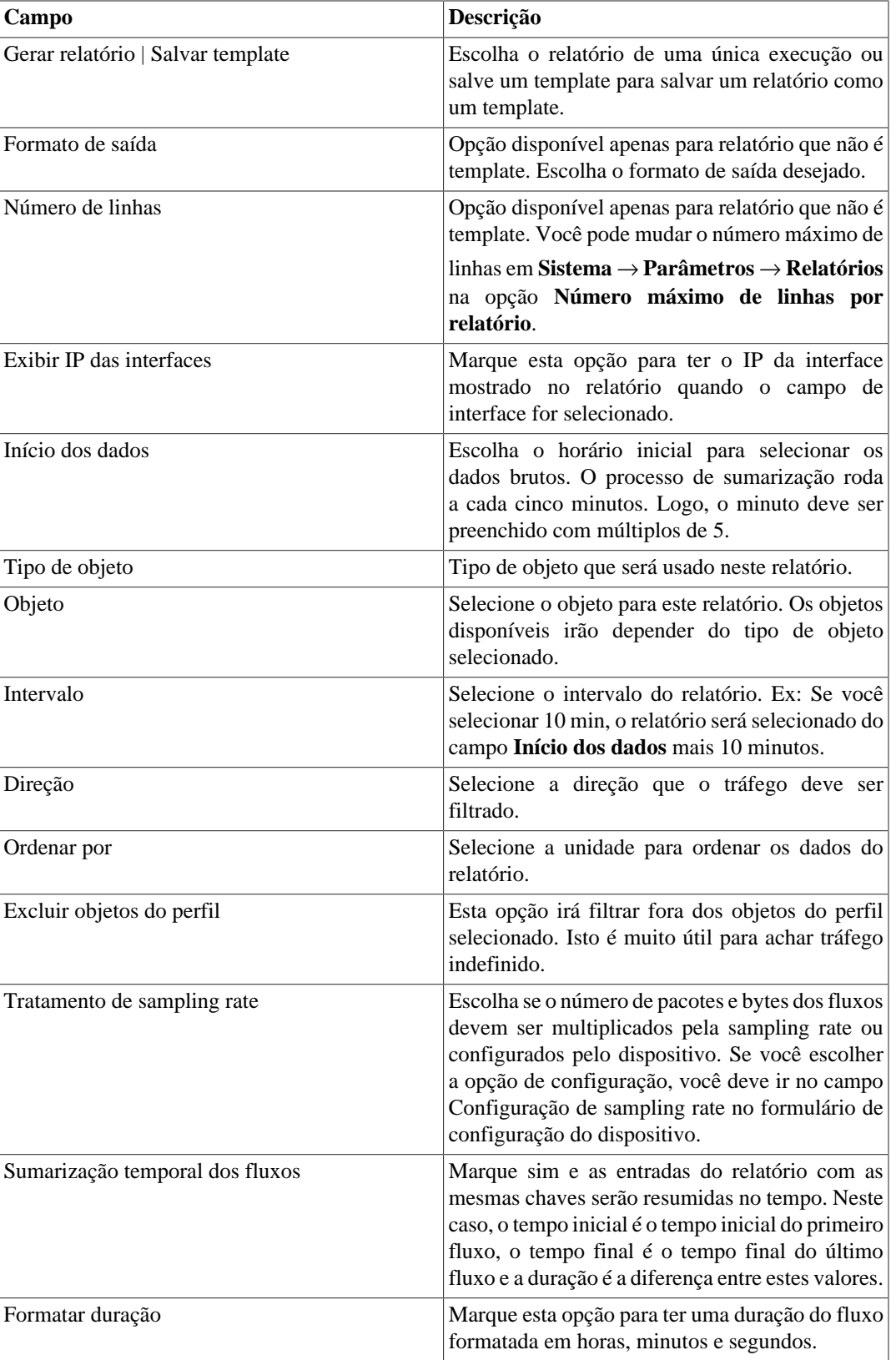

#### **Table 5.38. Relatório de dados brutos**

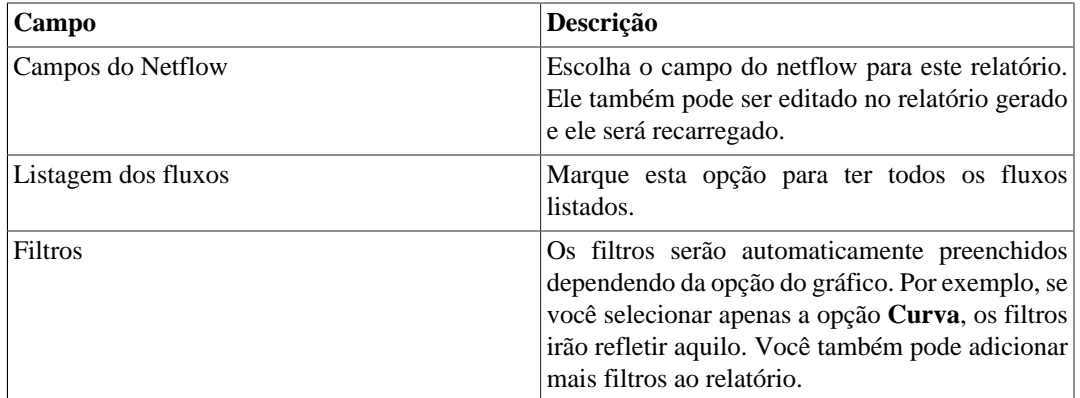

- 4. No relatório gerado, você pode traduzir: endereço de IP para grupo, endereço de IP para subrede, endereço de IP pelo IP Mapper, endereço de IP para nome de host, endereço de IP para netbios, número de AS, fluxos para aplicação, fluxos para ToS e fluxos para grupo de ToS. Além disso, você poderá visualizar um Top 10 dos objetos em forma de gráfico em pizza (para isso, clique no ícone  $\mathfrak{D}$
- 5. Clicando no IP de origem ou no IP de destino, será exibida uma animação mostrando o fluxo-a-fluxo do IP selecionado dentro de um período de 5 minutos.

### **Dica**

O banco de dados dos dados brutos é indexado por exportadores de endereços IP, logo se você conhece o dispositivo ou a interface que exportou o tráfego que deseja analisar, você deve emitir o relatório de dados brutos no dispositivo ou interface. Desta forma o relatório será mais rápido e demandará menos recursos do sistema.

## <span id="page-57-0"></span>**Relatório de Projeção**

Uma vez que este recurso está ativado, o sistema é capaz de prever o comportamento de qualquer curva de um gráfico e informar a violação de data de um determinado limiar, ou, dada a data, informar o valor da curva.

### **Configuração**

Acesse **Sistema** → **Parâmetros** → **Projeção**

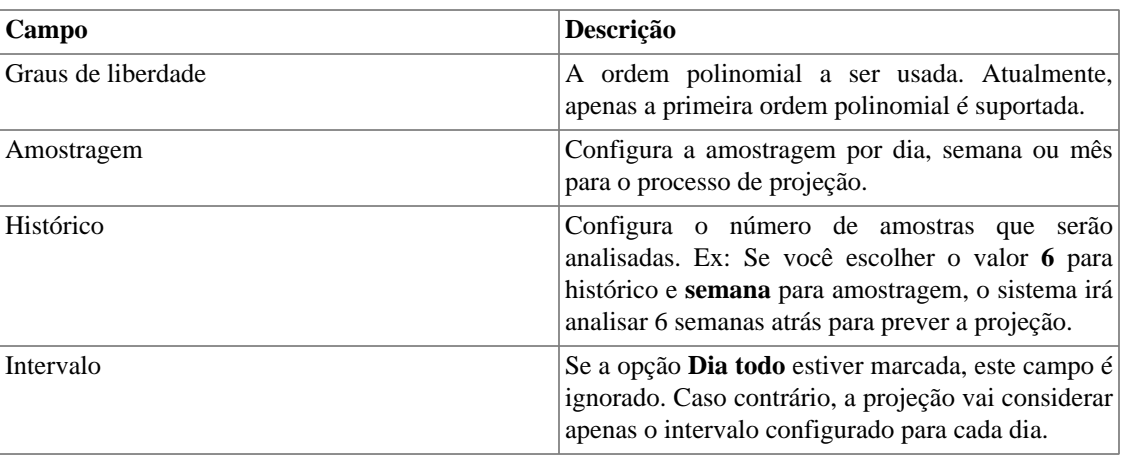

#### **Tabela 5.39. Formulário de configuração de projeção**

### **Habilitando projeção para uma curva gráfica**

- 1. Acesse **Configuração** → **Perfis de tráfego**.
- 2. Clique no botão Editar para o perfil desejado ou crie um novo.
- 3. Clique **Sim** na caixa de seleção **Habilitar projeção** e escolha **Sim** em **Usar configurações padrão** ou você pode customizar as configurações para aquela curva.

#### **Importante**

O relatório de análise de projeção estará disponível um dia depois de habilitar o recurso, uma vez que o processo de projeção roda em uma base diária.

### **Relatórios gráficos**

- 1. Acesse o gráfico que contém a curva configurada por projeção, clique com o botão direito nele e selecione a opção **Violação de projeção**.
- 2. Selecione a curva desejada na caixa de popup, insira um valor para ele e clique OK para ter a taxa de crescimento e a data de violação.

### **Gerando um novo relatório**

- 1. Acesse **Dados históricos** → **Relatório** → **Projeção** → **Novo relatório** .
- 2. Preencha o formulário:

#### **Tabela 5.40. Formulário de relatório de projeção**

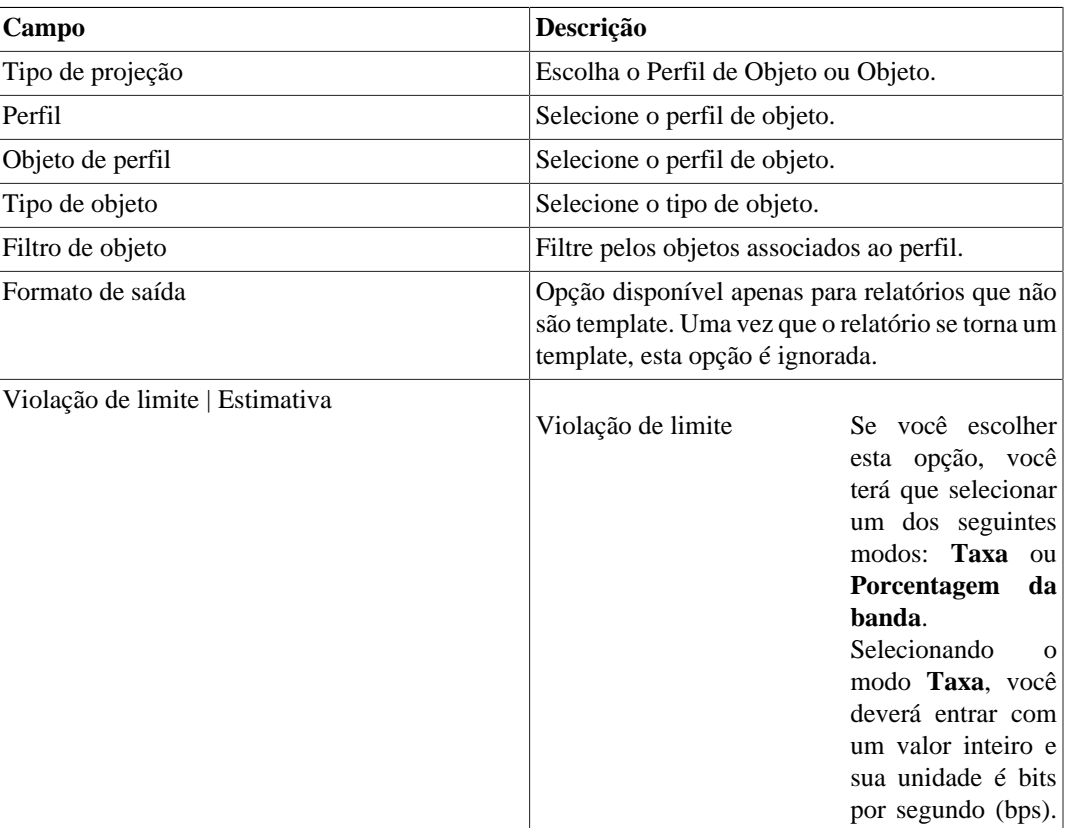

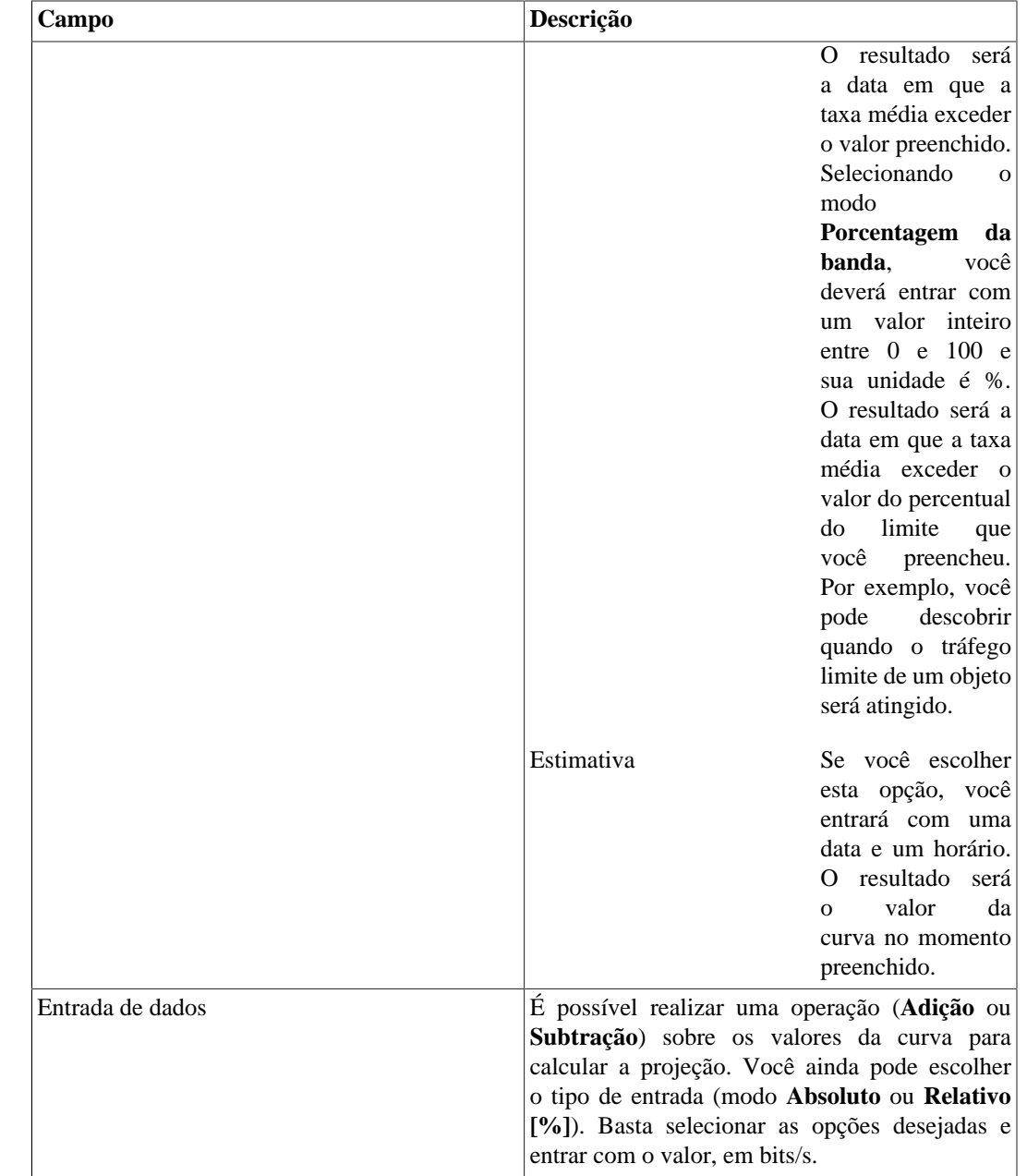

3. Após preencher o formulário, clique em **Enviar** para gerar o relatório, que mostrará os objetos, a direção, a data estimada ou o valor estimado de violação, o tráfego limite do objeto (em bps) e o quanto foi usado deste limite.

# **Graph set**

O graph set é um relatório gráfico onde você pode visualizar múltiplos gráficos em modo grid na [área de](#page-19-0) [visualização dos dados.](#page-19-0)

## **Definições**

Usuários dos tipos **Operador** e **Configurador** são capazes de gerenciar apenas seus próprios graph sets.

Usuários **administradores** são capazes de visualizar, editar e deletar todos os graph sets, mas não podem criar um graph set para um usuário específico.

## **Criação**

Acesse o caminho **Dados históricos** → **Graph set** → **Novo graph set** .

#### **Tabela 5.41. Criação de graph set**

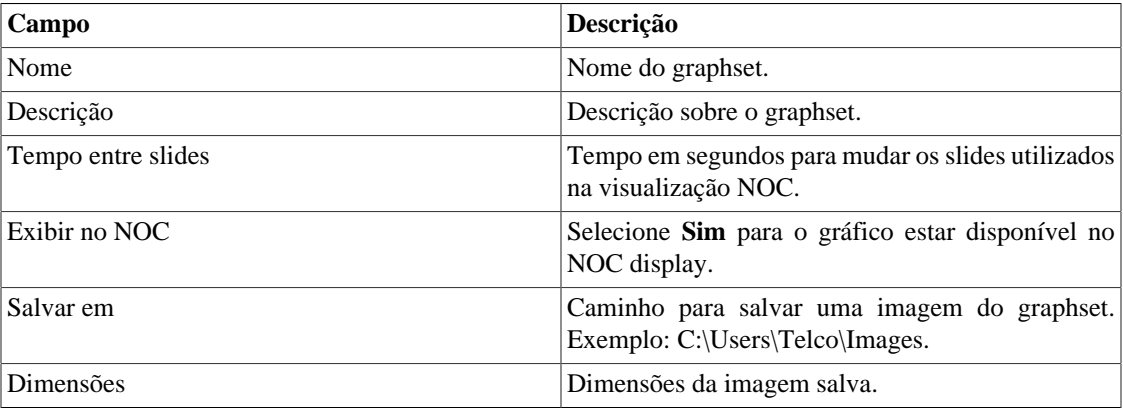

### **Adicionando gráficos**

- 1. Acesse qualquer gráfico.
- 2. Clique no gráfico com o botão direito do mouse.
- 3. Acesse a opção **Associar a Graph Set** no popup menu e selecione o graph set desejado.

Há uma outra maneira de adicionar gráficos ao graph set. Ela torna possível a adição de gráficos dos tipos barra e pizza. Siga o procedimento abaixo:

- 1. [Acesse o graph set;](#page-60-0)
- 2. Clique no símbolo **+**;
- 3. Preencha os campos (tipo de objeto, objetos, gráficos, tipo de gráfico e período);
- 4. Clique em **Inserir gráfico**.

#### **Dica**

Para desassociar um gráfico, basta clicar no símbolo **X** ao lado dele.

## <span id="page-60-0"></span>**Visualizando um graph set**

- 1. Acesse o caminho **Dados históricos** → **Graph Set**
- 2. Clique no ícone para o Graph Set desejado que está na árvore do menu.

## **Editando um graph set**

- 1. Clique em **Dados históricos**  $\rightarrow$  **Graph set**.
- 2. Escolha um dos seguintes botões:
	- **Dependências** para deletar gráfico de um graph set.
	- **Editar** para mudar os campos de nome e descrição do graphset.
	- **Deletar** para apagar o graph set.

## **Gerando gráficos para um graph set**

- 1. [Acesse o graph set;](#page-60-0)
- <sup>2.</sup> Clique no símbolo  $\Phi$ ;
- 3. Selecione uma das opções:
	- **Visualizar gráficos** para configurar o tempo de início para os gráficos mostrados na tela.
	- **Salvar imagens** para gerar e salvar cada gráfico como uma imagem no formato PNG.
- 4. Preencha os campos:
	- **Início dos dados**: Momento de início do gráfico;
	- **Salvar em**: Caminho para salvar uma imagem do graph set. Exemplo: C:\Users\Telco\Images;
	- **Dimensões**: Dimensões da imagem a ser salva.
- 5. Clique no botão **Gerar gráficos**.

# **Capítulo 6. Configuração**

# <span id="page-62-0"></span>**Perfis de tráfego**

## **Definições**

Perfis de tráfego te habilitam a construir análises onde o tráfego de certos objetos podem ser discriminados em outros objetos.

Para construir esse tipo de análise, você tem que configurar um perfil, inserir objetos nele e depois associar o perfil a outro objeto.

O banco de dados formado por esta configuração será a base para mostrar o perfil gráfico e relatórios, como o [relatório de perfil de tráfego.](#page-53-0)

Alguns exemplos de análise de perfil são: interface contra aplicações, subredes contra subredes, subredes contra aplicações e assim por diante.

## **Configuração**

- 1. Acesse **Configuração** → **Perfis de tráfego**.
- 2. Clique no botão Novo para criar um novo perfil.
- 3. Preencha o formulário abaixo:

#### **Tabela 6.1. Formulário de perfil de tráfego**

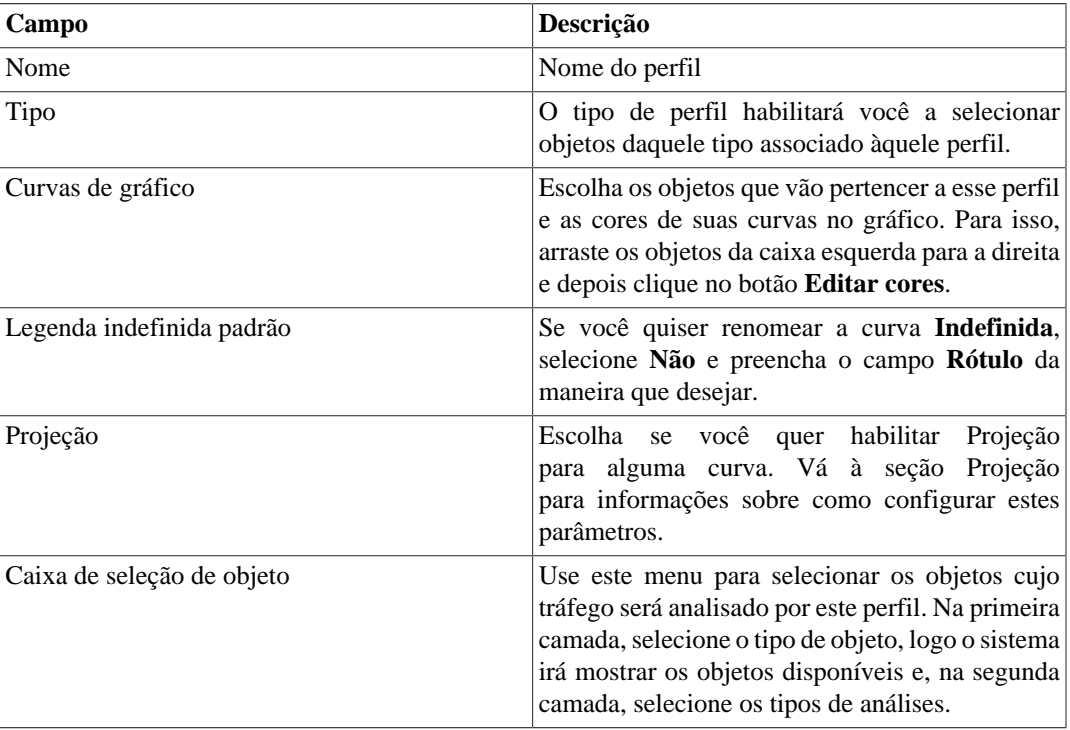

### **Objetos disponíveis**

- Aplicação
- Grupo de aplicação
- Grupo de interfaces
- Grupo de sistemas autônomos
- Grupo de subredes
- Grupo de ToS
- Objeto mapeado
- Protocolo
- Sistema autônomo
- Subrede
- ToS

## <span id="page-63-0"></span>**Tipos de análises**

O tipo de análise que você seleciona quando um objeto é associado a um perfil irá ditar a forma com que o tráfego será classificado.

Existem três tipos de análises disponíveis, as quais serão explicadas a seguir.

#### **Matriz**

Os objetos do perfil de tráfego são procurados na direção oposta ao tráfego que está sobre análise.

Por exemplo, vamos supor que um perfil de tráfego composto por subredes é associado a uma subrede abaixo deste tipo de análise. Depois, para o tráfego de destino de subrede, o TRAFip irá tentar igualar as subredes do perfil de tráfego contra o campo de origem IP. Para o tráfego de origem de subrede, o TRAFip irá tentar igualar o perfil de tráfego contra o campo de IP de destino.

Este tipo de associação de perfil habilita a análise do tráfego trocado entre um escritório central e um escritório regional da empresa, por exemplo.

Para implementar esta análise, siga os procedimentos abaixo:

- 1. Crie uma subrede para cada escritório regional e uma subrede para o escritório central.
- 2. Crie um perfil de tráfego contendo as subredes do escritório regional.
- 3. Associe um perfil de tráfego à subrede do escritório central usando o tipo de análise **Matriz**.

### **Distribuição**

Os objetos do perfil de tráfego são procurados na mesma direção do tráfego que está sob análise.

Por exemplo, vamos supor que um perfil de tráfego composto de subredes é associado a uma subrede sob esse tipo de análise. Depois, para o tráfego de destino de subrede, o sistema irá tentar igualar as subredes do perfil de tráfego contra o campo de destino IP. Para o tráfego de origem de subrede, o sistema irá igualar as subredes do perfil de tráfego contra o campo IP de origem.

Este tipo de associação de perfil habilita análises de como detalhar tráfego de entrada e saída de um grupo de subredes. Isto é útil, por exemplo, para checar o balanceamento de um grupo de servidores.

Para implementar esta análise, siga os procedimentos abaixo:

- 1. Criar uma subrede para cada servidor.
- 2. Criar um grupo de subrede contendo servidores de subrede.
- 3. Criar um perfil de tráfego contendo servidores de subredes.
- 4. Associar o perfil de tráfego ao grupo de subrede usando o tipo de análise de distribuição.

#### **Conteúdo**

O tipo de análise de conteúdo é usado por objetos, onde não existe noção a respeito do tráfego de origem ou destino.

Estes objetos são, por exemplo, protocolos, aplicações e ToS. Assim, para cada fluxo, existe apenas um protocolo, uma aplicação e um ToS.

Sempre que você criar perfis com este tipo de objeto, use o tipo de análise de conteúdo.

# <span id="page-64-0"></span>**Domínios**

Este objeto permite que todos os objetos, exceto dispositivos, interfaces e grupos de interfaces sejam sumarizados, considerando apenas o fluxo de cada domínio.

Domínios são geralmente usados para separar fluxo de tráfego similar através dos diferentes roteadores. Ex: roteadores de borda e roteador de backbone.

Para trocar de domínio, use a caixa de seleção que aparece na aba **Dados Históricos** com cada nome de domínio.

## **Definições**

- Um domínio é composto de dispositivos.
- Um dispositivo pode apenas ser associado a um domínio.
- Tráfego domínio total: composto pelo somatório de todos os fluxos pertencentes aos dispositivos de domínio.

## **Configuração**

Para criar um novo domínio, acesse **Configuração** → **Domínios** e clique no botão Novo.

#### **Tabela 6.2. Formulário de Domínio**

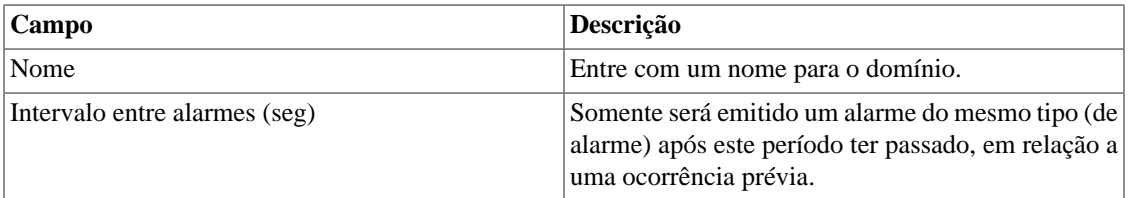

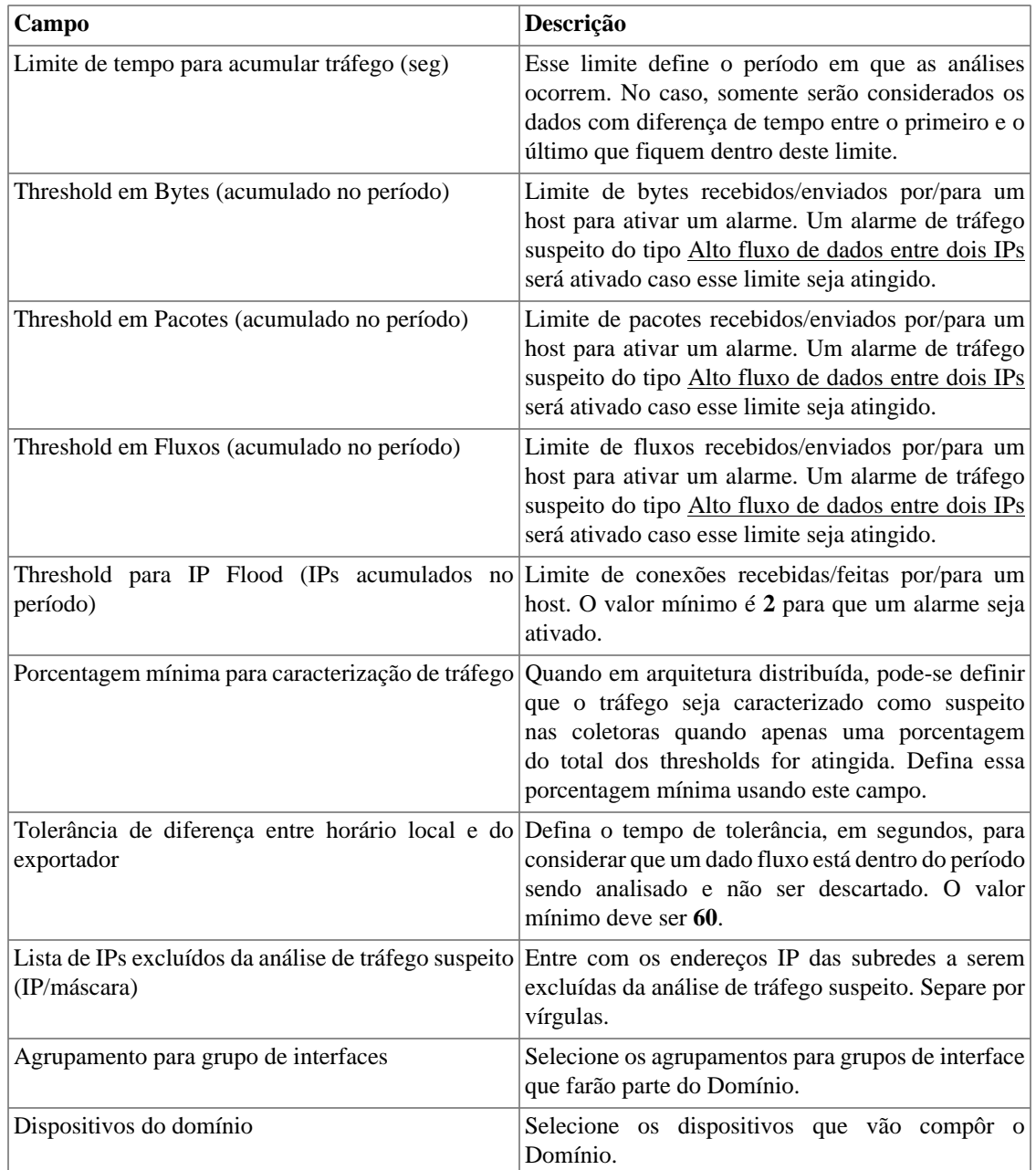

Uma vez que o domínio é criado, você deve configurar a [Interface RFI](#page-65-0) dependendo da sua topologia de rede.

### <span id="page-65-0"></span>**Interfaces RFI**

A configuração RFI irá fazer o sistema filtrar o mesmo tráfego exportado por mais de um roteador em um domínio.

Este filtro é baseado no campo de entrada de interface, logo não será usado por interfaces, grupos de interfaces e dispositivos.

Todos os fluxos são gravados em disco, logo o filtro será usado apenas quando o sistema sumariza o tráfego ou para relatórios de dados brutos. O filtro não irá prevenir o recebimento de fluxos.

O exemplo abaixo ilustra o cenário onde o filtro RFI é necessário. Para análise correta deste cenário, é necessário que todos os roteadores exportem fluxo em todas as interfaces.

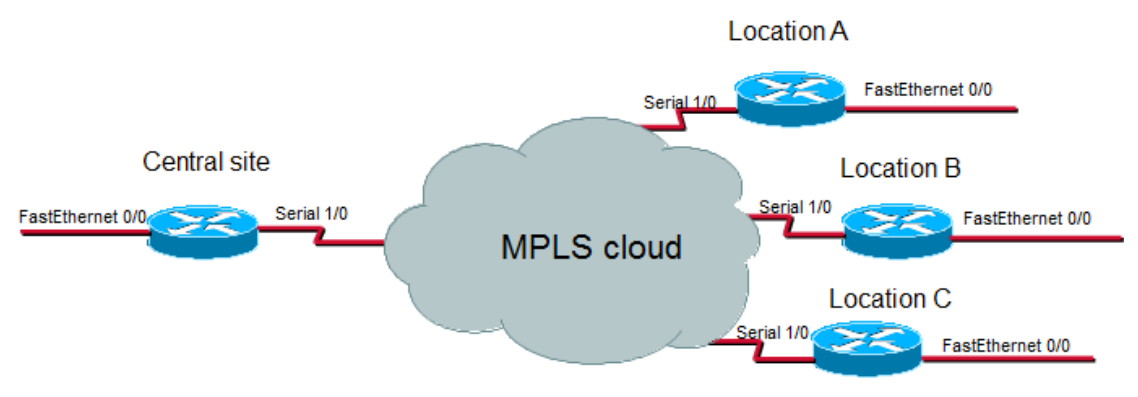

Exemplo de interface RFI

O que acontece é que quando um fluxo de pacotes de um site central para uma localização remota, ele é exportado duas vezes. Uma vez ele entra no roteador do site central e outra vez ele entra no roteador de uma localidade.

Para sumarização correta da subrede do site central, por exemplo, apenas um dos fluxos deve ser considerado.

Se todas as interfaces LAN, neste caso, as interfaces FastEthernet, são configuradas como interfaces RFI, os fluxos exportados possuindo essas interfaces como entrada não serão considerados, portanto, o resultado final da sumarização estará correto.

O TRAFip pode configurar automaticamente as interfaces RFI, considerando que todas as interfaces na mesma máscara de rede de 30 bits estão conectadas a cada uma e definidas como RFI. Esta descoberta é realizada utilizando o protocolo SNMP e as interfaces a serem consideradas devem ser marcadas como auto rfi.

### **Configuração**

Acesse **Configuração** → **Domínios** e clique no botão Interfaces RFI para o domínio que você deseja configurar a interface RFI.

### **Adicionar metadados de domínio**

Para acessar a página de configuração de metadado, acesse **Configuração** → **Domínios** e clique no botão **Metadado**.

Clique no botão **Novo** para criar um novo metadado. Ele pode ser do tipo **Texto**, **Inteiro** ou **Enum**.

Você pode alterar o metadado quando desejar usando o botão **Editar** e verificar o histórico de alterações através do botão **Histórico**.

Para remover um metadado, clique no botão **Apagar**.

#### **Tabela 6.3. Campos de um metadado**

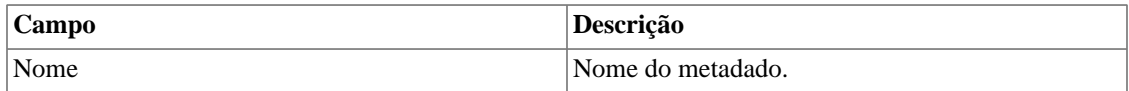

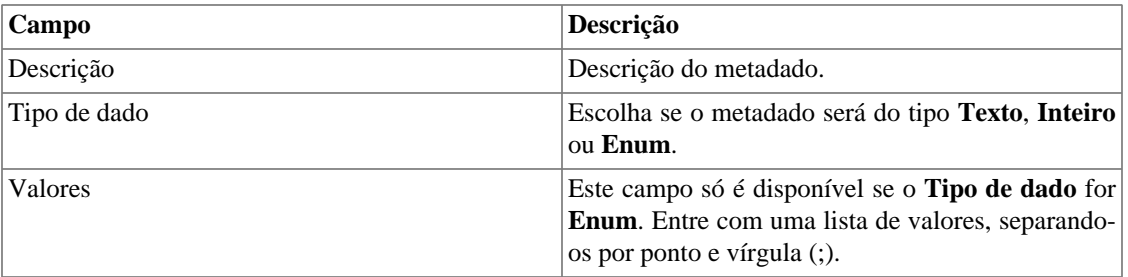

Para associar o metadado criado a um domínio, acesse a lista de domínios e clique no botão **Metadado** ao lado do domínio que será configurado.

Após, preencha os metadados de acordo com o tipo. Você pode preencher todos eles ou apenas os que desejar.

## **Coletoras**

Esta seção deve ser usada se você estiver implantando o sistema do modo de arquitetura distribuída.

Para mais detalhes de implantação de arquitetura distribuída consulte a [seção de arquitetura distribuída](#page-87-0).

| Campo                    | Descrição                                                                                                    |
|--------------------------|----------------------------------------------------------------------------------------------------|
| Nome                     | Nome para identificar um appliance coletor.                                                                                                    |
| Chave                    | Preencha uma chave com string. Esta string deve ser<br>igual ao campo chave de coletor no menu Sistema                                                                                              |
|                          | $\rightarrow$ Parâmetros $\rightarrow$ Arquitetura distribuída no<br>appliance coletor.                                                                                                    |
| Endereço de IP           | Endereço de IP que o coletar irá usar para acessar o<br>appliance central.                                                                                                    |
| IP/Máscara do exportador | Endereço de IP usado pelo coletor para receber<br>fluxos do roteador. Este endereço de IP é usado em<br>caso de querer que o sistema continue recebendo<br>fluxos caso um appliance coletor falhar. |
| Senha                    | Esta senha deve corresponder ao campo senha                                                                                                    |
|                          | no menu Sistema $\rightarrow$ Parâmetros $\rightarrow$ Arquitetura<br>distribuída no appliance coletor.                                                                                             |
| Coletora de backup       | Coletora que irá ser o backup para esta coletora em<br>caso de falha.                                                                                                    |
| Dispositivos             | Dispositivos que esta coletora irá coletar.                                                                                                    |

**Tabela 6.4. Formulário de coletoras**

### **Importando arquivos de coletoras**

Para importar um arquivo de coletoras, acesse **Configuração** → **Coletoras**.

Clique no botão de importar e carregue o arquivo.

Um arquivo de dispositivo importado possui os seguintes campos:

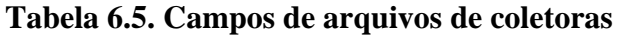

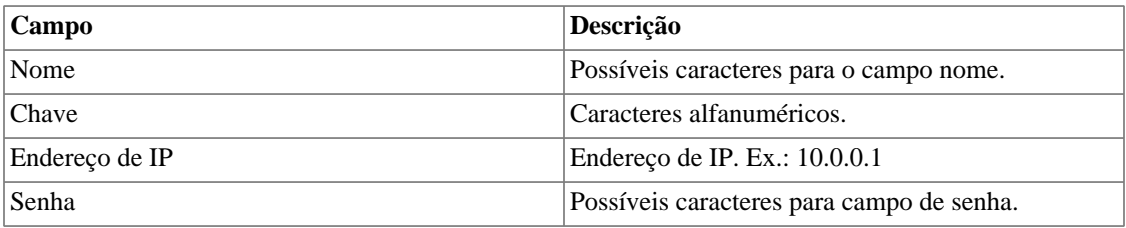

## **Adicionar metadados de coletora**

Para acessar a página de configuração de metadado, acesse **Configuração** → **Coletoras** e clique no botão **Metadado**.

Clique no botão **Novo** para criar um novo metadado. Ele pode ser do tipo **Texto**, **Inteiro** ou **Enum**.

Você pode alterar o metadado quando desejar usando o botão **Editar** e verificar o histórico de alterações através do botão **Histórico**.

Para remover um metadado, clique no botão **Apagar**.

#### **Tabela 6.6. Campos de um metadado**

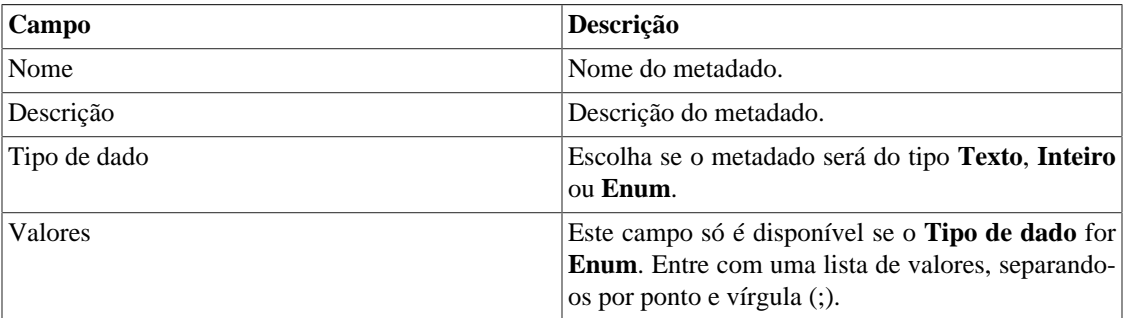

Para associar o metadado criado à uma coletora, acesse a lista de coletoras e clique no botão **Metadado** ao lado da coletora que será configurada.

Após, preencha os metadados de acordo com o tipo. Você pode preencher todos eles ou apenas os que desejar.

# **Objetos**

Nesta tela você pode acessar cada forma de configuração de objeto e os objetos já configurados.

Para alguns tipos de objetos, você tem a opção de fazer um upload de um arquivo de configuração para configurar vários objetos.

### **Importando arquivos de objetos**

- 1. Acesse **Configuração** → **Objetos** e clique no botão Importar para o tipo de objeto desejado.
- 2. Faça o upload de um arquivo formatado de acordo com as instruções na tela.
- 3. Clique no botão Adicionar.
- 4. Ajuste as configurações e clique no botão Salvar.

# **Mapeadores**

Mapeadores são usados para descobrir objetos relacionados utilizando o protocolo SNMP ou por scripts. Exemplos daqueles objetos são: interface de rede, processadores, bancos de memória, unidades de storage, probes e outros.

Mapeadores podem ter dispositivos associados automaticamente a eles, considerando [Regras](#page-71-0) que devem ser selecionadas como condição

#### **Procedimento 6.1. Criando um mapeador**

- 1. Selecione **Configuração** → **Mapeadores**.
- 2. Clique no botão Novo item e preencha o formulário como detalhado abaixo:

#### **Tabela 6.7. Formulário de Mapeador**

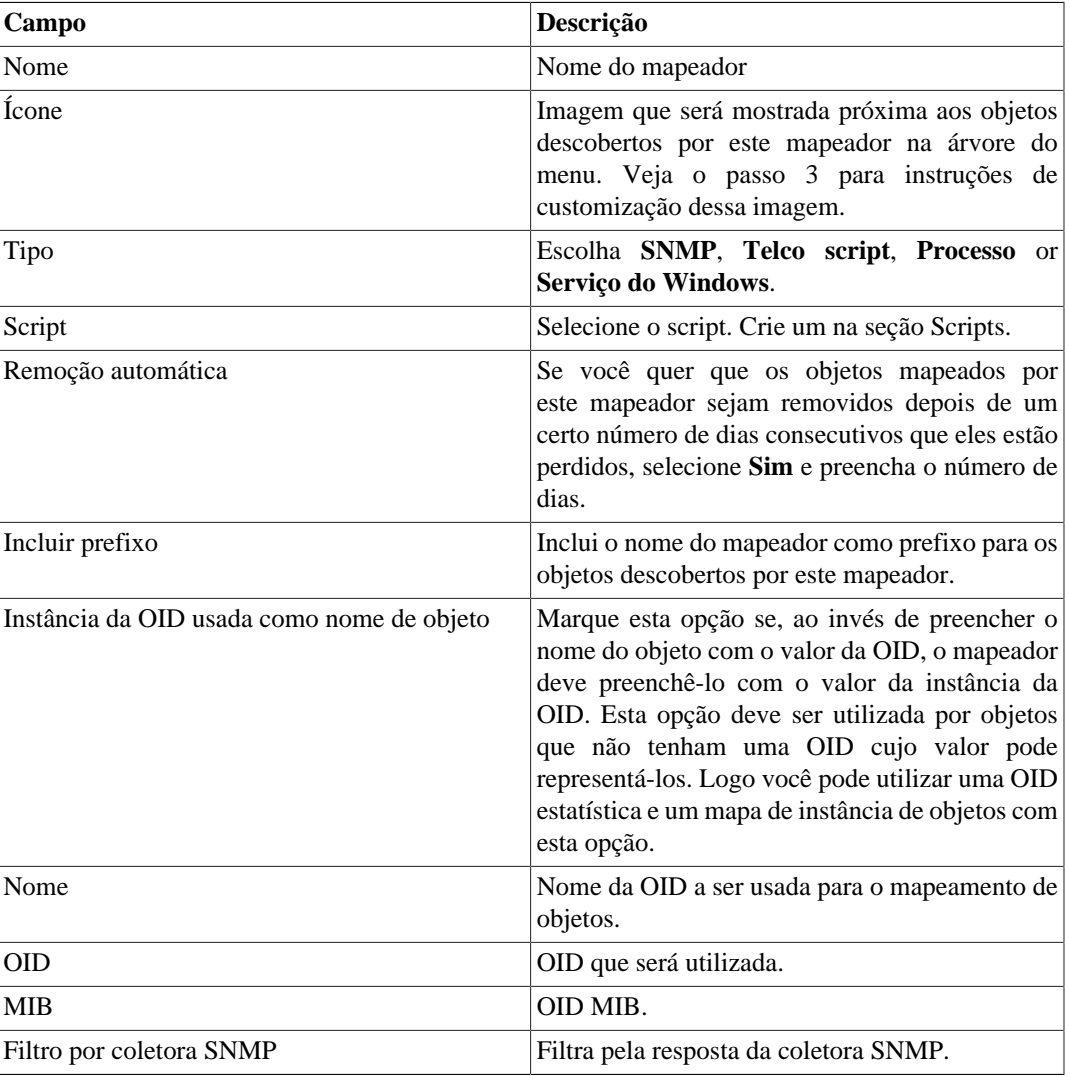

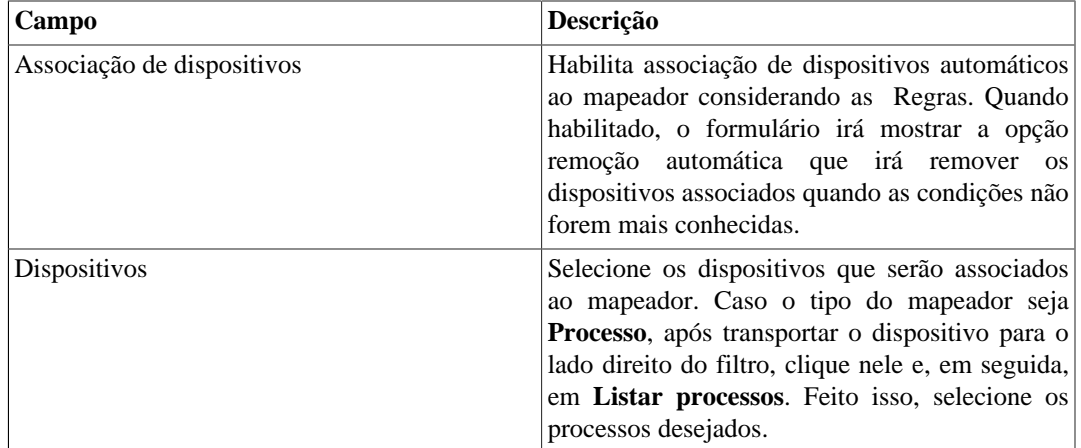

#### **Dica**

Abaixo da seção Configuração de Mapeamento, você deve especificar a OID (Object Identifier) de uma MIB (Management Information Base) onde o sistema pode achar nome de instâncias únicas como valores retornados, logo o objeto pode ser identificado. Esta OID pode ser carregada utilizando a ferramenta MIB Browse clicando no botão procurar OID.

Use o botão Encontrar OID para pesquisar a MIB e preencher os últimos campos do formulário.

- 3. Configurando os ícones de mapeador.
	- a. Selecione no menu **Configuração** → **Mapeadores** e clique no botão Mudar ícones.
	- b. Clique no botão Novo ícone.
	- c. Preencha o nome do mapeador e faça um upload de um ícone para cada condição de objeto.
	- d. Clique no botão Enviar.

### **Mapeamento cruzado de OIDs**

Este recurso permite que você crie um mapeador especificando 2 OIDs. O mapeador irá encontrar o valor para a primeira OID e depois usará como index para achar o valor da segunda OID.

Logo, o mapeador irá mapear o index da primeira OID com o valor da segunda OID.

Este mapeador pode ser usado, por exemplo, para mapear CPUs Cisco, onde você pode especificar as seguintes OIDs:

1.3.6.1.4.1.9.9.109.1.1.1.1.2;1.3.6.1.2.1.47.1.1.1.1.7

A primeira OID é a cpmCPUTotalPhysicalIndex do CISCO-PROCESS-MIB e a segunda é a entPhysicalName do ENTITY-MIB, onde você pode achar o nome de cada CPU.

## **Associando dispositivos aos mapeadores**

Depois de configurar um novo mapeador, você deve associá-lo a um dispositivo onde o objeto deve ser descoberto. Esta associação pode ser feita em cada configuração de dispositivo ou clicando no botão Associação de dispositivos na lista de mapeadores.

## **Exportando e importando mapeadores**

O botão **Exportar** exporta toda configuração do mapeador para um arquivo. Para importar essa configuração de volta, você pode utilizar o botão **Importar** e então fazer download desse arquivo.

# **EPM (Extended Processing Module)**

EPM é outra aplicação em adição ao já existente instalado no cliente. É um módulo extendido da solução de monitoramento.

Necessita ser habilitado em **Sistema** → **[Parâmetros](#page-90-0)** → **EPM** .

EPM é uma solução escalável para os vários usuários acessando o sistema pela interface web, visualizando gráficos e relatório de dados sumarizados. Os dados sumarizados são replicados para as máquinas EPM realizando um acesso de dados mais rápido e dados redundantes.

- 1. Clique **Configuração** → **EPM**.
- 2. Clique em Novo para criar uma nova entrada EPM.
- 3. Preencha os campos nome e endereço IP.
- 4. Selecione status administrativo.
- 5. Clique em Salvar.

# <span id="page-71-0"></span>**Regras**

### **Criação de regras**

- 1. Selecione **Configuração** → **Regras** e selecione o tipo de regra, dispositivo, objeto mapeado ou grupo.
- 2. Clique no botão Novo para criar uma nova regra e preencha o formulário:

#### **Tabela 6.8. Perfil automático de regras**

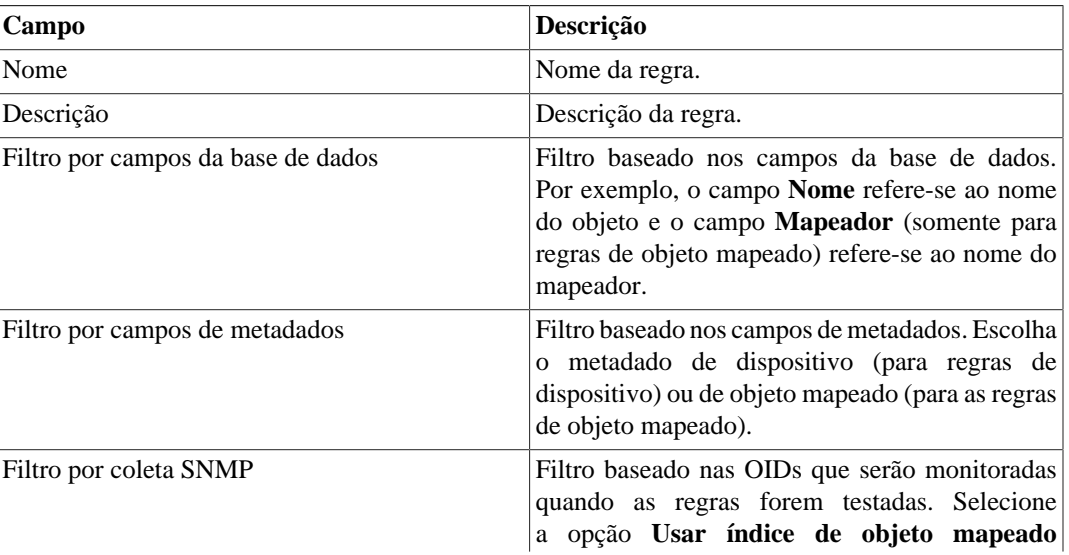
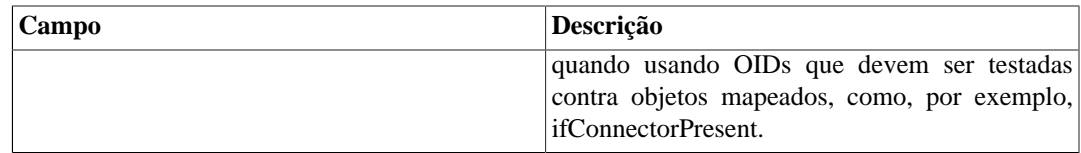

## **Filtro 'No Response'**

O filtro de verificação de resposta, que está localizado no 'Filtro por coleta SNMP', consiste em validar um objeto no caso de retornar uma mensagem específica de erro.

Para utilizá-lo, você deve escolher o operador 'No Response' no filtro. No campo 'valor' você deve utilizar um desses valores:

- \$nosuchobject\$ É utilizado para validar a resposta 'Sem tal objeto' de um objeto.
- \$nosuchinstance\$ É utilizado para validar a resposta 'Sem tal instância' de um objeto.

# <span id="page-72-0"></span>**Scripts**

Você pode criar e executar scripts dos tipos: **[Mapeador](#page-75-0)** e **[Mapeamento de IPs](#page-78-0)**.

Os tipos de scripts aparecerão numa caixa de seleção no menu lateral à esquerda da página. Ao selecionar um deles, serão listados os scripts já existentes para este tipo.

### **Criando scripts**

Para criar um novo script, clique no sinal de **+**. A caixa de texto virá com um exemplo do tipo de script selecionado. Edite a caixa de texto e, após isso, selecione o modo de execução (**Lua**, **Send/Expect** ou **Texto**, dependendo do tipo de script), clique em **Rodar** e selecione o objeto em que o script será executado.

#### **Dica**

Você pode salvar ou remover um script a qualquer momento utilizando os ícones que encontramse acima da caixa de texto.

#### **Funções**

O sistema fornece algumas funções para dar mais poder aos scripts:

- **tmlSnmp.snmpGet**: Executa SNMP GET no dispositivo.
- **tmlSnmp.snmpGet2**: Executa SNMP GET no dispositivo quando a configuração SNMP não é a padrão.
- **tmlSnmp.snmpWalk**: Executa SNMP WALK no dispositivo.
- **tmlSnmp.snmpWalk2**: Executa SNMP WALK no dispositivo quando a configuração SNMP não é a padrão.
- **tmlSSH.sshNew**: Conecta-se a um servidor remoto através de SSH.
- **tmlTelnet.telnetNew**: Conecta-se a um servidor remoto através de Telnet.
- **tmlUtils.processMapper**: Mapeia os processos do dispositivo.
- **tmlUtils.removeTerminalEscape**: Remove caracteres de terminais.
- **tmlDebug.log**: Imprime o log na aba **Debug** do **Resultado**.
- **tmlDebug.vardump**: Imprime o log da variável na aba **Debug** do **Resultado**.
- **tmlJson:encode**: Converte uma tabela em Lua para um JSON em texto livre.
- **tmlJson:decode**: Converte um JSON em texto livre em uma tabela em Lua.
- **tmlPing.pingNew**: Envia pacotes através do protocolo ICMP.
- **tmlMsSql.msSqlNew**: Acessa a dbms (Database Management System) Microsoft SQL server.
- **setTimeout**: Altera o timeout da conexão.
- **tmlSocket.http**: Executa requisição HTTP. Para isso, basta informar uma URL e um método. Os métodos válidos são **GET** e **POST** em caixa alta.
- **tmlSequence.getNext**: Gera números sequenciais e sem repetição. Retorna o valor atual somado a 1 e a sequência começa pelo número 1.
- **tmlBGP.addToBlackHole**: Adciona a subrede ao blackhole.
- **tmlBGP.removeFromBlackHole**: Remove a subrede do blackhole.

As funções em Lua permitidas no scripts são as seguintes:

- abs
- clock
- difftime
- exp
- floor
- ipairs
- max
- min
- next
- pairs
- pow
- sqrt
- time
- tonumber
- tostring
- type
- unpack

#### **Variáveis**

Também existem variáveis que estão disponíveis em todos os scripts e são preenchidas de acordo com o objeto relacionado.

Elas são armazenadas na tabela params (params['variable\_name']):

- **params['ipaddr']**: Endereço IP.
- **params['name']**: Nome do dispositivo.
- **params['description']**: Descrição do dispositivo.
- **params['type']**: Tipo do dispositivo.
- **params['snmp']['community']**: Comunidade SNMP do dispositivo.
- **params['snmp']['version']**: Versão SNMP do dispositivo.
- **params['snmp']['timeout']**: SNMP Timeout do dispositivo.
- **params['snmp']['retries']**: Novas tentativas SNMP do dispositivo.
- **params**['snmp']['max per packet']: Número de OIDs por pacote.
- **params['snmp']['max\_pps']**: Taxa máxima de envio de pacotes (pps).
- **params['snmp']['window']**: Janela SNMP do dispositivo.
- **params['snmp']['port']**: Porta SNMP do dispositivo.
- **params['mobj'][<MAPEADOR>][<DESCRICÃO>]['ifindex']**: ifIndex do objeto mapeado, onde MAPEADOR é o nome do mapeador e DESCRIÇÃO é o nome do objeto mapeado (sem o nome do dispositivo).
- **params['mobj'][<MAPEADOR>][<DESCRIÇÃO>]['description']**: Descrição do objeto mapeado, onde MAPEADOR é o nome do mapeador e DESCRIÇÃO é o nome do objeto mapeado (sem o nome do dispositivo).
- **params['username']**: Nome do usuário para autenticação.
- **params['passwd']**: Senha para autenticação.
- **params['enable\_passwd']**: Senha de enable para autenticação.
- **params['protocol']**: Protocolo para conexão.
- **params['alarm']['active']**: Status do alarme. Retorna **true** ou **false**.
- **params['alarm']['name']**: Nome do alarme.
- **params['alarm']['urgency']**: Nível de urgência do alarme.
- **params['alarm']['object']['name']**: Nome do objeto alarmado.
- **params['alarm']['object']['description']**: Descrição do objeto alarmado.
- **params['alarm']['object']['type']**: Em alarmes de dispositivo, é o tipo do dispositivo alarmado.
- **params['alarm']['object']['manufacturer']**: Em alarmes de dispositivo, é o fabricante do dispositivo alarmado.
- **params['alarm']['object']['device']['name']**: Em alarmes de objeto mapeado, é o nome do dispositivo ao qual o objeto mapeado alarmado pertence.
- **params['alarm']['object']['device']['description']**: Em alarmes de objeto mapeado, é a descrição do dispositivo ao qual o objeto mapeado alarmado pertence.
- **params['alarm']['object']['device']['type']**: Em alarmes de objeto mapeado, é o tipo do dispositivo ao qual o objeto mapeado alarmado pertence.
- **params['alarm']['object']['device']['manufacturer']**: Em alarmes de objeto mapeado, é o fabricante do dispositivo ao qual o objeto mapeado alarmado pertence.
- **params['blackhole']['ipaddr']**: Anúncio ou remoção do IP em blackhole.
- **params['connection']**: Objeto de conexão a um dispositivo.
- **params['metadata'][<NOME\_DO\_METADADO>]**: Valor do metadado do dispositivo, onde NOME\_DO\_METADADO é o nome do metadado.

### **Executando scripts**

Para executar algum script já criado, clique nele no menu à esquerda. Você pode editá-lo usando a caixa de texto. Então, clique em **Rodar** e selecione o objeto em que o script será executado.

Além disso, é possível acompanhar os detalhes da última execução usando a aba **Resultado** disposta no final da página.

#### **Dica**

É possível salvar as alterações realizadas no script clicando no ícone de salvar, que encontra-se acima da caixa de texto.

### <span id="page-75-0"></span>**Script de Mapeador**

Crie um script personalizado e o associe a um [Mapeador](#page-69-0) para mapear um dispositivo.

O script tem que retornar uma tabela. Cada entrada nesta tabela é formada por outra tabela, que tem as seguintes entradas:

- name
- description
- version
- index

#### **Importante**

Todos os campos retornados podem ser uma string.

Use os exemplos a seguir para criar seus scripts de mapeador personalizado:

```
------------------------ início do script ------------------------
r = \{\}t = tmlSnmp.snmpWalk('10.0.0.1','erlang2','v2c',
\{[1] = '1.3.6.1.2.1.2.2.1.2', [2] = '1.3.6.1.2.1.2.2.1.5',[3] = '1.3.6.1.2.1.2.2.1.3', [4] = '1.3.6.1.2.1.31.1.1.1.18'ifDescr = t['1.3.6.1.2.1.2.2.1.2']
ifSpeed = t['1.3.6.1.2.1.2.2.1.5'] 
ifType = t['1.3.6.1.2.1.2.2.1.3']
```

```
ifAlias = t['1.3.6.1.2.1.31.1.1.1.18']
for key,value in pairs(ifDescr) do
r[key] = \{['name'] = value, ['description'] = value,['version'] = '1', ['index'] = key, ['alias'] = ifAlias[key], ['iftype'] = ifType[key], ['speed'] = ifSpeed[key]}
end
tmlDebug.vardump(ifDescr)
return r
------------------------ fim do script --------------------------
```
Confira abaixo o exemplo anterior com uso de parâmetros:

```
------------------------ início do script ------------------------
h = params['ipaddr']
c = params['snmp']['community']
v = params['snmp']['version']
r = \{\}\t = \text{tmlSnmp.snmpWalk}(h, c, v, \{[1] = '1.3.6.1.2.1.2.2.1.2',[2] = '1.3.6.1.2.1.2.2.1.5', [3] = '1.3.6.1.2.1.2.2.1.3',[4] = '1.3.6.1.2.1.31.1.1.1.18<sup>'</sup>})
ifDescr = t['1.3.6.1.2.1.2.2.1.2']
ifSpeed = t['1.3.6.1.2.1.2.2.1.5']
ifType = t['1.3.6.1.2.1.2.2.1.3']
ifAlias = t['1.3.6.1.2.1.31.1.1.1.18']
for key,value in pairs(ifDescr) do
 r[key] = \{['name'] = value, ['description'] = value,['version'] = '1', ['index'] = key, ['alias'] = ifAlias[key], ['iftype'] = ifType[key], ['speed'] = ifSpeed[key]}
end
tmlDebug.vardump(ifDescr)
return r
------------------------ fim do script --------------------------
```
Observe mais alguns exemplos:

**------------------------ início do script ------------------------**

```
h = params['ipaddr']
c = params['snmp']['community']
v = params['snmp']['version']
timeout = params['snmp']['timeout']
retries = params['snmp']['retries']
mpp = params['snmp']['max_per_packet']
mpps = params['snmp']['max_pps']
w = params['snmp']['window']
port = params['snmp']['port']
r = \{\}\t = tmlSnmp.snmpWalk2(\{host = h, community = c,version = v, timeout = timeout, retries = retries,
max\_pps = mpps, max\_per\_packet = mp, window = w,
port = port }, \{ [1] = '1.3.6.1.2.1.2.2.1.2',[2] = '1.3.6.1.2.1.2.2.1.5', [3] = '1.3.6.1.2.1.2.2.1.3',[4] = '1.3.6.1.2.1.31.1.1.1.18<sup>'</sup>})
ifDescr = t['1.3.6.1.2.1.2.2.1.2']
ifSpeed = t['1.3.6.1.2.1.2.2.1.5'] 
ifType = t['1.3.6.1.2.1.2.2.1.3']
ifAlias = t['1.3.6.1.2.1.31.1.1.1.18']
for key,value in pairs(ifDescr) do
 r[key] = \{['name'] = value, ['description'] = value,['version'] = '1', ['index'] = key, ['alias'] = ifAlias[key],
['iftype'] = ifType[key], ['speed'] = ifSpeed[key]}
end
tmlDebug.vardump(t['1.3.6.1.2.1.2.2.1.2'])
return r
------------------------ fim do script --------------------------
------------------------ início do script ------------------------
h = params['ipaddr']
c = params['snmp']['community']
v = params['snmp']['version']
r = \{\}t = \{['ip'] = h, ['community'] = c, ['smmpversion'] = v\}map = tmlUtils.processMapper(t)
for k,v in pairs(map) do
   tmlDebug.vardump(v)
end
return map
```
**------------------------ fim do script --------------------------**

### <span id="page-78-0"></span>**Script de Mapeamento de IPs**

Crie um script personalizado que será utilizado pelo **[IP Mapper](#page-51-0)** para associar nomes à endereços IP.

O script tem que retornar uma tabela. Cada entrada nesta tabela é formada por outra tabela, que tem as seguintes entradas:

- name
- ipaddr

#### **Importante**

Todos os campos retornados podem ser uma string.

Use o exemplo a seguir para criar seu script de mapeamento de IPs:

```
------------------------ início do script ------------------------
r = \{\}r[1] = \{ [''name'] = ''name1'', [''ipaddr'] = ''prod'']r[2] = \{ [''name'] = 'name2'', [''ipaddr'] = 'ipaddr'] \}r[3] = \{ [''name'] = ''name3'', [''ipaddr''] = ''ipaddr'']return r
------------------------ fim do script --------------------------
```
# <span id="page-78-1"></span>**Credencial de dispositivo**

Muitos dispositivos utilizam as mesmas configurações de SNMP e de acesso remoto.

É possível configurar estes parâmetros em uma credencial e depois associá-la aos dispositivos que possuem a mesma configuração.

Para criar uma nova credencial, acesse **Configuração** → **Credencial de dispositivo** → **Nova credencial de dispositivo** ou **Configuração** → **Credencial de dispositivo** → **Credencial de dispositivo** e clique no botão **Novo**.

**Tabela 6.9. Formulário de Credencial de dispositivo**

| <b>Campo</b>    | Descrição                                              |
|-----------------|--------------------------------------------------------|
| Nome            | Defina o nome da credencial.                           |
| Protocolo       | Defina se a credencial será de SNMP, SSH ou<br>Telnet. |
| ∣Versão do SNMP | Selecione a versão SNMP. Os possíveis valores são:     |

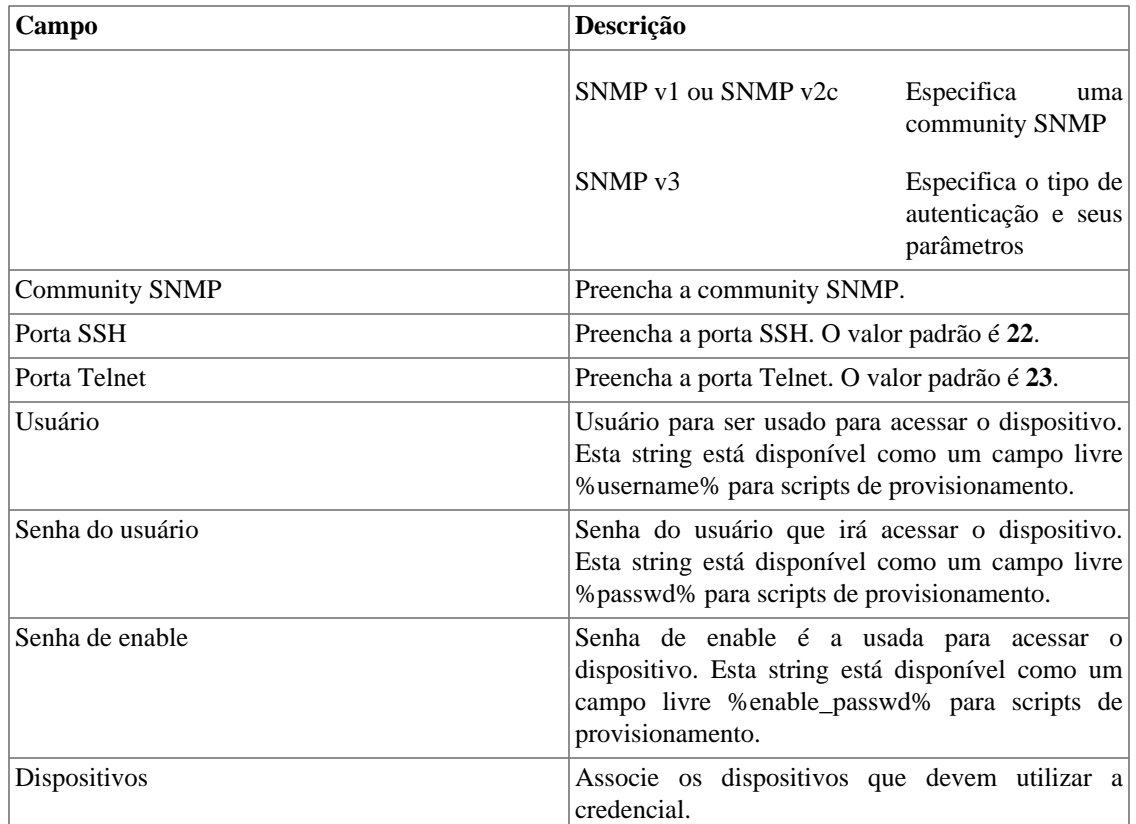

### **Adicionar metadados de credenciais de dispositivo**

Para acessar a página de configuração de metadado, acesse **Configuração** → **Credencial de dispositivo**, clique no item **Credencial de dispositivo** no menu da árvore e clique no botão **Metadado**.

Clique no botão **Novo** para criar um novo metadado. Ele pode ser do tipo **Texto**, **Inteiro** ou **Enum**.

Você pode alterar o metadado quando desejar usando o botão **Editar** e verificar o histórico de alterações através do botão **Histórico**.

Para remover um metadado, clique no botão **Apagar**.

#### **Tabela 6.10. Campos de um metadado**

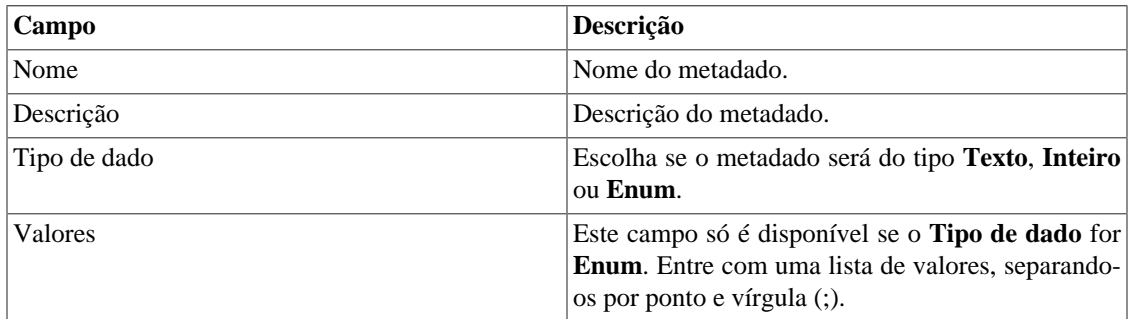

Para associar o metadado criado à uma credencial de dispositivo, acesse a lista de credenciais e clique no botão **Metadado** ao lado da credencial que será configurada.

Após, preencha os metadados de acordo com o tipo. Você pode preencher todos eles ou apenas os que desejar.

# **Capítulo 7. Ferramentas**

# **Discovery**

O recurso Discovery é usado para descobrir todos os hosts que estão sendo usados numa rede. Para utilizar este recurso clique no botão **Novo**.

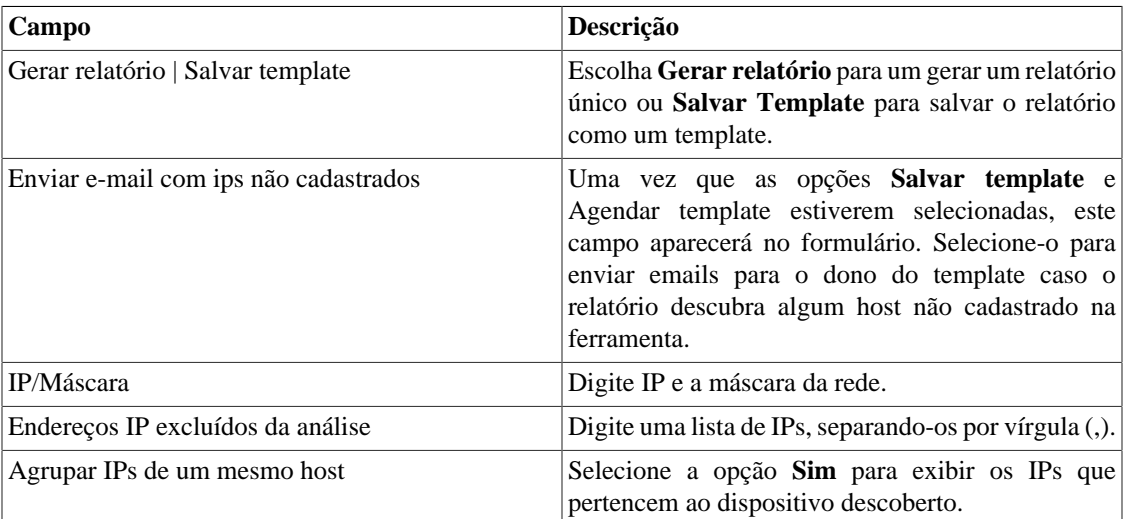

#### **Tabela 7.1. Parâmetros do Discovery**

#### **Dica**

Se a opção **Enviar e-mail com ips não cadastrados** estiver selecionada, quando um relatório está pronto, ele é enviado para o e-mail dos usuários. O [servidor SMTP](#page-97-0) deve ser configurado, bem como o email para cada usuário no [formulário de configuração do usuário](#page-101-0).

Clique em **Enviar** para iniciar a função discovery.

Quando o processo terminar, é possível adicionar qualquer um dos hosts descobertos como dispositivo. Você pode selecionar cada um, utilizar o botão **Todos** para que todos sejam selecionados ou utilizar o botão **Todos SNMP** para selecionar apenas os que tiverem resposta SNMP de acordo com as [credenciais](#page-78-1) [de SNMP](#page-78-1).

Após isso, clique em **Selecionar**, preencha os campos dos dispositivos e clique em **Adicionar**.

# **MIB Browser**

Você pode explorar todas as MIBs instaladas no sistema utilizando o MIB browser. Estes elementos estão listados na tela com filtros aplicados.

Se você quer explorar uma MIB, clique no botão Selecionar no lado direito.

# **Software externo**

# **Telcomanager Windows Collector**

Faça o download do executável **Telcomanager Windows Collector** para instalar o coletor de Netflow para Windows.

Ele encaminha todos os pacotes de Netflow recebidos por uma máquina Windows para um appliance com TRAFip.

# **Telcomanager Host Agent**

Faça o download do executável **Telcomanager Host Agent** (THA) para instalar este agente no Windows.

Este agente coleta informações acerca dos processos rodando.

# **Capítulo 8. Sistema**

# <span id="page-83-1"></span>**Registro de acesso**

# **Acesso de usuário**

Esta opção mostra um relatório sumarizado por dia contendo o registro de acesso de usuários. Cada linha do relatório é um link para um relatório diário detalhado.

# **Acesso simultâneo**

Este relatório mostra o número de usuários que estão logados no sistema para cada grupo de usuário.

# **Backup/Restore**

Você pode executar backup e restore de todos os dados do sistema de qualquer servidor ftp ou um simples arquivo download/upload com todas as configurações do sistema.

Vá em **Sistema** → **Backup/Restore** para trabalhar com as seguintes opções de backup/restore:

# **Backup local de configuração**

Clique neste ícone para mostrar todos os arquivos de backup de configuração.

Você pode criar um novo arquivo clicando no botão Criar novo.

O botão Configurar é usado para selecionar o número de arquivos a serem mantidos.

Clique no botão Download para fazer o download de um arquivo de configuração para o seu desktop.

O botão Copiar para Restore é usado para copiar o arquivo de configuração para a área de restore para que ele possa ser restaurado.

# **Restore local de configuração**

<span id="page-83-0"></span>Esta opção é usada para restaurar um arquivo de backup. Fazendo isto, todas as configurações atuais do sistema serão substituídas pelas definições contidas no arquivo restaurado.

Para executar uma restauração do sistema, você deve fazer upload do arquivo de configuração da sua máquina local ou copiar um arquivo de backup antigo disponível no sistema e depois clicar no botão Restore para aquele arquivo.

### **Backup remoto**

<span id="page-83-2"></span>Esta opção pode ser usada para salvar os arquivos de configuração e dados históricos do sistema em um servidor de backup remoto. Selecione o tipo de protocolo que deseja utilizar para fazer o backup remoto. As opções disponíveis são os protocolos FTP e S3.

| Campo                          | Descrição                                                   |
|--------------------------------|-------------------------------------------------------------|
| Versão do IP                   | Escolha se é IPv4 ou IPv6.                                  |
| Servidor de backup             | Endereço de IP do servidor de backup.                       |
| Diretório de backup            | Diretório no servidor de backup.                            |
| Usuário                        | Usuário para ser autenticado no servidor de backup.         |
| Senha do usuário               | Senha.                                                      |
| Protocolo utilizado no backup  | Protocolo a ser usado nos backups.                          |
| Porta utilizada pelo protocolo | Número da porta.                                            |
| Tamanho do servidor (GB)       | Tamanho do servidor em Gigabytes.                           |
| Ativar backup                  | Selecione Sim para ativar o recurso de backup.              |
| Hora para realizar o backup    | Selecione o instante do dia para a execução dos<br>backups. |

**Tabela 8.1. Formulário de backup remoto utilizando um servidor FTP**

#### **Tabela 8.2. Formulário de backup remoto utilizando um servidor S3**

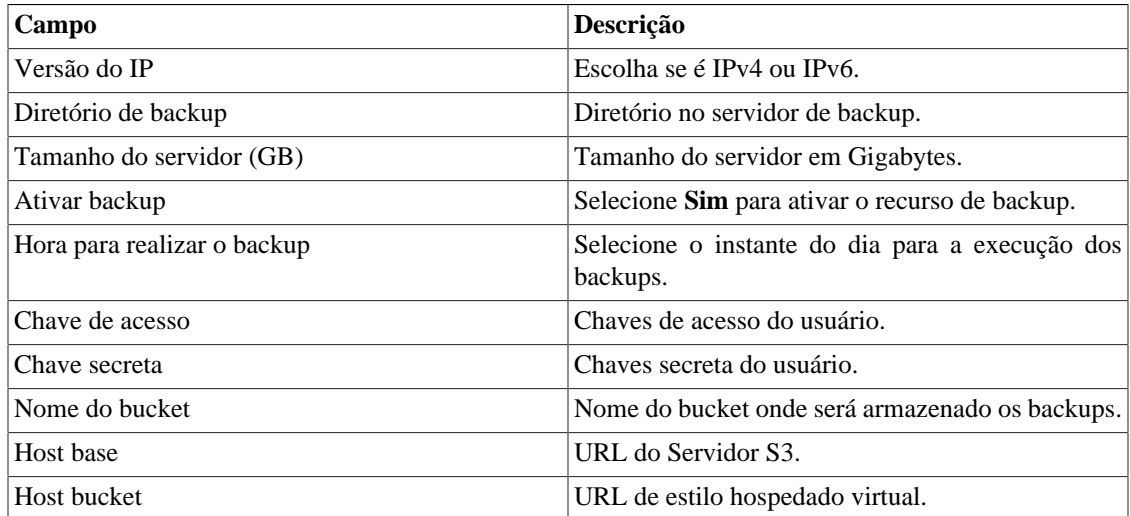

#### **Importante**

Este recurso não irá salvar o fluxo de dados brutos, já que estes dados são mais usados para solucionar problemas e usualmente precisam de volume grande de espaço de armazenamento.

### **Restore remoto**

Selecione um único sistema para executar restore de dados ou clique Requisitar restore completo para buscar dados de todos os sistemas.

#### **Importante**

- O servidor ftp deve estar online, já que os dados serão buscados nele.
- Apenas execute esta operação em uma instalação de um TRAFip ou SLAview novos e vazios, já que todos os dados serão substituídos.

## **Situação da restauração**

Esta opção irá mostrar o status de restauração uma vez que for solicitada uma operação de restauração remota.

# **Parâmetros**

Esta seção é usada para configurar vários parâmetros do sistema que são usados por diferentes processos.

# <span id="page-85-0"></span>**Active directory**

Esta opção possibilitará que os usuários loguem no TRAFip usando o método de autenticação Active Directory Kerberos.

Para um usuário ser autenticado por esse método, é preciso que o TRAFip esteja configurado.

#### **Tabela 8.3. Formulário de Active directory**

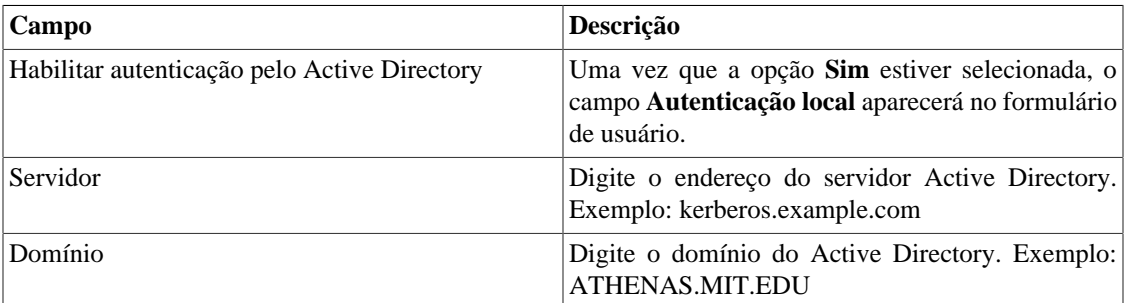

Quando este método está ativado, não existe autenticação local, ou seja, qualquer usuário que não seja do tipo **Administrador** loga pelo TACACS.

#### **Importante**

O usuário **Administrador** tem a opção de escolher logar localmente ou não, entretanto, recomenda-se que haja sempre uma conta de **Administrador** com **Autenticação local** ativada, caso seja utilizado controle de acesso externo.

## **Agentes de associação**

Configure os períodos desejados para que a associação automática de cada tipo de agente seja executada. Isso acontecerá em dois momentos do dia.

#### **Tabela 8.4. Formulário de agente de associação automática**

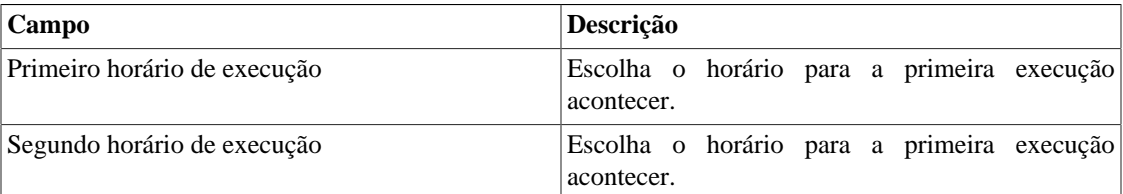

### **Agente de associação automática de mapeadores**

Configure os períodos desejados para que a [associação automática de mapeadores](#page-69-0) seja executada.

## **Armazenamento de dados**

Nesta área, você deve configurar o armazenamento de espaço que deveria ser alocado para cada tipo de dado do sistema.

O campo **Espaço de distribuição disponível** irá mostrar o espaço que ainda pode ser distribuído.

Para checar quanto espaço cada área está consumindo, você deve fazer login no sistema desejado (TRAFip, SLAview ou CFGtool) e acessar **Sistema** → **Diagnósticos** → **[Armazenamento de dados](#page-105-0)** . O item do banco de dados TDB corresponde aos dados sumarizados para cada tipo de sistema.

Você pode realizar a redistribuição de espaço de armazenamento entre diferentes áreas a qualquer momento.

#### **Tabela 8.5. Formulário de armazenamento de dados**

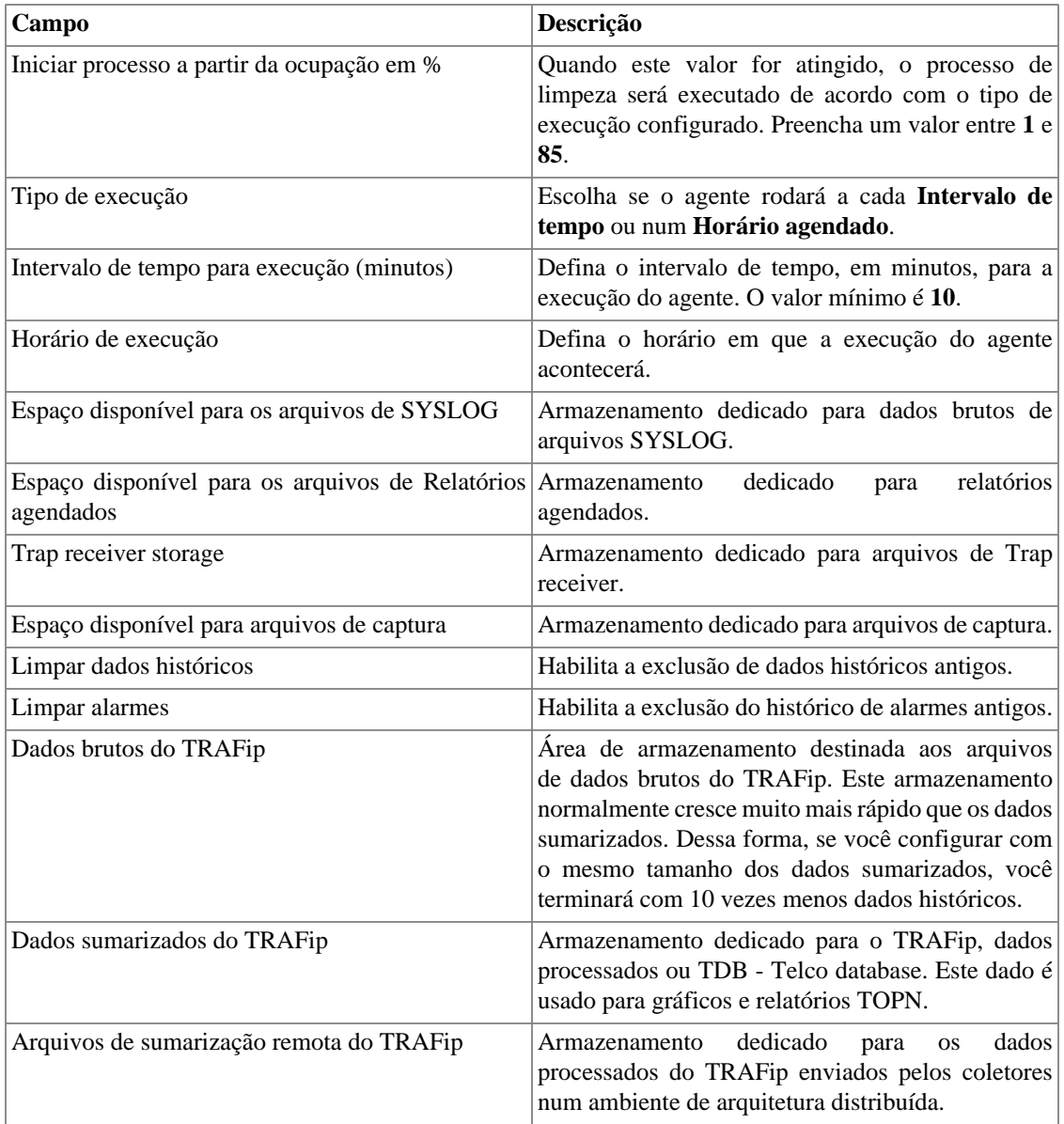

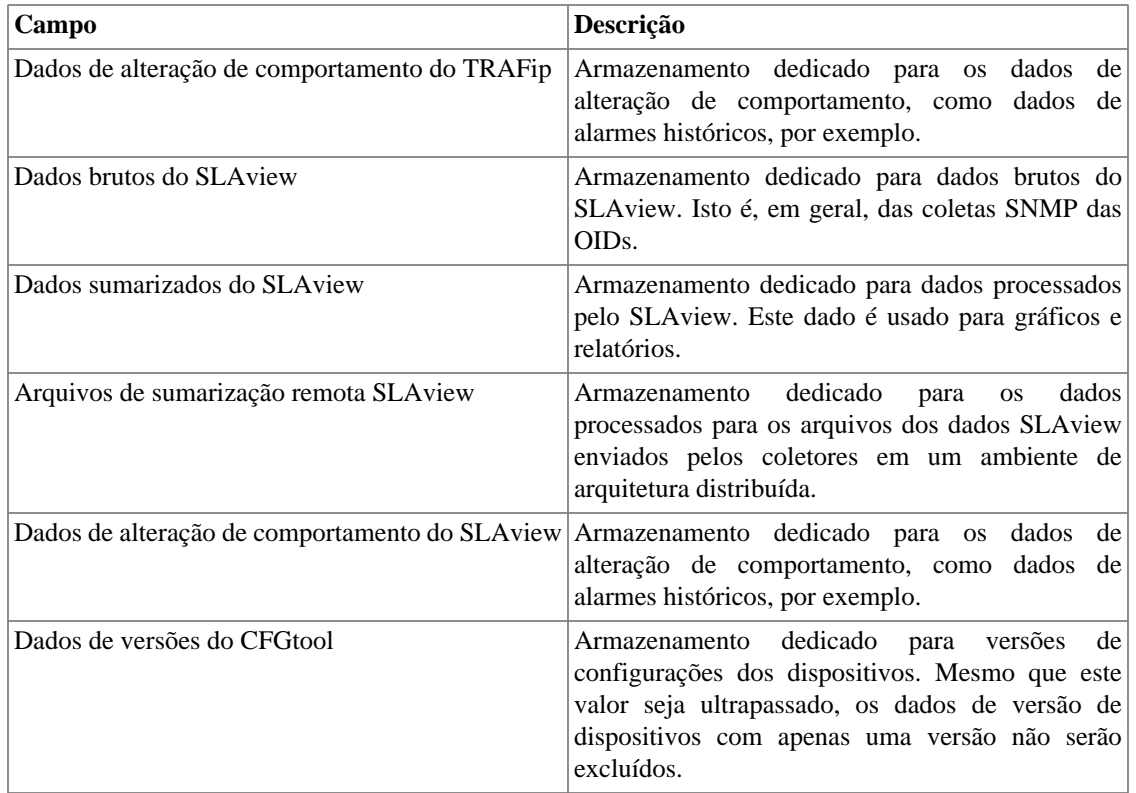

Quando os campos **Dados brutos (MB)** e **Dados sumarizados (MB)** estão preenchidos com '**0**' (zero), isso significa que o sistema está distribuindo de maneira automática o **Espaço disponível para distribuição** entre os **Dados brutos do TRAFip**, **Dados brutos do SLAview**, **Dados sumarizados do TRAFip** e **Dados sumarizados do SLAview**.

Você pode configurar manualmente esses valores, mas não se esqueça que os dados brutos tendem a crescer muito mais rápido do que os dados sumarizados. Para redistribuir os espaços, divida o valor de **Espaço disponível para distribuição** por 4. Assim, você terá o valor de cada espaço.

#### **Cuidado**

Se você reduzir o espaço de armazenamento de qualquer uma dessas áreas, a próxima vez que o coletor de lixo for executado, ele limpará os dados para adequar o espaço de armazenamento.

# **Arquitetura distribuída**

Estes parâmetros devem ser usados se você desejar rodar o sistema no modo de arquitetura distribuída.

Para mais detalhes da arquitetura distribuída vá à [seção arquitetura distribuída](#page-127-0).

#### **Tabela 8.6. Formulário dos parâmetros da arquitetura distribuída**

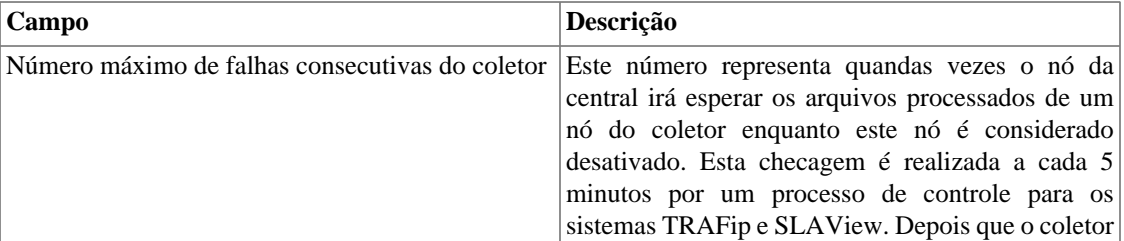

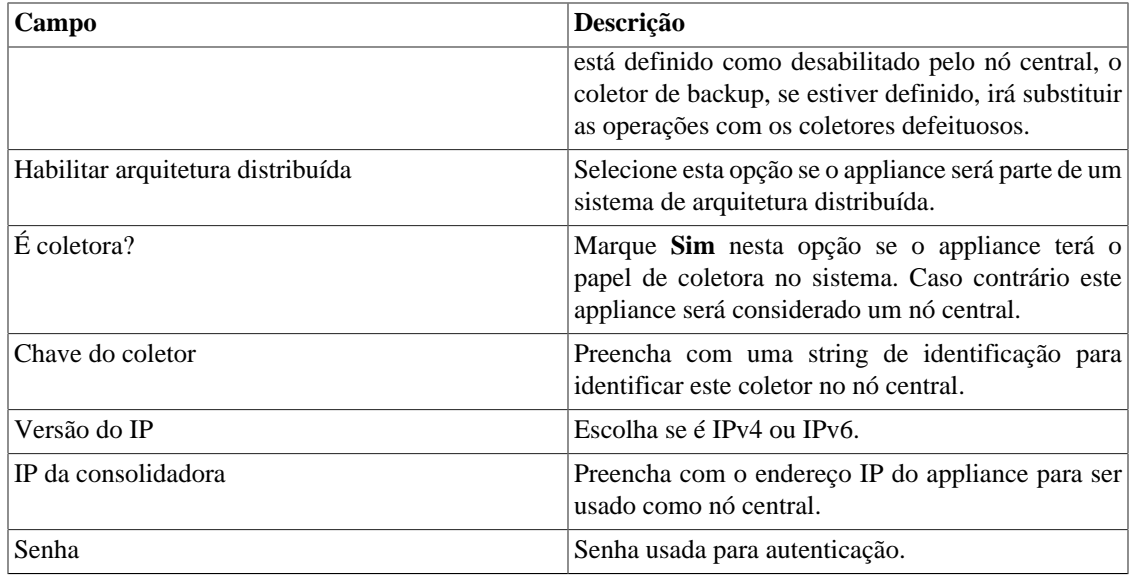

### **Aviso de Expiração**

Configure quantos dias antes da expiração da licença você será lembrado a respeito dela.

#### **Tabela 8.7. Formulário de aviso de expiração**

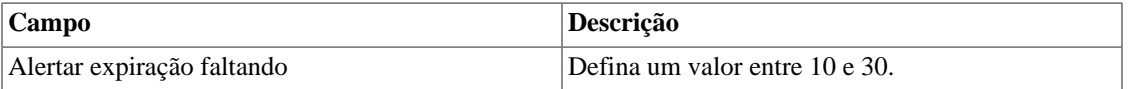

## <span id="page-88-0"></span>**Backup**

- Dados: Parâmetros para executar backup remoto. Veja a [seção backup remoto.](#page-83-0)
- Configuração: configure o número de antigas configurações de backup de arquivos para manter no sistema.

### **BGP**

Anuncie ou remova rotas de suas tabelas de roteamento

#### **Tabela 8.8. Formulário BGP**

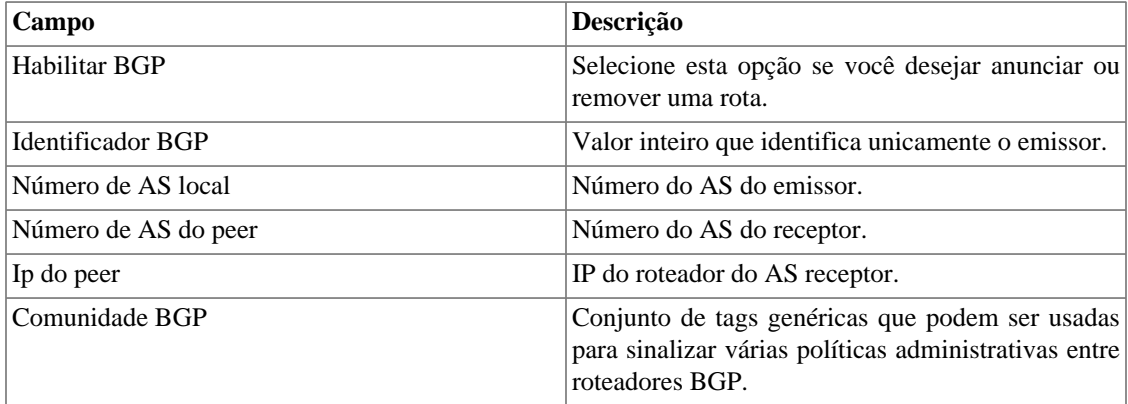

# **Circuito**

Defina o Metadado desejado para criar a pasta.

Os circuitos serão agrupados de acordo com o metadado escolhido.

#### **Tabela 8.9. Formulário de circuito**

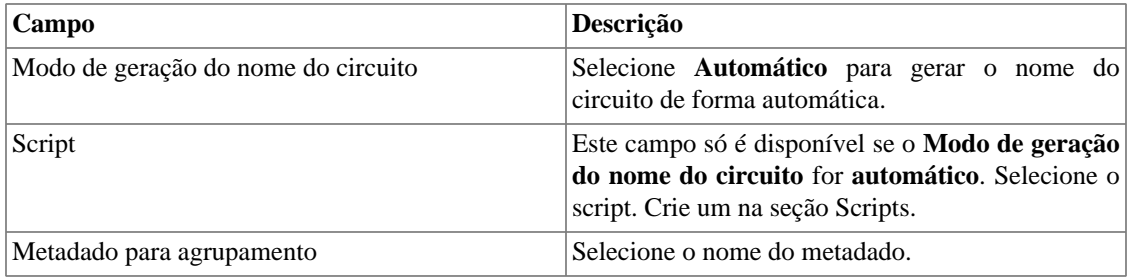

### **Cisco WAAS**

Cisco WAAS (Wide Area Application Services) é uma ferramenta desenvolvida pela Cisco que é capaz de acelerar as aplicações da mesma.

#### **Tabela 8.10. Formulário de Cisco WAAS**

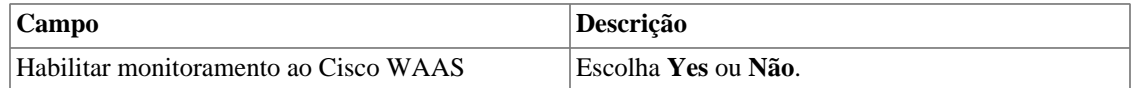

# **Configuração de HTTPS**

Configure o modo HTTPS (HyperText Transfer Protocol Secure).

#### **Tabela 8.11. Formulário de HTTPS**

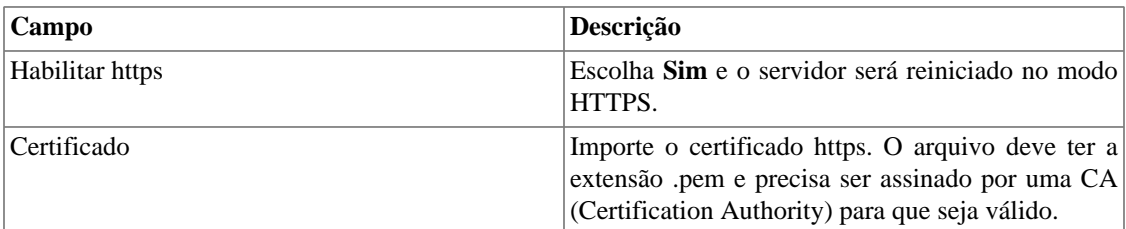

### **Configuração do agente de captura**

Configure o número permitido de agentes em execução simultânea.

#### **Tabela 8.12. Formulário de configuração do agente de captura**

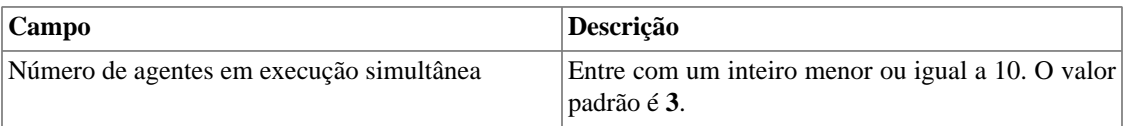

## **Configuração regional**

#### **Tabela 8.13. Formulário de configuração regional**

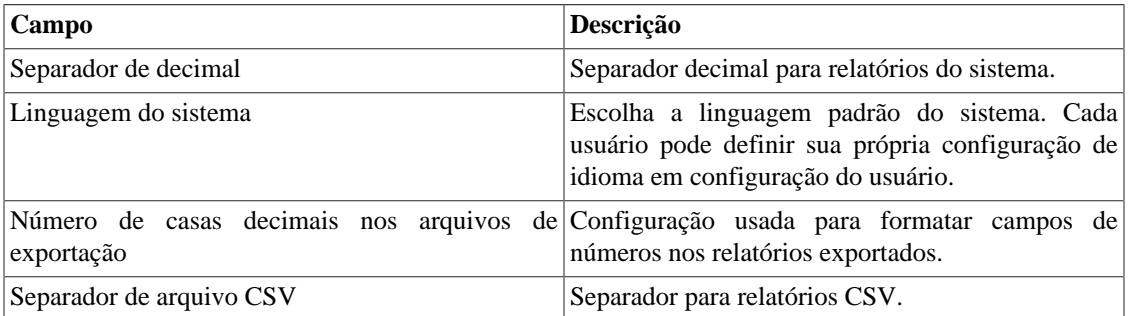

### **EPM**

EPM (Extended Processing Module) é outra aplicação em adição à já instalada no equipamento. É um módulo estendido da solução de monitoramento.

#### **Tabela 8.14. Formulário EPM**

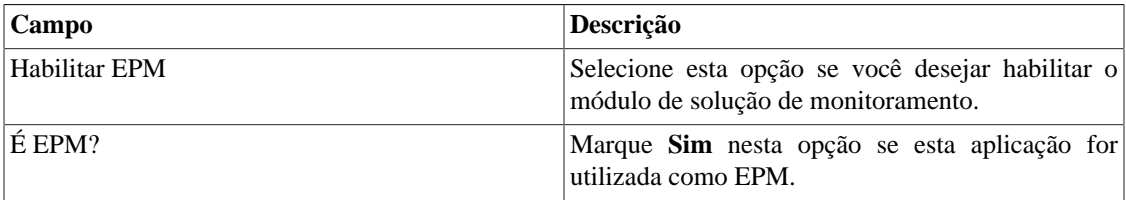

#### **Importante**

Mudando esta configuração você irá perder todos os seus dados históricos, logo, tenha cuidado!

### **Filtro simples**

Este filtro mostra-se muito útil para os usuários do sistema quando há uma quantidade considerável de grupos de subrede. Ao escolher o **número de caracteres do filtro de Subredes**, aparece um filtro no [menu principal da seção](#page-19-0) **Dados históricos** → **Subredes** onde aparecem todos os [grupos de subredes](#page-28-0), mas apenas com a quantidade de caracteres delimitadas por você.

Assim, quando você selecionar um desses grupos mostrado no filtro, na seção **Grupos de subredes** só aparecerão o grupo escolhido e os posteriores a ele.

É importante lembrar que, ao configurar o filtro simples, o menu de subredes deixa de ser mostrado. Logo, as subredes só poderão ser visualizadas através dos grupos.

#### **Importante**

Quando esse campo está configurado como **0** (zero), não há a existência desse filtro.

### **Grafador**

Ajuste dos parâmetros do grafador

| Campo                                     | Descrição                                                                                                    |
|-------------------------------------------|----------------------------------------------------------------------------------------------------|
| Habilitar gráfico derivativo como padrão? | No modo padrão, pontos de gráficos são conectados<br>usando interpolação linear. No modo derivativo, a<br>interpolação por partes é utilizada.                                                                                     |
| Habilitar atualização automática          | Selecione esta opção para ter todos os gráficos<br>atualizados automaticamente. Você também pode<br>habilitar esta opção em tempo de execução para cada<br>gráfico.                                                                |
| Excluir fins-de-semana                    | Habilitando essa opção, os dias do fim de semana<br>serão mostrados com cor mais clara nos gráficos.                                                                                                    |
| Intervalo de atualização                  | Intervalo entre as atualizações.                                                                                                    |
| Horário comercial                         | Essa opção possibilita modificações na exibição dos<br>gráficos de acordo com horário comercial definido<br>em Preferências locais. Escolha entre Sem ações,<br>Destacar horário comercial ou Exibir somente<br>horário comercial. |

**Tabela 8.15. Formulário de parâmetros do grafador**

## <span id="page-91-0"></span>**Histórico de configuração**

Selecione o período de armazenamento para diferentes áreas de configuração.

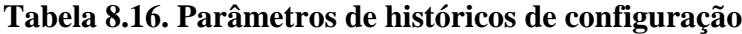

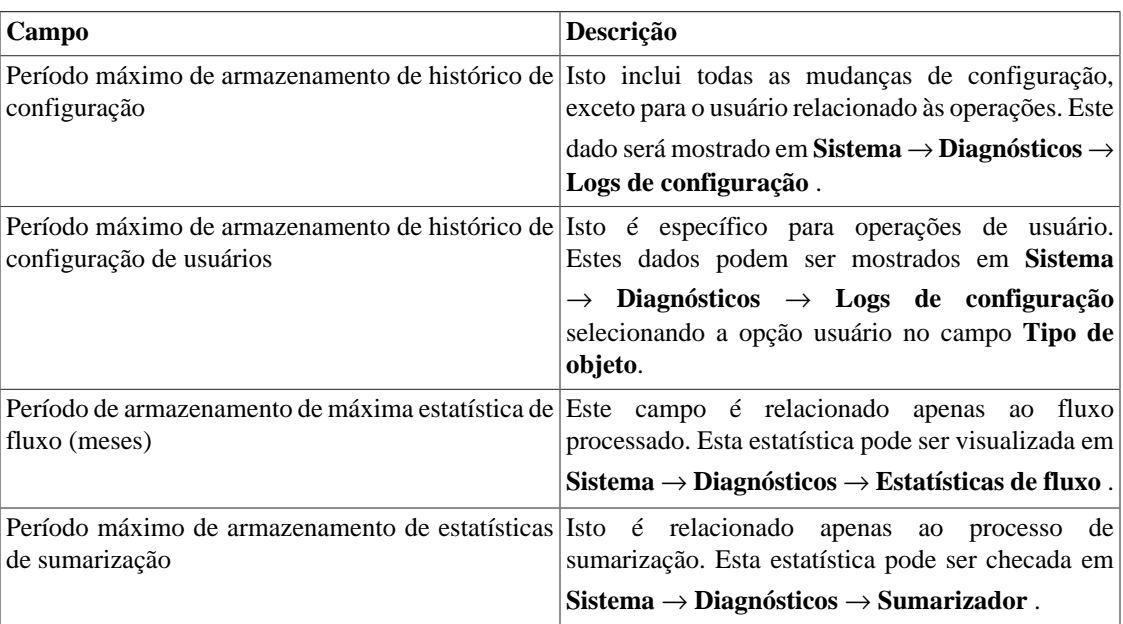

# **Login automático**

Este recurso habilita a autenticação bypass para requisições URL vindas de outro sistema.

Para habilitar este recurso, siga o procedimento abaixo:

1. Vá até **Sistema** → **Parâmetros** → **Login automático** .

- 2. Selecione "Sim" na opção **Habilitar login automático**.
- 3. Preencha a URL no formato requerido, que é a página cujas requisições serão originadas.
- 4. No seu servidor web, preencha a seguinte URL: **http://<IP>/cgi-bin/login?dip=<USUÁRIO>**.

## **Logotipo**

Escolha um arquivo de imagem do seu Desktop e faça o upload, logo a imagem será mostrada no canto direito superior.

Lembre que a imagem deve estar com altura fixada em 43 pixels e largura variável de 20 à 200 pixels.

## **Mapeador de objetos**

Para mais detalhes sobre mapeamento de objetos vá à [seção configuração de mapeadores](#page-69-0).

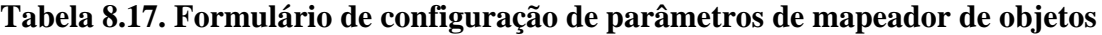

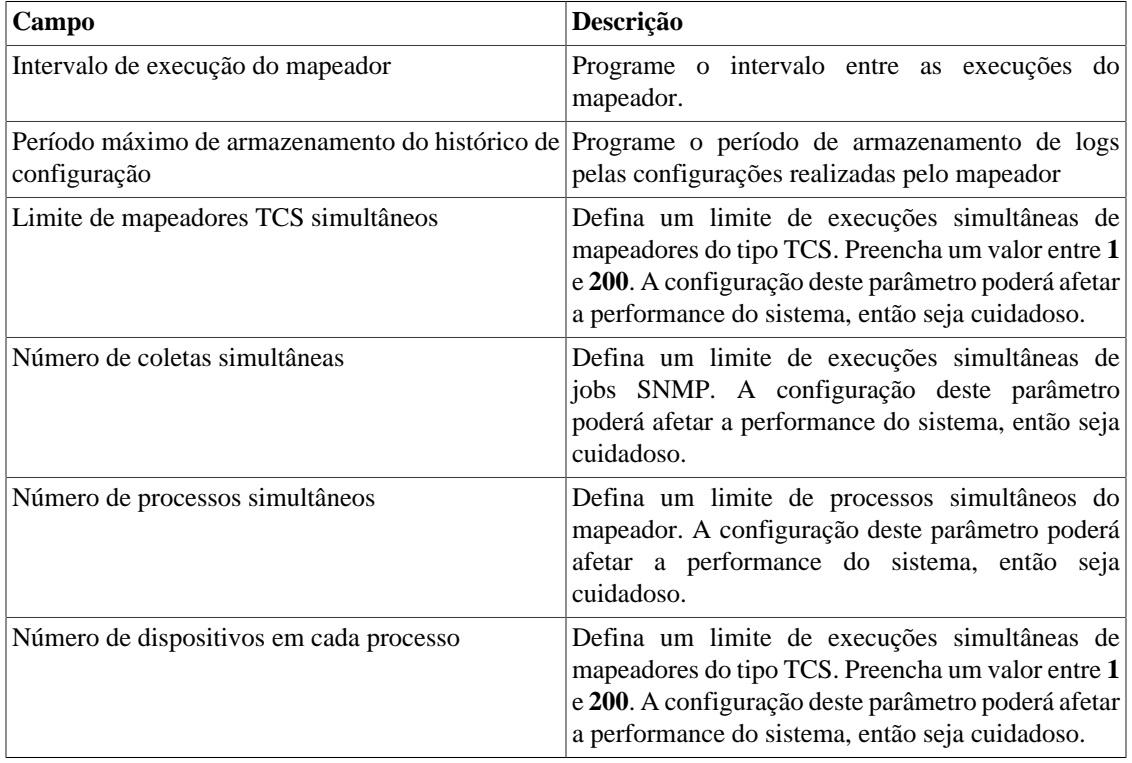

### **Mapeamento de IPs**

Para mais detalhes sobre mapeamento de IPs vá à [seção do IP Mapper](#page-51-0).

#### **Tabela 8.18. Formulário de configuração de parâmetros do mapeamento de IPs**

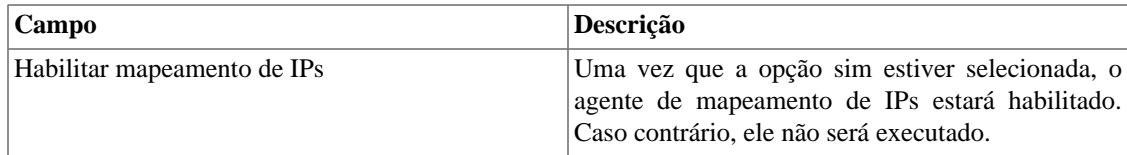

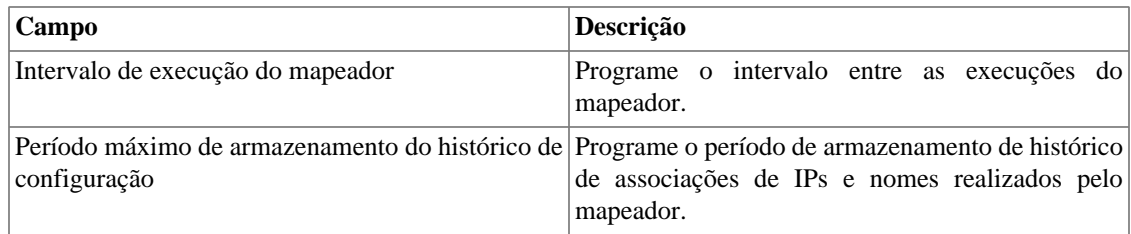

## **Nível de log**

Escolha o nível do ALARMDaemon: **Baixo**, **Médio** or **Alto**.

Este nível determinará a quantidade de detalhes no log do alarme.

### **Personalização de interface**

Você pode customizar a maneira como os dispositivos serão mostrados no menu em árvore em **[Dados](#page-30-0) históricos** → **[Dispositivos](#page-30-0)** → **Dispositivo** .

Para isso, basta preencher o campo **Fórmula de nome de dispositivo** com o que você deseja que apareça no menu.

A fórmula possui tags especiais que utilizam as informações preenchidas nos formulários dos dispositivos. São as seguintes:

| Tag    | Descrição                                                                                      |
|--------|------------------------------------------------------------------------------------------------|
| $\%$ n | Refere-se ao <b>nome</b> do dispositivo.                                                       |
| %a     | Refere-se ao endereço de IP do dispositivo.                                                    |
| %t     | Refere-se ao tipo do dispositivo.                                                              |
| %m     | Refere-se ao fabricante do dispositivo.                                                        |
| % $d$  | Refere-se ao tipo de dispositivo (Câmera, Firewall,<br>Roteador, Servidor, Switch ou Sem fio). |

**Tabela 8.19. Fórmula de nome de dispositivo**

No campo **Listar interfaces por** você pode selecionar a opção **Descrição** para exibir os objetos mapeados pelo nome do objeto ou selecionar **Rótulo** para exibi-los com um nome específico.

A atribuição do **Rótulo** é feita manualmente.

Acesse **Dispositivo escolhido** → **Objeto mapeado escolhido** → **Propriedades** para preencher o campo **Rótulo** com o nome que representará o objeto.

Esse **Rótulo** deve ter um unique key.

### <span id="page-93-0"></span>**Preferências locais**

#### **Tabela 8.20. Formulário de preferências locais**

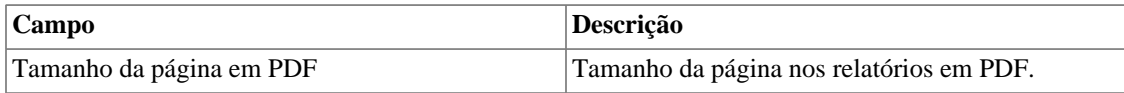

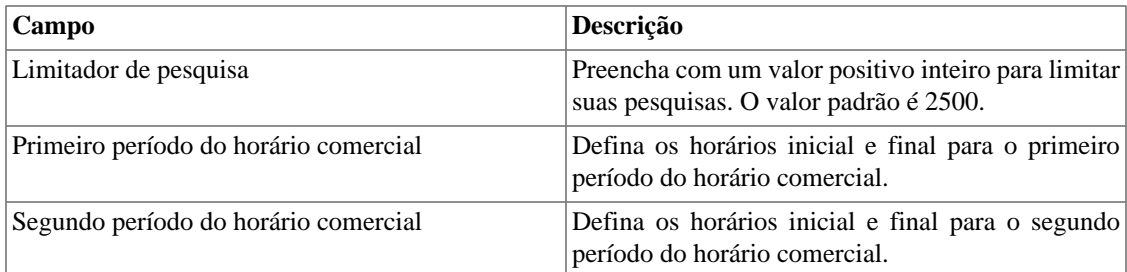

### **Projeção**

Configuração de padrão de parâmetros para projeção. Vá à [seção projeção](#page-57-0) para dicas em como configurar estes parâmetros.

### **Redirecionamento de login**

Preencha o campo **página de destino após login** para ser redirecionado a outro sistema após o login. No sistema redirecionado, você será capaz de acessar todos os objetos sem autenticação do TRAFip/SLAview.

# **Redundância**

Esta seção é utilizada para especificar as configurações de redundância.

#### **Ativação**

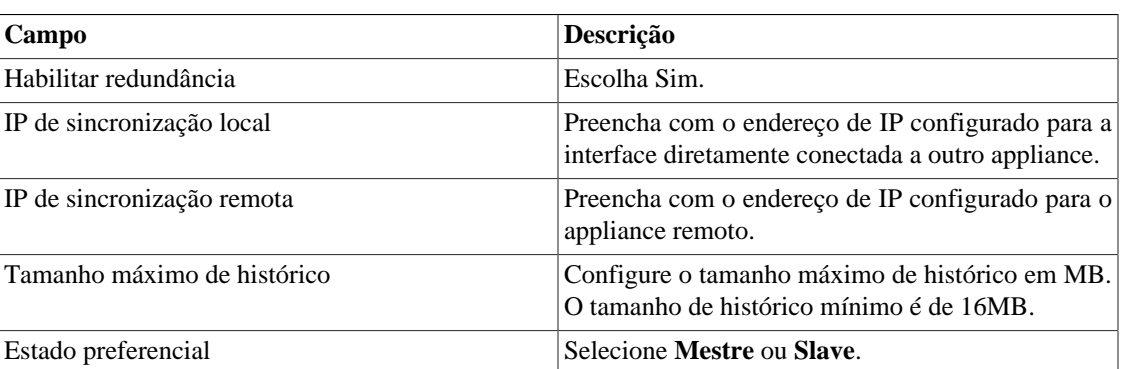

#### **Tabela 8.21. Configurações de ativação de redundância**

Vá à [seção redundância](#page-126-0) para detalhes de habilitação deste recurso.

#### **Comutação**

#### **Tabela 8.22. Configurações de comutação de redundância**

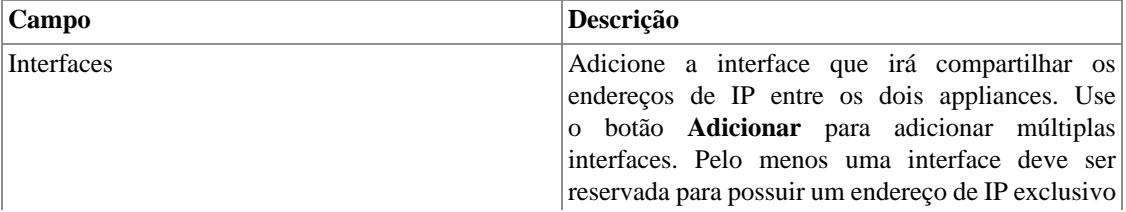

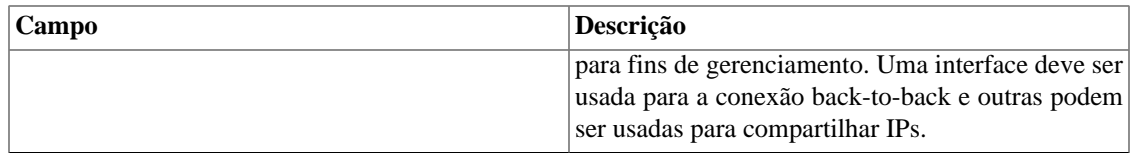

### **Redundância de coleta de fluxos**

Esta seção é utilizada para especificar as configurações de redundância de coleta de fluxos.

**Tabela 8.23. Configurações de redundância de coleta de fluxos**

| Campo                                     | Descrição                                                                                                    |
|-------------------------------------------|----------------------------------------------------------------------------------------------------|
| Habilitar redundância de coleta de fluxos | Escolha Sim.                                                                                                    |
| Interface para comutação                  | Selecione a interface que será usada para<br>compartilhar o endereço de IP de exportador entre a<br>coletora e a coletora que ela está configurada como<br>backup. |

### **Registros de acesso de usuários**

O sistema oferece uma ferramenta que disponibiliza um relatório sumarizado diário contendo registro de acesso de usuários. Para mais informações a respeito disso, consulte a seção **[Registro de acesso](#page-83-1)**.

Você pode configurar o tempo máximo em que esses registros ficarão no sistema.

#### **Tabela 8.24. Formulário de registros de acesso de usuários**

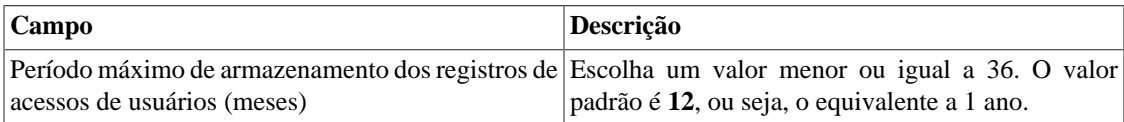

### **Relatórios**

Essa seção permite fazer configurações avançadas dos relatórios.

#### **Dados brutos do TRAFip**

Preencha esses campos para configurar o formulário do relatório de dados brutos. Para mais informações a respeito desse relatório, acesse a seção [Relatório de dados brutos](#page-55-0).

#### **Tabela 8.25. Dados brutos do TRAFip**

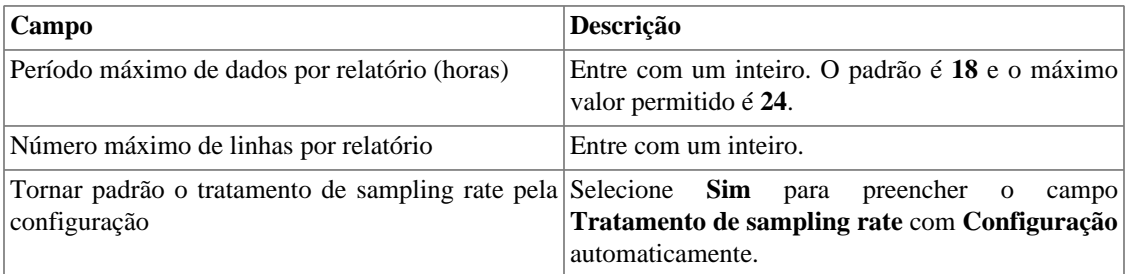

#### **Dados Sumarizados**

Configure o período máximo de dados que um relatório pode conter. O valor padrão é **180** e o máximo valor possível é **360**.

#### **Relatórios agendados**

Configure as características que os relatórios agendados possuirão.

#### **Tabela 8.26. Formulário de configuração dos relatórios agendados**

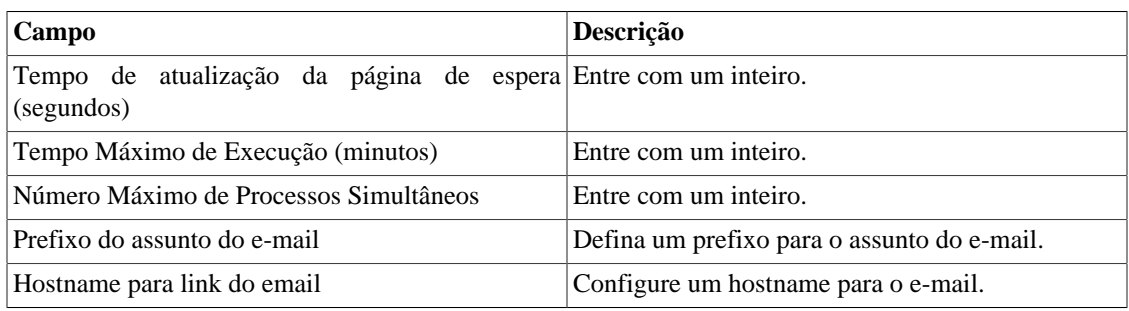

Também é possivel enviar os relatórios agendados para um servidor FTP.

#### **Tabela 8.27. Formulário de configuração do servidor FTP**

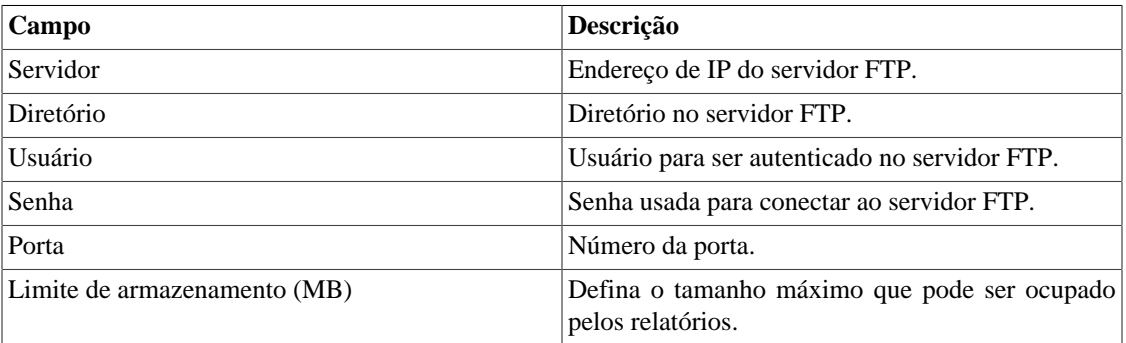

Para enviar um relatório para o servidor FTP, vá em **Relatórios** e crie ou edite um template selecionando a opção **Agendar template** e em seguida marque **sim** no **campo Enviar relatório para servidor FTP**.

### **Servidor SMS**

#### **Método SMPP(Protocolo Short message peer-to-peer)**

Use este método se o seu operador móvel disponibilizar uma conta SMPP.

#### **Tabela 8.28. Formulário de servidor SMPP**

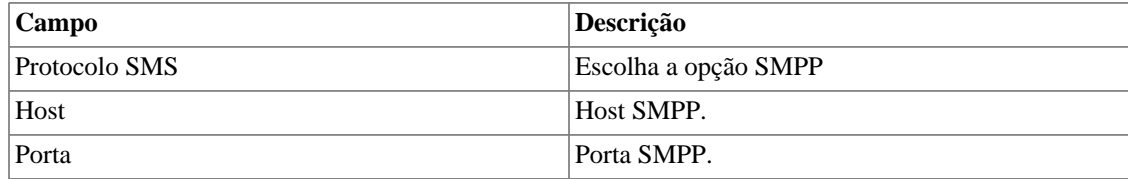

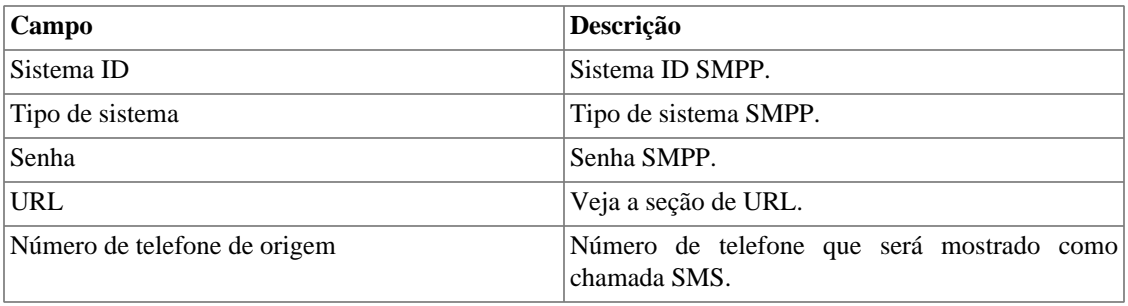

SMSs podem ser enviadas utilizando métodos distintos. Ambos podem ser configurados por este formulário.

#### <span id="page-97-1"></span>**Método URL(Uniform Resource Locator)**

Este método deve ser usado se você tiver um gateway http.

SLAview irá executar uma operação http GET utilizando a URL fornecida.

Você deve usar as wildcars \$CELLPHONE\$ e \$MSG\$ na URL.

A wildcard \$CELPHONE\$ será substituída pelo campo wildcard [SMS](#page-101-0) que você preencheu no formulário de configuração do usuário.

A wildcard \$MSG\$ será substituída por uma mensagem de alarme, que contém as seguintes informações:

- Nome do alarme.
- Nível de urgência do alarme.
- Estado do alarme.
- Data e horário que o alarme mudou de estado.
- Variável de alarme.

#### <span id="page-97-0"></span>**SMTP**

Preencha este formulário com os parâmetros SMTP para enviar emails.

#### **Tabela 8.29. Formulário de parâmetros SMTP**

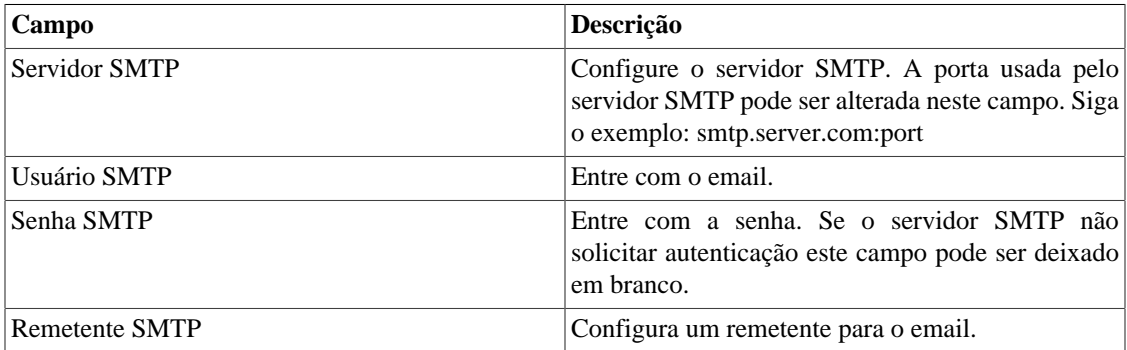

Você pode verificar as configurações SMTP antes de salvar: clique em **Teste SMTP** e entre com o endereço de email para o teste.

## **SNMP**

#### **Coletor SNMP**

Estes parâmetros serão usados para todos os processos que executam SNMP polling. Estas são configurações padrões, mas elas podem ser ajustadas a nível do dispositivo.

Para uma referência de todos os processos do sistema, vá para [seção arquivos de log.](#page-106-1)

#### **Parâmetros SNMP**

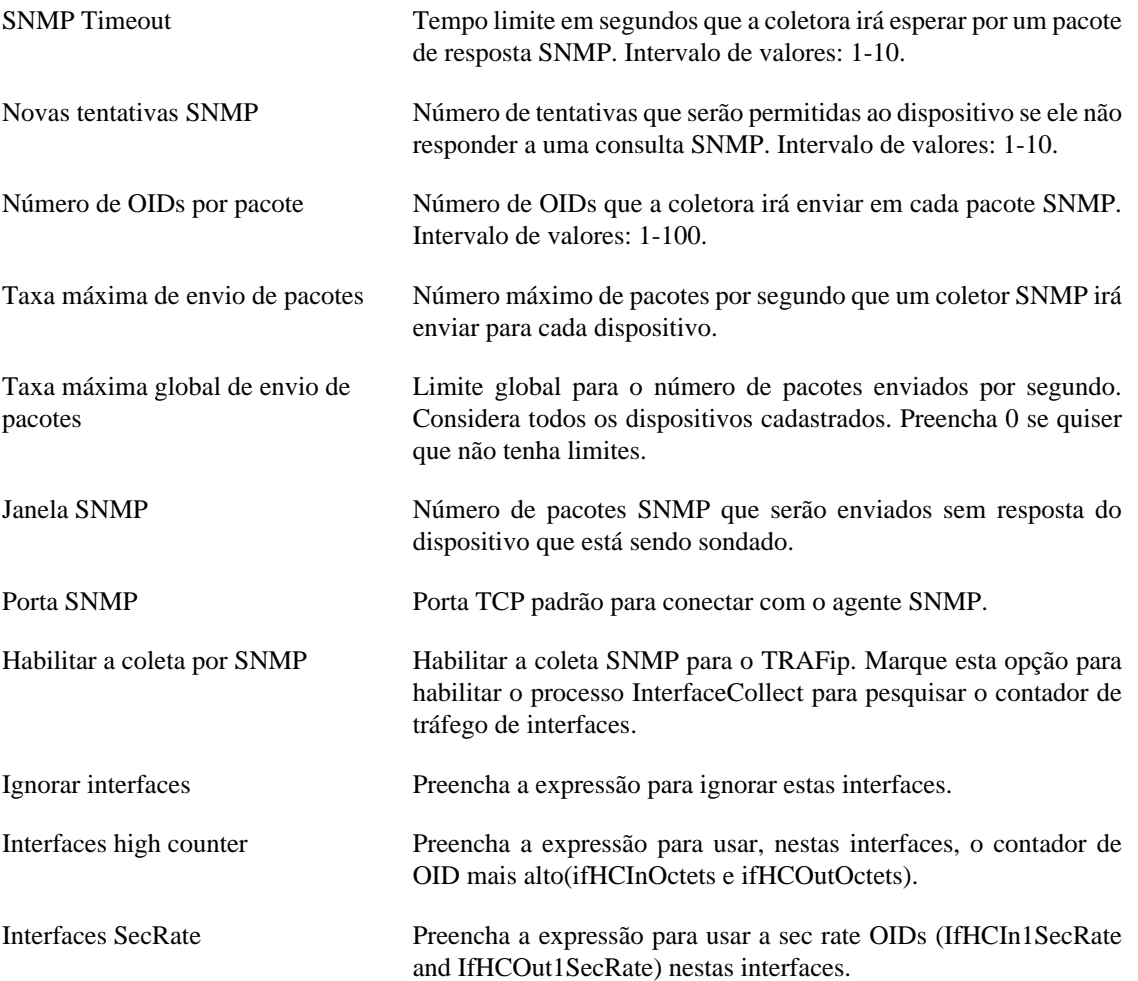

#### **Trap SNMP**

Preencha os campos abaixo para especificar os hosts que irão receber os traps. Estes traps podem ser alarmes de ALARMmanager ou traps auto gerados pelas TELCOMANAGER MIBS.

#### **Tabela 8.30. Campos de TRAP**

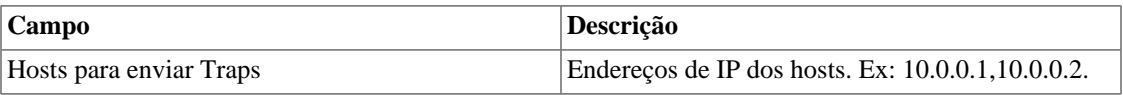

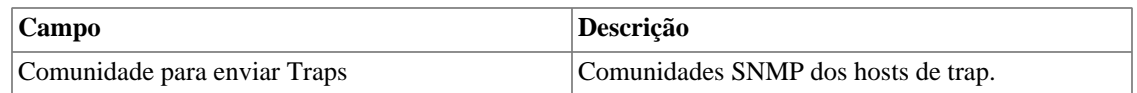

# <span id="page-99-0"></span>**TACACS**

Habilita o método de autenticação TACACS+. Até dois servidores podem ser configurados para Redundância.

O nome de usuário e senha para cada usuário deve ser configurado no sistema, exatamente como o servidor TACACS.

Quando este método está ativado, não existe autenticação local, ou seja, qualquer usuário que não seja do tipo **Administrador** loga pelo TACACS.

#### **Importante**

O usuário **Administrador** tem a opção de escolher logar localmente ou não, entretanto, recomenda-se que haja sempre uma conta de **Administrador** com **Autenticação local** ativada, caso seja utilizado controle de acesso externo.

# **Telcomanager Host Agent**

Preencha este formulário com o endereço IP e a porta do servidor onde está instalado o Telcomanager Host Agent. Esse endereço será usado para coletar todos os dispositivos configurados para utilizar a coleta THA no modo Gateway. Por padrão, o THA usa a porta 8888.

#### **Importante**

Para que o THA consiga coletar informações remotamente em um Active Directory (AD), é necessário que os seguintes serviços estejam habilitados nas maquinas remotas:

- Chamada de procedimento remoto (RPC)
- Registro remoto

## **Telcomanager JMX Agent**

Preencha este formulário com o endereço IP e porta do servidor onde está instalado o Telcomanager JMX Agent. Esse endereço será usado para coletar todos os dispositivos configurados para utilizar a coleta JMX.

### <span id="page-99-1"></span>**Tema**

Nesta seção, você pode ver o tema padrão do sistema.

#### **Tabela 8.31. Configuração do tema**

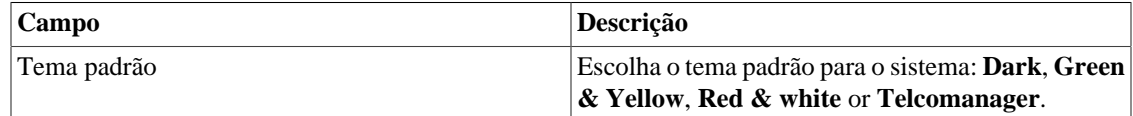

#### **Dica**

Perceba que cada usuário pode definir seu próprio tema em [configuração de usuário](#page-101-0).

# **TRAFip**

Ative ou desative a detecção automática de interfaces RFI (Repeated flow interface). Para ter mais informações sobre as RFI's, acesse a seção [Interfaces RFI](#page-65-0).

# **Transferência de arquivos**

Estes parâmetros são usados para configurar os arquivos transferidos, usando o protocolo FTP, contendo objetos selecionados estaticamente por 15 minutos.

#### **Formulário de transferência de arquivos**

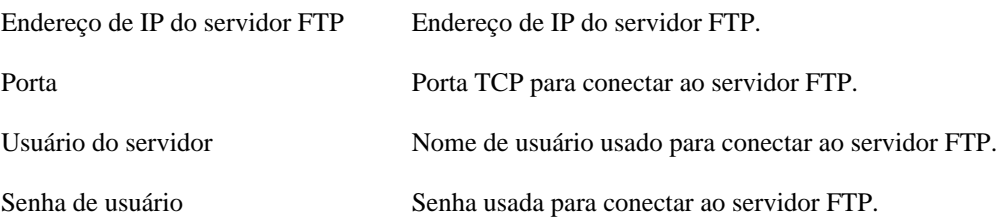

### **Verificação de exportadores de fluxo**

Com este recurso habilitado, todos os exportadores de fluxo serão checados de tempo em tempo, e para cada exportador tem um tempo sem exportação de fluxos seu ícone irá mudar, mostrando aos usuários a falta de fluxos recebidos pelo exportador.

#### **Formulário de verificação de exportadores de fluxo**

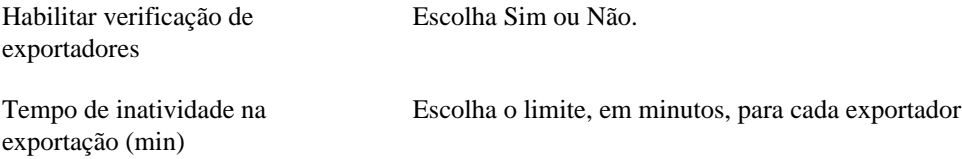

### **Verificação de versão do sistema**

Todo dia entre 2h e 3h da manhã, ocorre uma verificação de versão do sistema para checar se há uma nova build disponível. Uma vez que exista, o usuário será informado.

### **Web Services**

#### **API de Configurações**

#### **Tabela 8.32. Formulário de API de configurações**

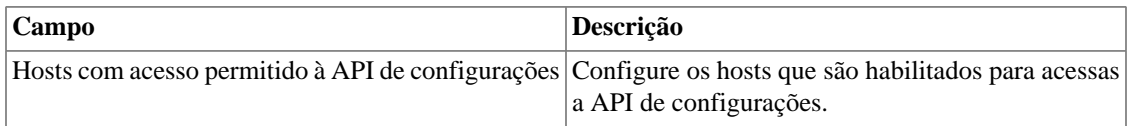

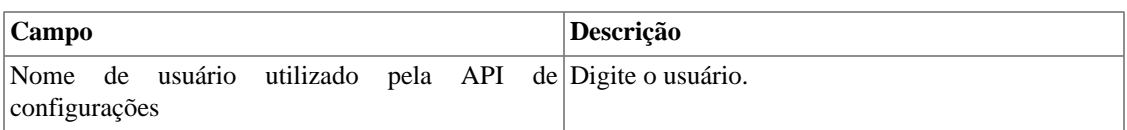

#### **Dados brutos do TRAFip**

Configure o acesso aos dados brutos do TRAFip.

#### **Tabela 8.33. TRAFip's raw data form**

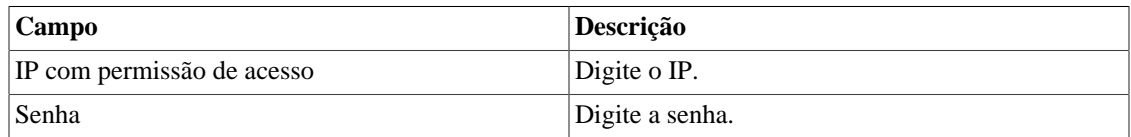

# <span id="page-101-0"></span>**Usuários**

O sistema possui três tipos de usuários:

#### **Tipos de usuário**

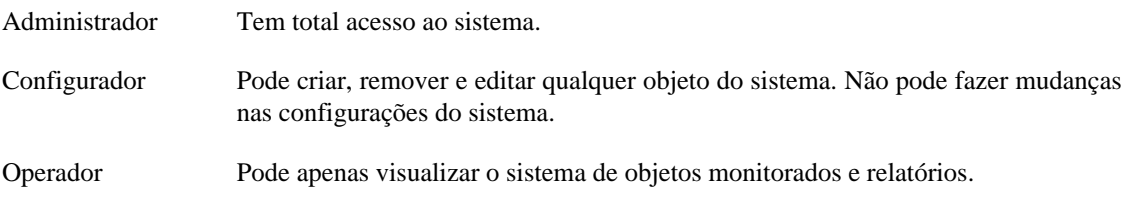

Quando você associa grupos a usuários, você irá restringir a visualização desse usuário a objeto com hierarquia de grupos.

Usuários também podem ser limitados aos menus que eles irão acessar e ao número de usuários simultâneos que irão acessar o sistema.

### **Editando usuários**

- 1. Selecione **Sistema** → **Usuários** → **Lista de usuários** .
- 2. Clique nos botões Novo ou Editar e preencha o formulário abaixo:

#### **Tabela 8.34. Formulário de usuário**

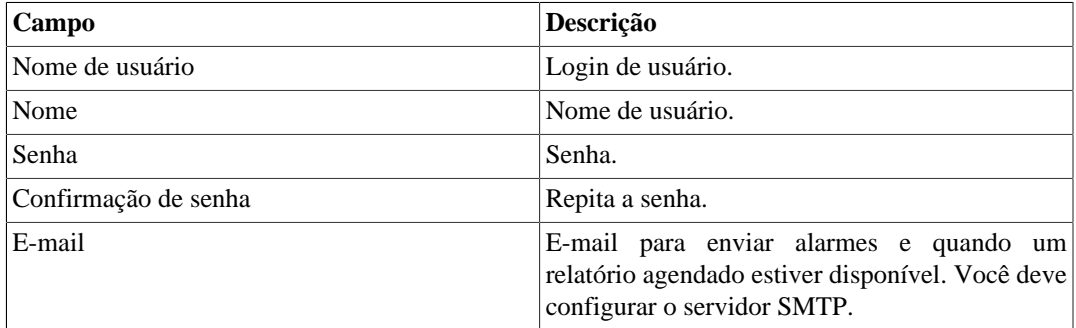

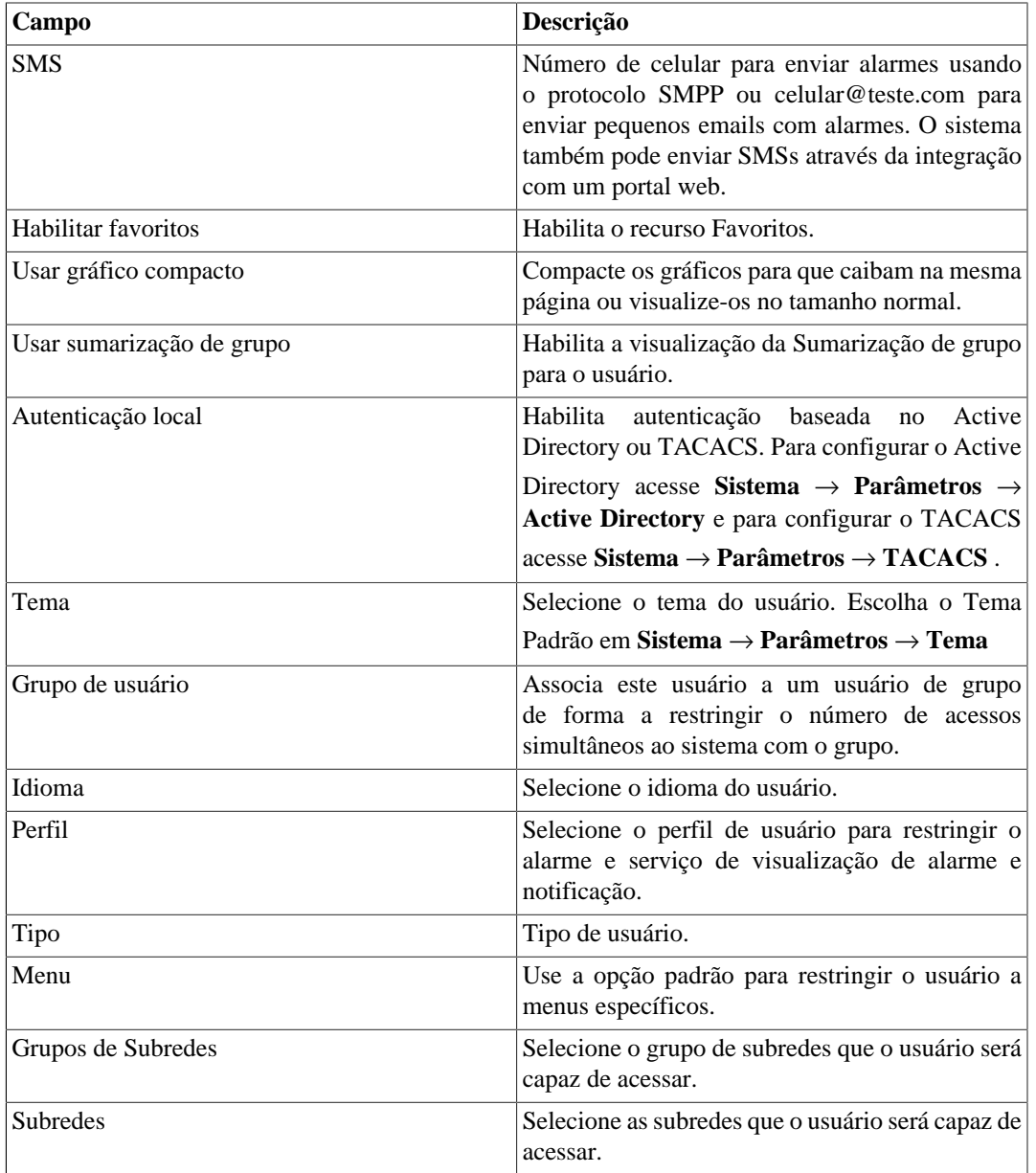

### **Desativando usuários**

É possível desativar um usuário, tornando-o inativo. Um usuário inativo não pode logar nem receber notificações do sistema. Para desativar um usuario, use o botão **Desativar** ao lado do usuário desejado.

### **Grupos de usuários**

Os grupos de usuários são usados para gerenciar quantos usuários podem estar logados simultaneamente ao sistema.

#### **Procedimento 8.1. Gerenciando grupos de usuários**

1. Selecione **Sistema** → **Usuários** → **Grupos de usuários** .

2. Clique nos botões Novo ou Editar e preencha o formulário abaixo:

**Tabela 8.35. Formulário de usuário**

| Campo                                   | Descrição                                                                                                    |
|-----------------------------------------|----------------------------------------------------------------------------------------------------|
| Nome                                    | Nome do grupo de usuários.                                                                                                 |
| Descrição                               | Descrição do grupo de usuário.                                                                                             |
| Limitar o número de acessos simultâneos | Selecione um número entre 1 e 255. Este será o<br>limite de acessos simultâneos no sistema com os<br>usuários deste grupo. |
| <i>Usuários</i>                         | Especifica os usuários que irão ser colocados no<br>grupo. Um usuário pode pertencer apenas a um<br>grupo.                 |

## **Perfis de usuários**

Os perfis de usuários são usados para associar alarmes aos usuários.

#### **Procedimento 8.2. Gerenciando perfis de usuários**

- 1. Selecione **Sistema** → **Usuários** → **Perfis de usuários** .
- 2. Clique nos botões Novo ou Editar e preencha o formulário abaixo:

#### **Tabela 8.36. Formulário de usuário**

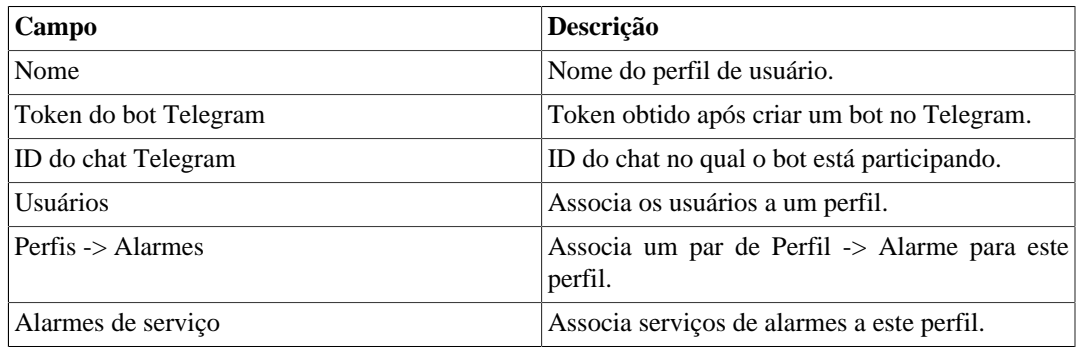

### **Alarme Console**

Você pode selecionar as colunas que serão mostradas no [ALARMmanager console.](#page-121-0) Além disso, você é habilitado a configurar a ordem em que as colunas aparecerão. Para isso, basta clicar e arrastar as linhas.

**Tabela 8.37. Colunas ALARMmanager console**

| Coluna         | Descrição                                                             |
|----------------|-----------------------------------------------------------------------|
| <b>INÍCIO</b>  | Tempo da primeira ocorrência.                                         |
| <b>TÉRMINO</b> | Tempo da última ocorrência. Mostra ATIVO se o<br>alarme não terminou. |
| <b>USUÁRIO</b> | Usuário que programou o alarme.                                       |

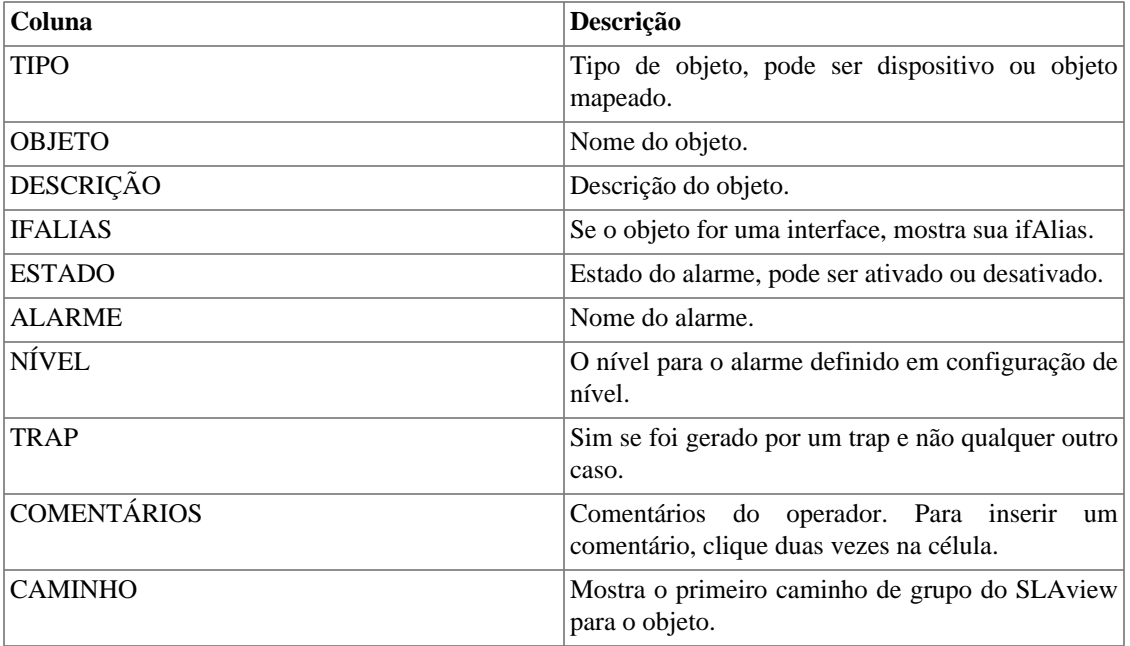

# **Diagnósticos**

## **Informações de rede**

Mostra a data e a hora do sistema, interfaces de rede e gateway padrão.

# **Testes de conectividade**

Testes como ping, nslookup e traceroute para testar a conectividade entre o appliance e os elementos de rede.

## **Captura de pacotes**

Usando essa ferramenta, você pode analisar os pacotes que estão passando pelas interfaces do appliance.

Clique em **Sistema** → **Diagnósticos** → **Captura de pacotes** .

Clique em Novo.

#### **Tabela 8.38. Captura de pacotes**

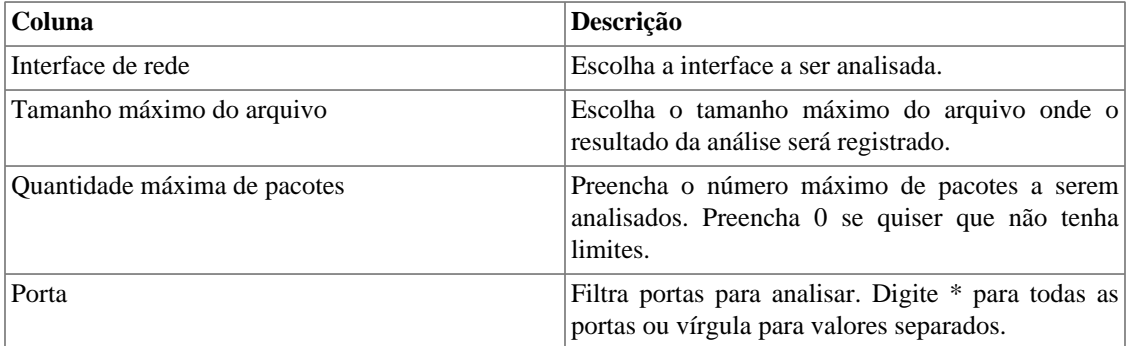

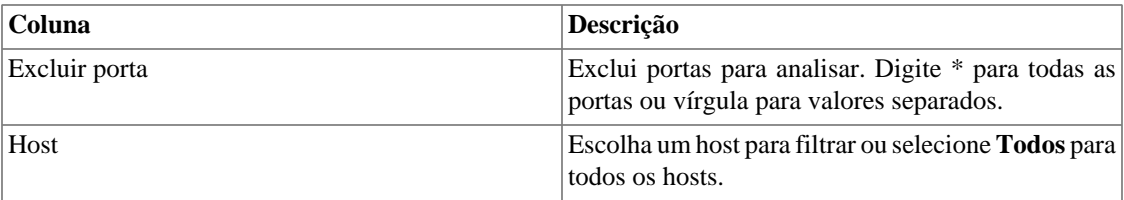

Clique Enviar para iniciar a captura e depois Voltar para voltar à lista de arquivos de captura.

Se você desejar encerrar a captura, clique Parar. Um botão de Download irá aparecer e você pode fazer o download do arquivo capturado.

### **Objetos**

Mostra o número de objetos e perfis configurados.

### <span id="page-105-1"></span>**Estatísticas de fluxo**

Mostra o máximo e a média estatística de fluxo por um período de 30 minutos, 2 horas e 24 horas.

Configure o máximo de estatística de período de armazenamento de fluxo em **Sistema** → **[Parâmetros](#page-91-0)** → **[Histórico de configuração](#page-91-0)** .

### <span id="page-105-2"></span>**Sumarizador**

Esta seção mostra o tempo que o processo sumarizador leva para rodar pelo último dia.

Ao implantar o sistema em arquitetura distribuída, o tempo para enviar os arquivos sumarizados de todos os coletores também será mostrado.

#### **Importante**

O processo de sumarização roda a cada cinco minutos, logo o tempo do processo rodar deve ser menor que cinco minutos para uma boa performance do sistema.

### <span id="page-105-0"></span>**Uso de disco**

Mostra informação sobre o uso de armazenamento das áreas.

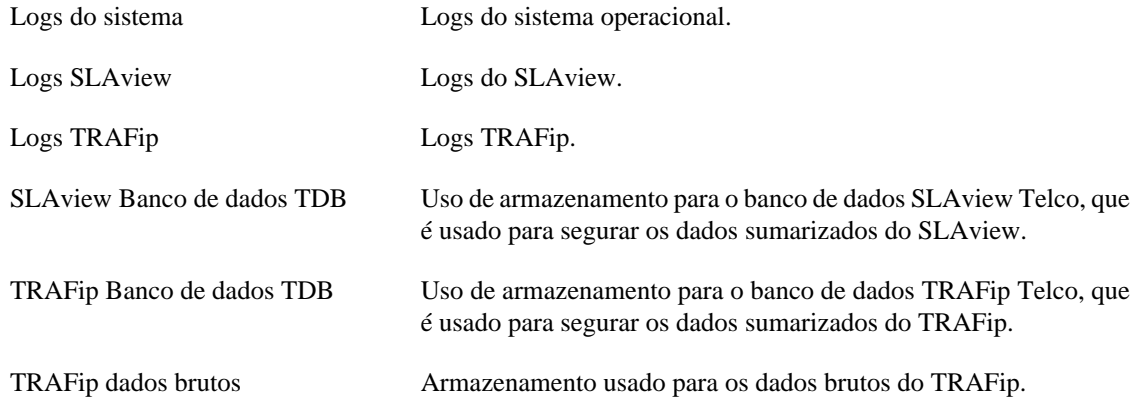

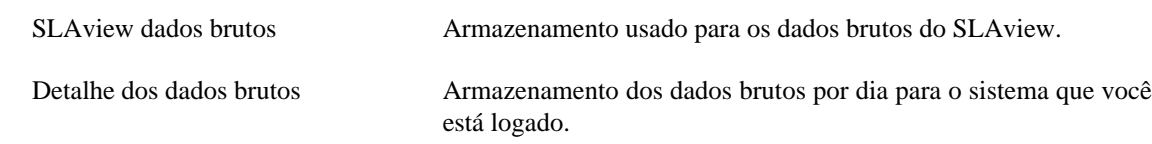

## <span id="page-106-1"></span>**Arquivos de Log**

Nesta área você pode visualizar os arquivos de log do sistema. Abaixo, uma lista de arquivos.

#### **Arquivos de LOG**

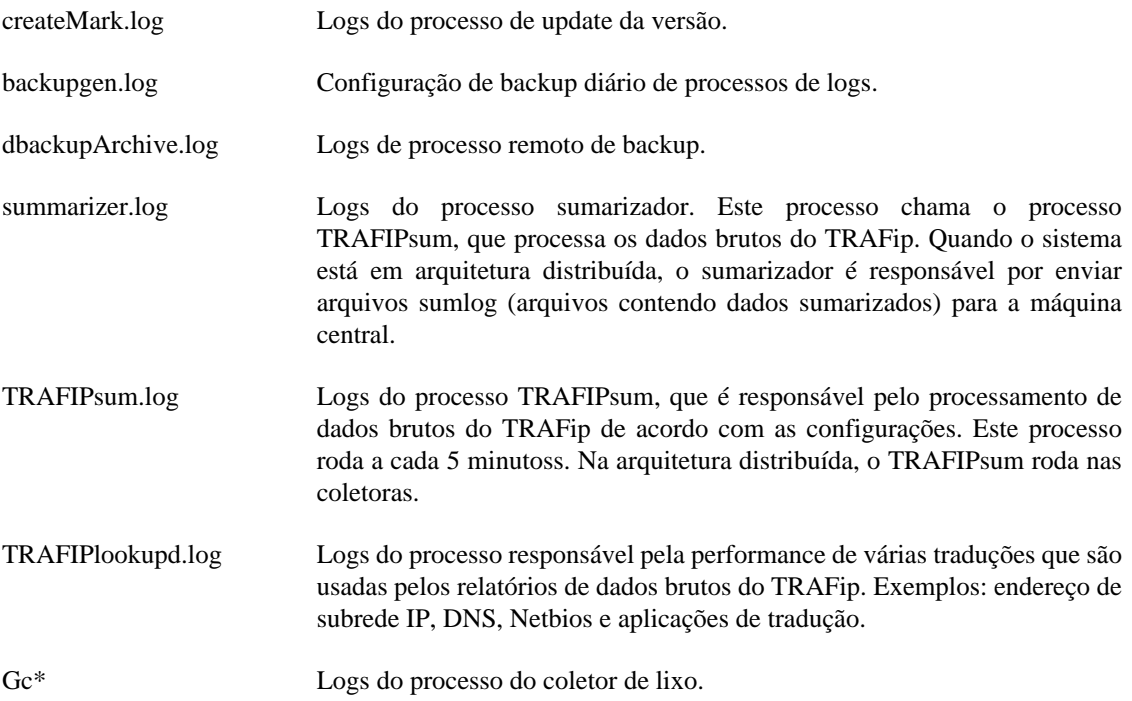

### <span id="page-106-0"></span>**Logs de configuração**

Esta opção disponibiliza os logs da configuração do sistema.

Estes logs são mantidos por um período definido em **Sistema** → **Parâmetros** → **[Histórico de](#page-91-0) configuração** → **[Período máximo de armazenamento de histórico de configuração](#page-91-0)** .

# **Fuso horário**

Este menu é usado para configurar o fuso horário correto para o servidor. Você pode selecionar um dos fusos pré-definidos no sistema ou fazer o upload de um novo.

Este procedimento é usualmente necessário se existem modificações de dados durante o dia.

# **Suporte**

### **Abertura de chamado**

Clique no botão **Abrir chamado** e você será redirecionado para o formulário de suporte técnico da Telcomanager através de uma nova aba no seu navegador.

#### **Importante**

Você precisará ter acesso à internet.

## **Verificar se há atualizações do sistema**

Clique no botão **Verificar atualizações** para descobrir se há patches disponíveis para a sua versão ou se é possível atualizar o sistema para novas versões.

#### **Importante**

Você precisará ter acesso à internet.

## **Configuração de túnel para suporte remoto**

Esta opção pode ser usada para estabelecer uma conexão segura para os servidores de suporte da Telcomanager.

Uma vez que a conexão é estabelecida, você pode contactar o time de suporte da Telcomanager com o código de serviço.

#### **Dica**

Se seu código de serviço não funcionar, tente entrar com um valor diferente.

# **Sobre**

Esta seção lista a versão que está atualmente instalada e as opções de licença.

Você também pode chegar o número de dispositivos existentes, a série de dados históricos e o limite bits/ s ou flow/s.
# **Capítulo 9. ALARMmanager Relatórios**

Para acessar os relatórios ALARMmanager, vá até **ALARMmanager** → **Relatórios**

### <span id="page-108-1"></span>**Relatórios suprimidos**

Este relatório fornece os logs de todas as operações de supressão realizadas pelos usuários.

**Tabela 9.1. Formulário de relatório de alarmes suprimidos**

| Campo             | Descrição                                                        |
|-------------------|------------------------------------------------------------------|
| Formato de saída  | Selecione um dos formatos para o relatório: HTML,<br>CSV ou PDF. |
| Tipo de objeto    | O tipo de objeto para o alarme.                                  |
| Instante inicial  | O instante inicial para o relatório.                             |
| Instante final    | O instante final para o relatório.                               |
| Operação          | Filtro para operação de supressão.                               |
| Filtro de usuário | Filtra pelo usuário que executou a operação.                     |
| Filtro de objeto  | Filtra pelo objeto em que a operação foi executada.              |
| Filtro de alarme  | Filtra pelo alarme em que a operação foi executada.              |

### <span id="page-108-0"></span>**Relatórios consolidados**

Este relatório disponibiliza uma visão de todos os eventos de alarme de maneira detalhada ou resumida.

Este relatório pode ser salvo como um template. Para instruções em como trabalhar com templates de relatório, vá à seção [templates](#page-48-0) neste manual.

**Tabela 9.2. Formulário de alarmes consolidados**

| Campo                    | Descrição                                                                                  |
|--------------------------|--------------------------------------------------------------------------------------------|
| Filtro de alarme         | Use expressão regular e clique no botão Filtrar para<br>selecionar o alarme desejado.      |
| Filtro de objeto         | Use expressão regular para filtrar os objetos<br>desejados.                                |
| Fabricante               | Filtrar pelo fabricante do objeto. Você tem que usar<br>expressão regular para filtrar.    |
| Tipo de fabricante       | Filtrar pelo tipo de fabricante. Você tem que usar<br>expressão regular para filtrar.      |
| Tipo de objeto analisado | Tipo do objeto.                                                                            |
| Filtro ifAlias           | Filtra baseado na interface OID ifAlias. Você deve<br>usar expressão regular para filtrar. |
| Instante inicial         | Período inicial de análise.                                                                |
| Instante final           | Período final de análise.                                                                  |

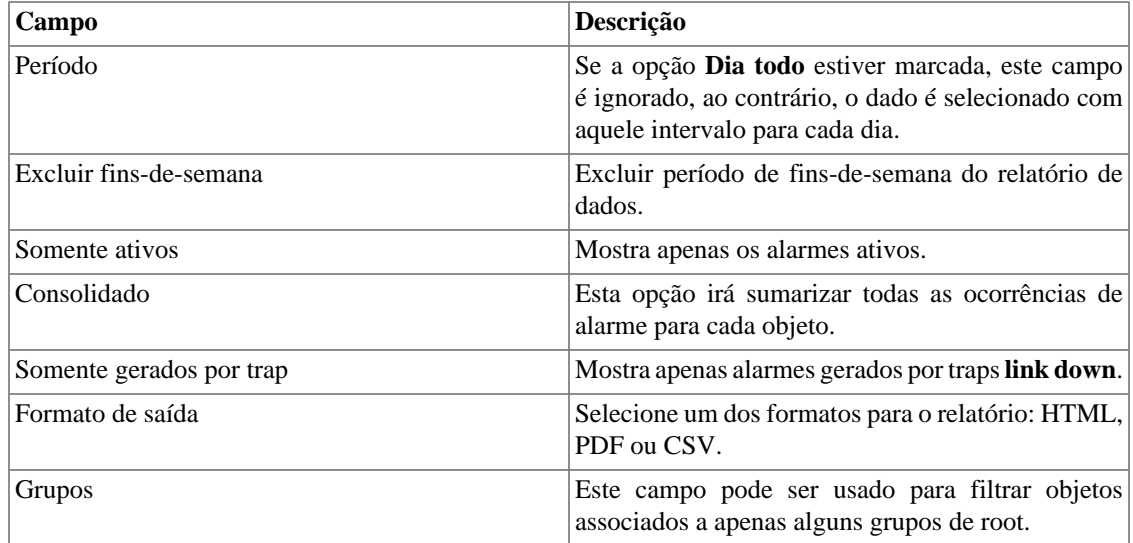

#### **Dica**

Para ordenar os resultados do relatório, clique em cada cabeçalho da coluna.

### **Template de Email**

### **Introdução**

Você pode selecionar o formato de e-mail do ALARMmanager e escolher se você deseja utilizar o template padrão ou personalizá-lo.

#### **Tabela 9.3. Template de Email**

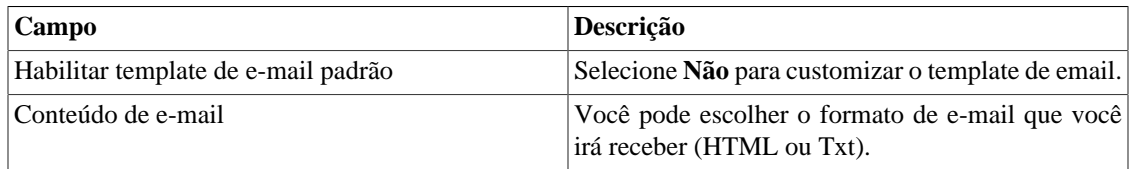

### **Customizando o e-mail**

Quando você está editando seu template de e-mail, é possível restaurar o padrão apenas clicando no padrão **Restaurar template padrão**.

Se o conteúdo de e-mail está em formato HTML, você pode ter uma pré-visualização antes de salvar o novo template. Para fazer isto, clique no botão **Preview**.

Você terá as seguintes palavras chave entre '**\$**' e você pode substituí-las para sua configuração de alarme:

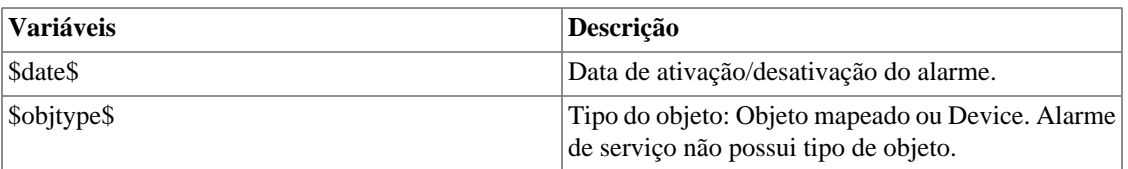

#### **Tabela 9.4. Variáveis de e-mail**

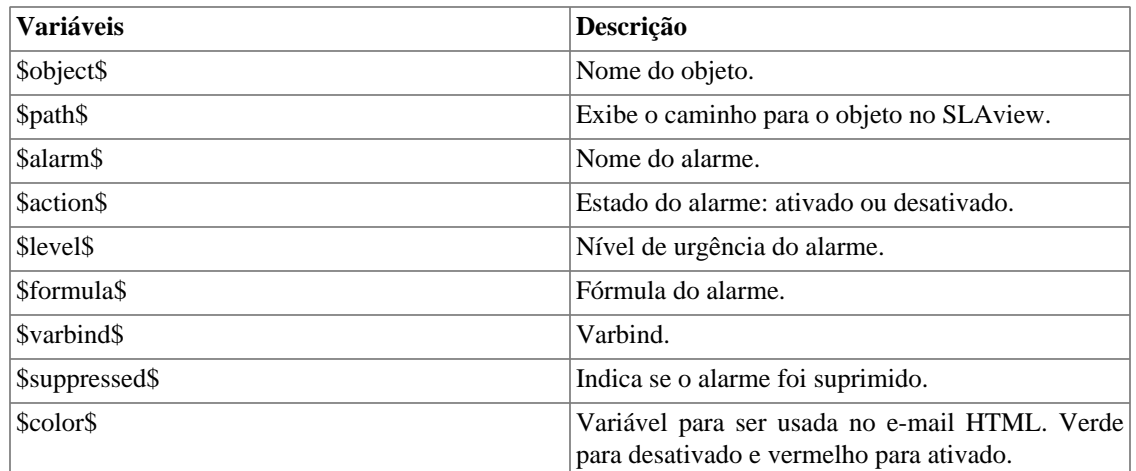

### <span id="page-110-0"></span>**Níveis de urgência de alarme**

Os níveis de urgência na aplicação ALARMmanager são customizáveis e você pode configurar quantos quiser.

Para gerenciar os níveis de alarme, acesse o menu **ALARMmanager** → **Níveis de urgência de alarme**.

Aqui você possui uma lista de níveis pré-configurados. Você pode editar níveis e adicionar outros.

### **Mudando o nível de prioridade da urgência**

Para mudar o nível de prioridade de urgência, selecione o nível desejado e clique nas setas UP ou DOWN localizadas no canto superior esquerdo.

### **Adicionando um novo nível de urgência**

Para adicionar um nível de urgência, clique no botão Novo e preencha o formulário.

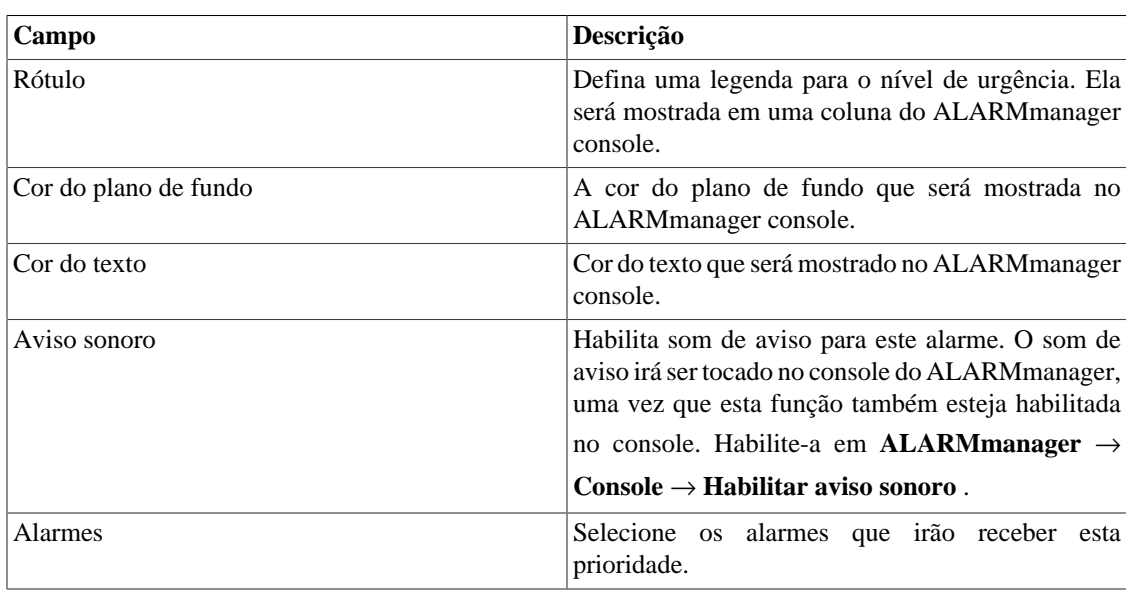

#### **Tabela 9.5. Formulário de nível de urgência de alarme**

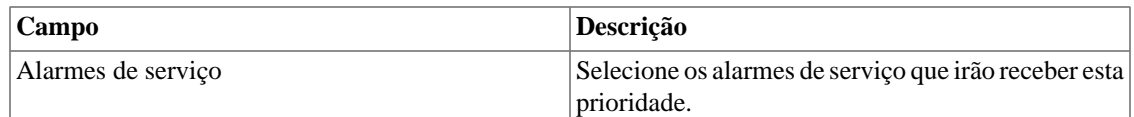

### **Adicionando metadados de nível de urgência**

Para acessar a página de configuração de metadado, acesse **ALARMmanager** → **Níveis de urgência de alarme** e clique no botão **Metadado**.

Clique no botão **Novo** para criar um novo metadado. Ele pode ser do tipo **Texto**, **Inteiro** ou **Enum**.

Você pode alterar o metadado quando desejar usando o botão **Editar** e verificar o histórico de alterações através do botão **Histórico**.

Para remover um metadado, clique no botão **Apagar**.

#### **Tabela 9.6. Campos de um metadado**

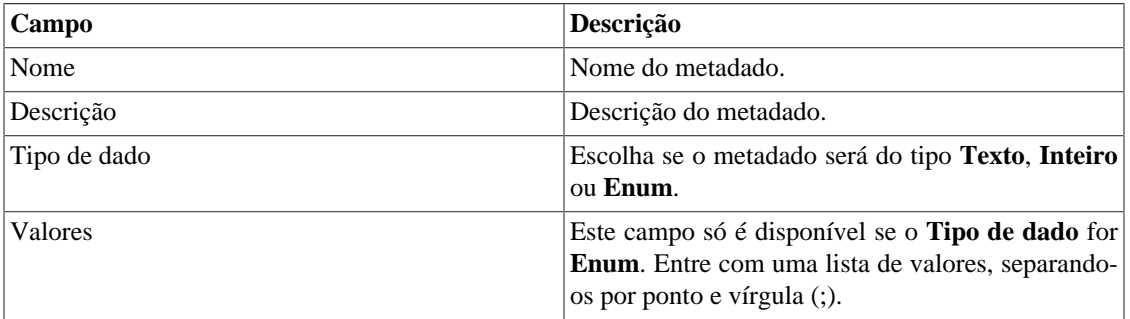

Para associar o metadado criado a um nível de urgência, acesse a lista de níveis e clique no botão **Metadado** ao lado do nível que será configurado.

Após, preencha os metadados de acordo com o tipo. Você pode preencher todos eles ou apenas os que desejar.

### **Alarmes**

Os alarmes são baseados no tráfego medido de objetos configurados no sistema. Existem dois tipos de alarmes: [Padrão](#page-112-0) e [Histórico.](#page-114-0)

Para configurar ambos os tipos de alarme, selecione **ALARMmanager** → **Alarmes**, clique no botão **Novo** e preencha o formulário.

Você pode criar um alarme para tipo de objeto:

- Dispositivo
- Interface
- Grupo de Interface
- Subrede
- Grupo de Subrede
- Aplicações
- Grupo de Aplicação
- Protocolos
- Sistemas autônomos
- Grupo de Sistemas Autônomos
- ToS
- Grupo de ToS
- Tag

### <span id="page-112-0"></span>**Configuração de alarmes padrão**

Este tipo de alarme é usado para análise de tráfego imediata, quando não tem condições possíveis para determinar a fórmula. Use este alarme para manter controle sobre as condições de contorno que necessitam de tratamento quando detectadas.

#### **Campo Descrição** Nome Texto descritivo para o alarme. Ex.: alto tráfego, sem tráfego HTTP. Tipo de alarme  $\qquad \qquad$ Escolha padrão. Fórmula Veja a seção [Fórmula de alarmes padrão](#page-113-0). Varbind Campo de texto livre que pode ser usado para reconhecer os alarmes que são encaminhados como traps. Email Veja a [seção de ações](#page-117-0). Dispositivo móvel Veja a [seção de ações](#page-117-0). Trap Veja a [seção de ações](#page-117-0). Enviar email após (minutos) Veja a [seção de ações](#page-117-0). Enviar mensagens de dispositivo móvel após (minutos) Veja a [seção de ações](#page-117-0). Enviar trap após (minutos) Veja a [seção de ações](#page-117-0). Desabilitar trap para alarme suprimido Se a opção "Não" é selecionada, a trap será enviada e a condição de supressão será indicada nela. A opção "Sim" irá prevenir que a trap seja enviada. Desabilitar mensagens de dispositivo móvel para alarme suprimido Se a opção "Não" é selecionada, as mensagens de dispositivo móvel serão enviadas e a condição de supressão será indicada nele. A opção "Sim" irá prevenir que as mensagens de dispositivo móvel sejam enviadas. Desabilitar email para alarme suprimido Se a opção "Não" é selecionada, o email será enviado e a condição de supressão será indicada nele. A opção "Sim" irá prevenir que o email seja enviado.

#### **Tabela 9.7. Formulário de alarme padrão**

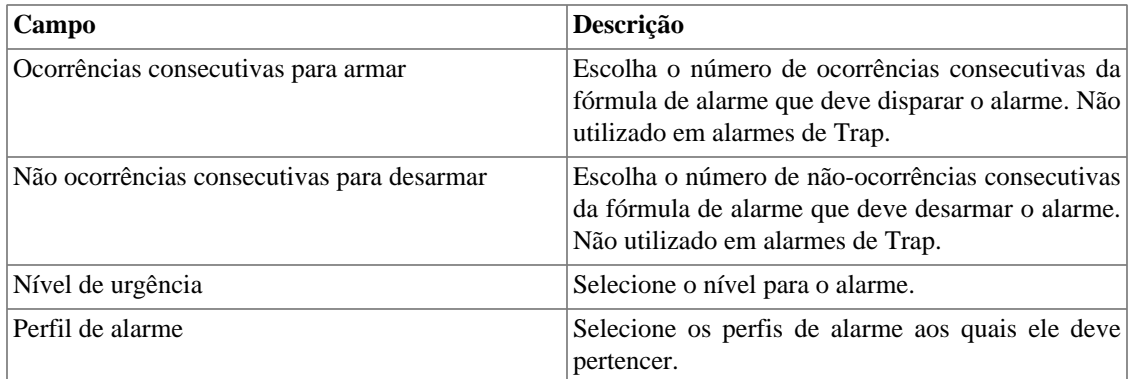

### <span id="page-113-0"></span>**Fórmula de alarmes padrão**

TRAFip mede e divide o tráfego em três diferentes formas: bps (bits por segundo), pacotes e fluxos. Cada um desses é utilizado como uma métrica na fórmula do alarme. Essas métricas podem ser absolutas ou podem pertencer ao perfil de tráfego. Desta forma, nós podemos referenciar métricas na fórmula de alarme através da sintaxe:

- 1. **Absoluto:** "Nome do domínio".self.<métrica>
- 2. **Perfil de tráfego:** "Nome do domínio".self.<tipo de perfil>[<"nome do perfil">.<"nome do item de perfil">].<métrica>

As métricas acima mencionadas podem ser chamadas de **curvas**.

Os tipos de análises de perfil podem ser: Matriz, Distribuição e Conteúdo, representados por **MTX**, **DST** e **CNT**, respectivamente.

As métricas podem ser representadas de acordo com a seguinte tabela:

#### **Tabela 9.8. Representação das métricas**

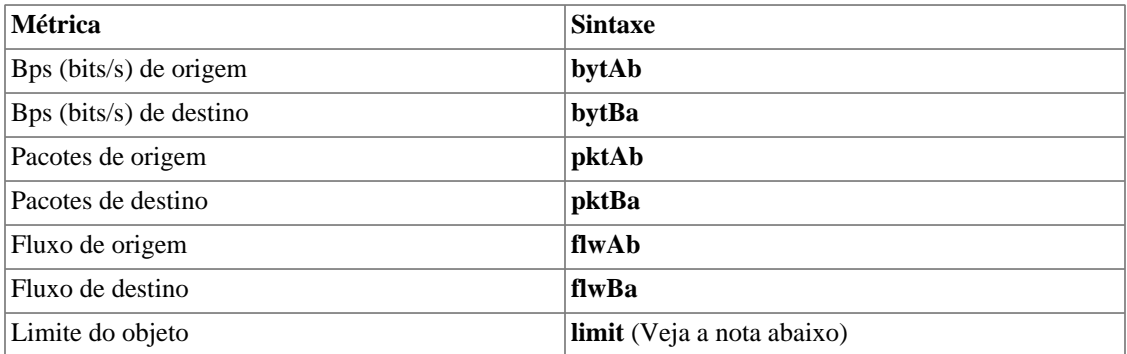

#### **Importante**

<span id="page-113-1"></span>A métrica **limit** refere-se ao limite do objeto associado ao alarme e, caso não haja limite (dispositivo), o mesmo será ignorado. Ao utilizar esta métrica, você não precisará especificar o domínio. Veja o exemplo a seguir: (self.limit) > 0

Você pode restringir o período em que o alarme será gerado usando as variáveis **weekday** e **time**.

Os valores para **weekday** devem ser entre 1 (domingo) e 7 (sábado). Para a variável **time**, você deve usar HH:MM.

Você deve construir a fórmula utilizando as seguintes regras:

- Use parênteses "()" para precedência da operação.
- Use os operadores lógicos AND e OR.
- Use os operadores de comparação  $==, !=, <, >, < =, >=$ .
- Use os símbolos \*,-,+ e / para executar as operações.

Veja os exemplos abaixo:

- 1. **Absoluto:** ("Default".self.bytAb) > 0 and weekday > 1 and weekday < 7
- 2. **Perfil de tráfego:** ("Default".self.CNT["Applications"."ssh"].bytAb) > 0 and time > 09:00

### <span id="page-114-0"></span>**Configuração do alarme de mudança de comportamento**

Este tipo de alarme é usualmente configurado para quando você não pode definir os limites de forma explícita, mas ainda quer ser avisado de mudanças no comportamento típico dos objetos.

Tipicamente, este tipo de alarme é usado por objetos que podem mostrar evolução gradual sobre o tempo (um aumento da largura de banda, por exemplo). Nestes casos, definir limites estáticos podem levar a disparos de alarmes desnecessários. Para resolver isto, você pode configurar o sistema para definir, em uma base diária, um comportamento linear padrão para o objeto que você deseja monitorar - esta linha representa o comportamento futuro esperado do objeto.

O alarme será disparado comparando o esperado e a métrica coletada, levando em consideração uma tolerância definida pelo usuário. O valor esperado para curva configurada no alarme é calculado considerando um período de tempo definido por você.

| Campo                                   | Descrição                                                                                                   |
|-----------------------------------------|----------------------------------------------------------------------------------------------------|
| Nome                                    | Texto descritivo para o alarme. Ex.: alto tráfego,<br>nenhum tráfego HTTP.                                  |
| Tipo de alarme                          | Escolha Histórico.                                                                                          |
| Varbind                                 | Um campo de texto livre que pode ser usado para<br>reconhecer os alarmes que são encaminhados como<br>trap. |
| Horário de ativação                     | Veja a seção ativação de fórmulas de alarme.                                                                |
| Curva                                   | Veja a seção mudança do comportamento da curva<br>de alarme.                                                |
| Histórico mínimo (dias)                 | Mínima quantidade de dias necessários<br>para<br>preencher o período de análise.                            |
| Histórico máximo (dias)                 | Máxima quantidade de dias permitida para<br>preencher o período de análise.                                 |
| Número de violações consecutivas (dias) | Veja a seção Número de violações consecutivas.                                                              |
| Fator de tolerância superior            | Veja a seção Fator de tolerância.                                                                           |
| Fator de tolerância inferior            | Veja a seção Fator de tolerância.                                                                           |
| Período de alarme (minutos)             | Veja a seção Período de alarme.                                                                             |

**Tabela 9.9. Formulário de alarme histórico**

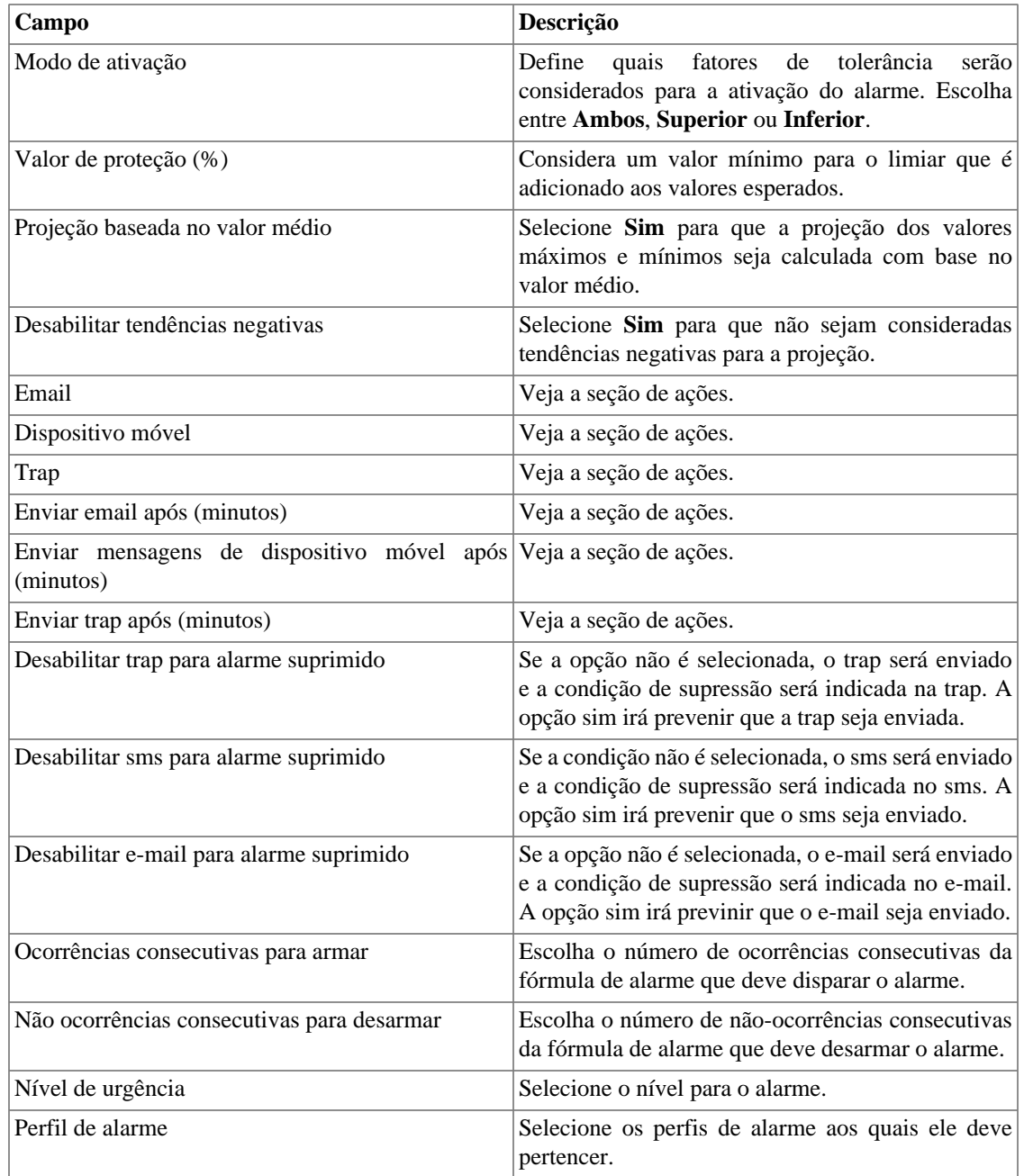

### <span id="page-115-0"></span>**Fórmula de alarmes históricos**

Este campo é utilizado apenas para alarmes históricos. Ele define quando uma ocorrência de alarme deve ser gerada.

As variáveis utilizadas são **weekday**, **time**, **everyday** e **everytime**.

Use **everyday** para disparar o alarme todo dia da semana e **everytime** para disparar o alarme todo tempo do dia.

Se você deseja definir quando um alarme deve ser gerado, você pode usar as variáveis **weekday** e **time** com os operadores definidos. Os valores para **weekday** devem ser entre 1 (domingo) e 7 (sábado). Para a variável **time**, você deve usar HH:MM.

Exemplo:

weekday > 1 and weekday < 7 and time > 09:00

Neste exemplo, o alarme disparará se o dia da semana estiver entre domingo e sábado após às 9h.

#### <span id="page-116-0"></span>**Curvas de alarmes históricos**

O TRAFip mede e divide o tráfego em três diferentes formas: bps (bits/segundo), pacotes e fluxos. Cada um deles é usado como métrica na curva do alarme de mudança de comportamento. Essas métricas podem ser absolutas ou podem pertencer a um perfil de tráfego. Desta forma, podemos referenciar a métrica da curva de um alarme de mudança de comportamento através da seguinte sintaxe:

- 1. **Absoluta:** "Nome do Domínio".self.<métrica>
- 2. **Perfil de tráfego:** "Nome do Domínio".self.<tipo de perfil>[<nome do perfil>.<nome do item de perfil>].<métrica>

Tipos de perfil podem ser Matriz, Distribuição e Conteúdo, representados por **MTX**, **DST** e **CNT**, respectivamente.

Métricas podem ser representadas de acordo com a seguinte tabela:

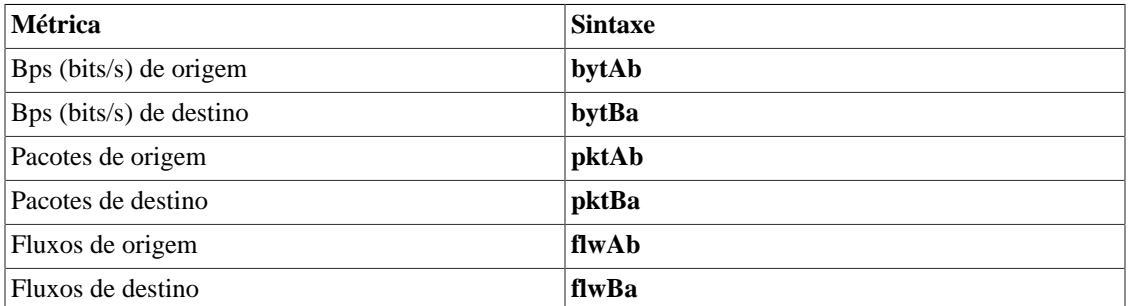

#### **Tabela 9.10. Representação de métricas**

#### **Número de violações consecutivas**

A violação das amostras será considerada se elas acontecerem consecutivamente e o número de violações for acima do parâmetro especificado, ao contrário elas serão descartadas da computação do comportamento.

Por exemplo, suponha que você tenha uma mudança de comportamento no alarme para um tráfego de interface e que, em algum momento, o tráfego era 500MB +- 300MB e o tráfego detectado era 3GB. Esta amostra não será usada na computação comportamental e o tráfego esperado para o dia seguinte continuará sendo 500MB. Esta amostra será apenas utilizada se tiverem N amostras consecutivas violadas, o que caracteriza um novo comportamento.

#### <span id="page-116-1"></span>**Fator de tolerância**

O TRAFip irá executar o seguinte cálculo para determinar se o valor observado representa uma mudança de comportamento:

IF (AV < (EV - (N \* SD)) OR AV > (EV + (N \* SD)))

Em seguida aciona o comportamento da mudança do alarme.

 Onde N é o fator de tolerância SD é o desvio padrão da curva AV é o valor médio para a atual meia-hora EV é o valor médio esperado para a atual meia-hora

#### <span id="page-117-1"></span>**Período de alarme**

O TRAFip irá mostrar a amostra a cada 30 minutos ou a cada 5 minutos.

Quando um período de alarme é configurado como 5 minutos, o sistema irá mostrar a média do valor para cada 5 minutos e comparará com o valor esperado, mas não salvará se for uma mudança de comportamento.

Quando um período de alarme é configurado como 30 minutos, o sistema irá mostrar o valor da média para cada meia hora e determinará se o valor representa uma mudança de comportamento.

### <span id="page-117-0"></span>**Ações**

A cada momento o sistema do TRAFip processa um tráfego de 5 minutos, todas as fórmulas de alarme são avaliadas e se retornarem verdadeiro, a ocorrência é gerada. O alarme irá disparar para uma ocorrência de alarme apenas se o número de ocorrências consecutivas for ultrapassado.

Quando você marca uma ação para um alarme, você tem que preencher três campos:

#### **Campo de ações**

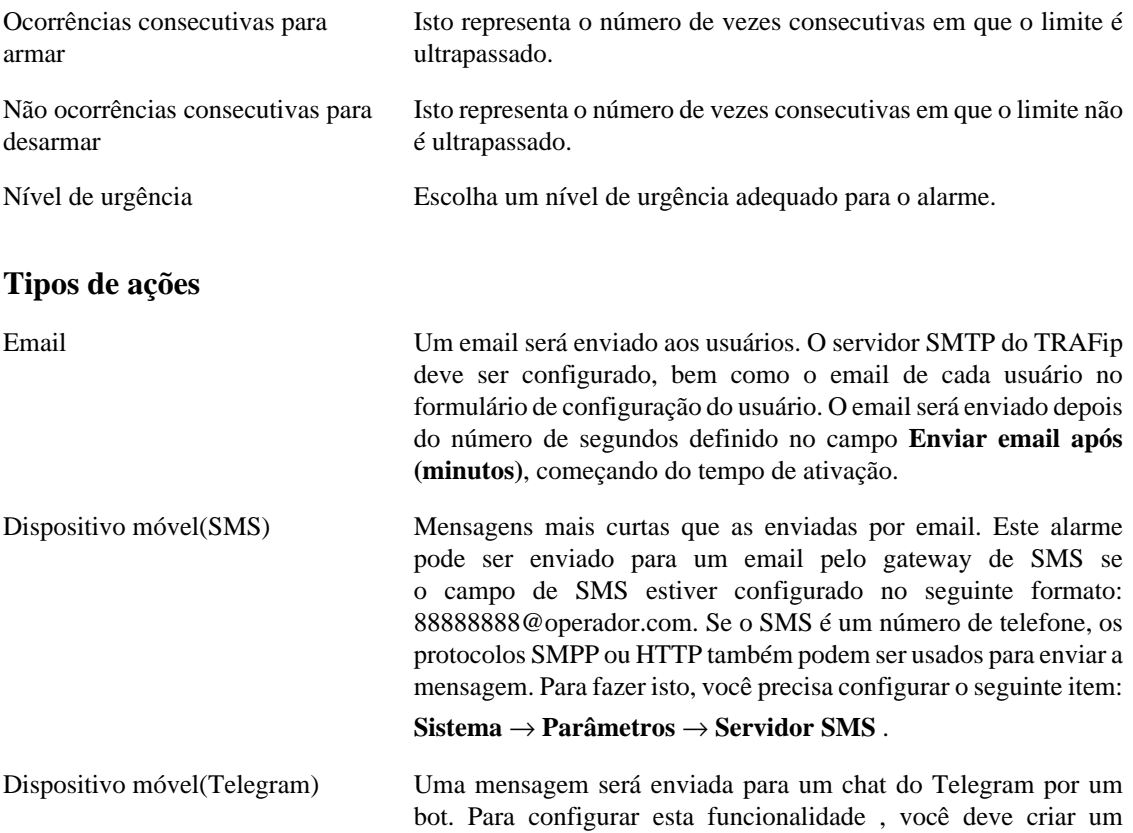

bot no Telegram, para fazê-lo, uma vez no Telegram, inicie uma conversa com o usuário @BotFather. Escolha a opção /newbot e siga as instruções para finalizar a criação do bot. Ao terminar anote o token do bot Telegram. Associe o bot ao chat no qual as mensagens serão enviadas. Acesse o [formulário de perfil de](#page-103-0) [usuários](#page-103-0), preencha o campo "Token do bot Telegram" e clique em Validar. Se tudo correr bem, o campo "ID do chat Telegram" será automaticamente preenchido. A mensagem será enviada após os segundos definidos no campo **Enviar mensagem após**, iniciando pelo tempo de ativação do alarme.

Trap Uma trap será enviada para cada alarme. A trap deve ser interpretada usando a MIB TELCOMANAGER-ALARMMANAGER-MIB.my, que está disponível na lista de MIB do SLAview. Você também deve configurar o servidor para enviar

> as traps em **Sistema** → **Parâmetros** → **SNMP** → **[SNMP trap](#page-98-0)** . A trap será enviada depois do número de segundos definidos no campo **Enviar trap após (minutos)**, começando do tempo de ativação.

### <span id="page-118-0"></span>**Gerenciamento de supressão de alarmes**

Nesta seção você irá aprender como gerenciar todas as tuplas de alarme/objeto as quais o usuário possui acesso.

Para suprimir, siga o procedimento abaixo:

- 1. Vá para guia **ALARMmanager** → **Alarmes** e clique no botão Alarmes suprimidos.
- 2. Preencha os campos do filtro desta forma para selecionar os alarmes/objetos desejados e clique no botão Filtro.
- 3. Selecione os alarmes/objetos da lista.
- 4. Preencha o campo razão de supressão se desejado.
- 5. Clique no botão Salvar para suprimir os alarmes/objetos selecionados.

Para tirar a supressão dos alarmes, siga o mesmo procedimento, mas deselecione os alarmes/objetos desejados.

#### **Importante**

Perceba que se o alarme já está suprimido, ele não será suprimido novamente e o mesmo acontece à ação de desuprimir.

#### **Importante**

Alarmes suprimidos podem ser considerados para colorir o mapa usando a flag "Considerar suprimido" no MapView. Se um alarme suprimido é inativado por um momento e depois fica ativo, ele é marcado como suprimido.

### **Adicionando metadados de alarme**

Para acessar a página de configuração de metadado, acesse **ALARMmanager** → **Alarmes** e clique no botão **Metadado**.

Clique no botão **Novo** para criar um novo metadado. Ele pode ser do tipo **Texto**, **Inteiro** ou **Enum**.

Você pode alterar o metadado quando desejar usando o botão **Editar** e verificar o histórico de alterações através do botão **Histórico**.

Para remover um metadado, clique no botão **Apagar**.

#### **Tabela 9.11. Campos de um metadado**

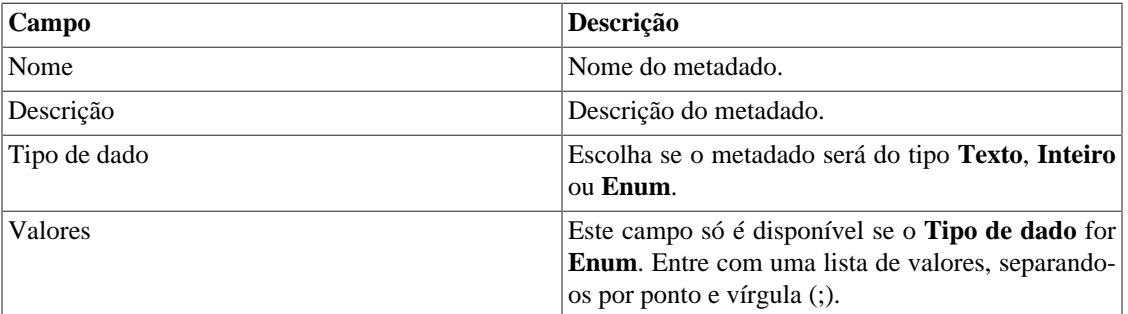

Para associar o metadado criado a um alarme, acesse a lista de alarmes e clique no botão **Metadado** ao lado do alarme que será configurado.

Após, preencha os metadados de acordo com o tipo. Você pode preencher todos eles ou apenas os que desejar.

### **Perfis de alarme**

Perfis de alarme são usados para juntar os alarmes e os objetos monitorados.

Para configurar um perfil de alarme, selecione **ALARMmanager** → **Perfil de alarme**, clique no botão **Novo** e preencha o formulário.

#### **Tabela 9.12. Formulário de perfil de alarme**

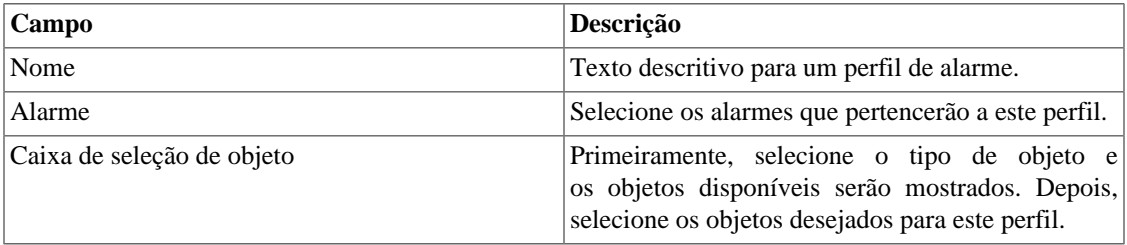

### **Adicionando metadados de perfil de alarme**

Para acessar a página de configuração de metadado, acesse **ALARMmanager** → **Alarmes** e clique no botão **Metadado**.

Clique no botão **Novo** para criar um novo metadado. Ele pode ser do tipo **Texto**, **Inteiro** ou **Enum**.

Você pode alterar o metadado quando desejar usando o botão **Editar** e verificar o histórico de alterações através do botão **Histórico**.

Para remover um metadado, clique no botão **Apagar**.

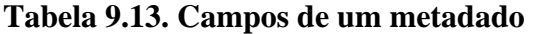

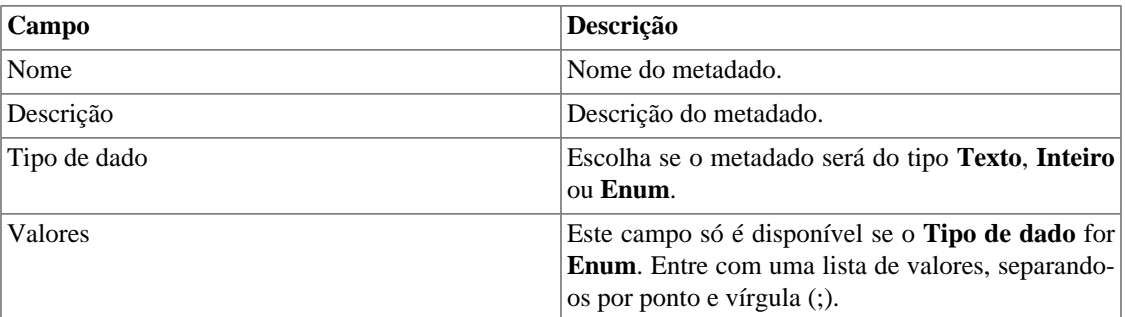

Para associar o metadado criado a um perfil de alarme, acesse a lista de perfis e clique no botão **Metadado** ao lado do perfil de alarme que será configurado.

Após, preencha os metadados de acordo com o tipo. Você pode preencher todos eles ou apenas os que desejar.

### **Alarmes de serviço**

### **Introdução**

O recurso de alarmes de serviço permite que você junte alarme de diferentes objetos em uma única fórmula. Agora o TRAFip pode disparar o alarme sob condições mais sofisticadas.

Você será capaz de criar, por exemplo, os seguintes alarmes:

- Um alarme que é ativo quando um link de WAN tem uma alta latência e também possui um baixo tráfego.
- Um alarme para lhe dizer quando ambos o primário e os links de backup de locação irão falhar.

### **Fórmula**

Nas fórmulas você pode usar os operadores lógicos OR, AND, NOT e XOR para construir fórmulas mais complexas.

### **Adicionando metadados de alarmes de serviço**

Para acessar a página de configuração de metadado, acesse **ALARMmanager** → **Alarmes de serviço** e clique no botão **Metadado**.

Clique no botão **Novo** para criar um novo metadado. Ele pode ser do tipo **Texto**, **Inteiro** ou **Enum**.

Você pode alterar o metadado quando desejar usando o botão **Editar** e verificar o histórico de alterações através do botão **Histórico**.

Para remover um metadado, clique no botão **Apagar**.

#### **Tabela 9.14. Campos de um metadado**

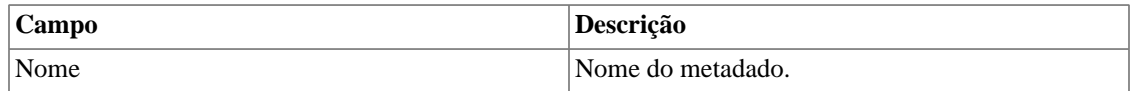

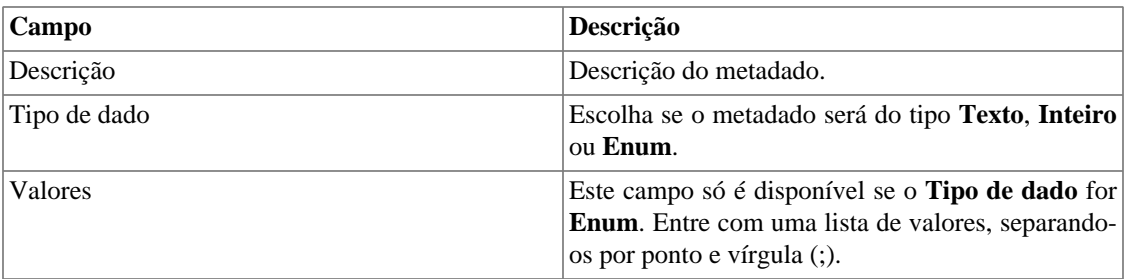

Para associar o metadado criado a um alarme de serviço, acesse a lista de alarmes e clique no botão **Metadado** ao lado do alarme que será configurado.

Após, preencha os metadados de acordo com o tipo. Você pode preencher todos eles ou apenas os que desejar.

### **Console**

### **Introdução**

A aplicação ALARMmanager trabalha de forma integrada entre os sistemas e é capaz de gerar alarmes baseados em fórmulas.

Ela também possui os seguintes recursos:

- Interface gráfica em HTML5.
- Alarme através de email, mensagens de dispositivo móvel e traps.
- Interface gráfica para criar alarmes e fórmulas customizadas.
- Alarmes podem emitir sons.
- Perfis de alarme para facilitar a associação de alarmes aos objetos gerenciados.
- Reconhecimento de alarmes e comentários.
- Supressão de alarmes para evitar emails, mensagens de dispositivo móvel e traps para alarmes repetidos.

### **Operação de Console**

Para acessar o console operacional de alarme, vá em **ALARMmanager** → **Console**

### **Autenticação**

Um usuário deve estar autenticado para acessar o ALARMmanager.

### **Console**

O console do ALARMmanager irá mostrar todos os alarmes que estão ativos e também inativos que ainda não foram inativos pelo parâmetro de período de armazenamento do ALARMmanager. Os alarmes que você poderá visualizar dependerão da permissão que o seu usuário possui.

Você pode configurar as colunas em **Sistema** → **Usuários** → **[Alarm console](#page-103-1)** .

O console possui as seguintes colunas:

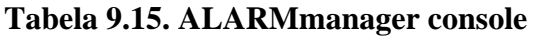

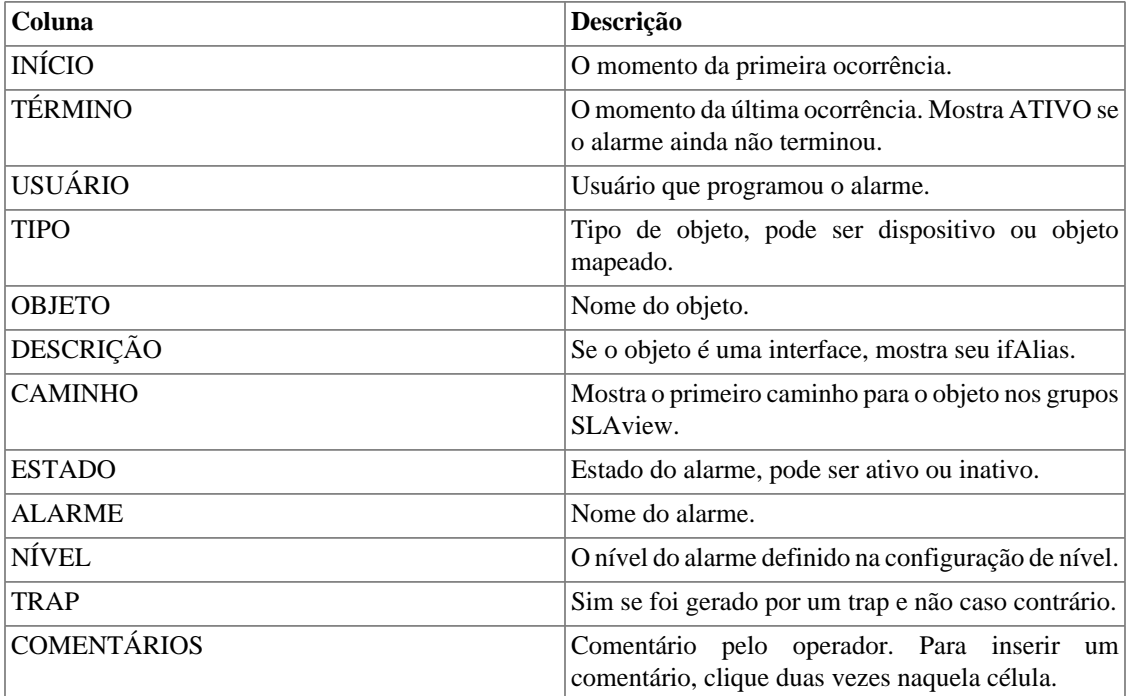

#### <span id="page-122-0"></span>**Reconhecimento de alarme**

Uma vez que o alarme é reconhecido, a linha de alarme mostra o nome de usuário que executou a operação e sua informação também pode ser vista em [relatórios de alarmes consolidados.](#page-108-0) Depois de reconhecer um alarme, você é capaz de inserir [comentários](#page-123-0) para o alarme.

Para reconhecimento de alarme, clique com o botão direito nele e depois selecione a opção Reconhecer alarmes no menu. O alarme é depois mostrado na tabela de alarmes reconhecidos para todos os operadores.

Para múltiplos reconhecimentos de uma vez, selecione com o botão esquerdo do mouse e depois clique com o botão direito na lista para mostrar o menu.

O alarme pode ser liberado do operador apenas pelo usuário administrador. Para isso, o administrador deve selecionar o alarme de reconhecimento na lista e selecionar a opção de alarme Liberar alarmes no menu.

### **Supressão de alarme**

O mecanismo de supressão de alarme permite que você suprima qualquer tupla de alarme/objeto, desde que o alarme já esteja configurado para aquele objeto. A supressão também desabilitará e-mails, mensagens de dispositivo móvel e traps para o alarme/objeto ou indicará esta condição nos e-mails, mensagens de dispositio móvel e traps. Você pode configurar o comportamento desejado [neste campo](#page-118-0) em configuração de alarme.

Para suprimir um alarme siga o procedimento abaixo:

1. Selecione o alarme desejado com o botão esquerdo do mouse. Para escolher mais de um alarme, segure a tecla CTRL e selecione os alarmes com o botão esquerdo do mouse.

- 2. Clique com o botão direito do mouse para mostrar o popup menu. Clique na opção Suprimir alarmes no popup menu.
- 3. Preencha a caixa de texto com a razão de supressão. Você também pode deixá-la em branco.
- 4. Clique no botão Confirmar.

Você pode checar as operações de supressão de log executadas pelos usuários em [relatório de alarmes](#page-108-1) [suprimidos](#page-108-1).

Você pode gerenciar a lista de supressão de alarme/objeto em **[ALARMmanager](#page-118-0)** → **Alarmes** → **[Supressão de alarmes](#page-118-0)** .

#### <span id="page-123-0"></span>**Comentário de alarmes**

Para inserir comentários para um alarme, primeiramente você precisa [reconhecê-lo.](#page-122-0)

Para inserir um comentário, siga o procedimento abaixo:

- 1. Clique na tabela "Reconhecidos".
- 2. Dê um duplo clique na coluna COMENTÁRIOS para o alarme.
- 3. Preencha a caixa de texto na janela Comentários de Alarme e clique no botão Confirmar.

#### **Habilitar som para um alarme**

O som do alarme irá funcionar se tiver um ativo, não reconhecido, Critical ou Major no ALARMmanager console.

Selecione a opção **ALARMmanager** → **Console** → **Habilitar aviso sonoro** .

#### **Sincronização de alarme**

O ALARMmanager sincroniza seus alarmes com o banco de dados do sistema a cada 2 minutos. Esta sincronização pode ser acionada imediatamente no menu **ALARMmanager** → **Console** → **Sincronizar alarmes** .

#### **Excluindo alarmes**

O ALARMmanager deleta automaticamente os alarmes que tenham terminado, mas você será capaz de visualizá-los depois no console até que o armazenamento máximo de alarmes inativos tenha passado. Para configurar este parâmetro vá ao menu **Sistema** → **Parâmetros** → **ALARMmanager** .

O operador pode deletar os alarmes a qualquer momento se ele estiver no estado inativo, selecionando os alarmes com o botão direito no mouse e clicando na opção Apagar no popup menu.

### **Abrir gráficos**

Selecione uma linha de alarme e clique no botão Abrir gráficos para abrir os gráficos do objeto.

#### **Filtro de alarme**

Este filtro pode ser acionado de qualquer objeto em qualquer mapa. Isto irá filtrar os alarmes dos objetos e também dos objetos relacionados a ele hierarquicamente.

### **Dica**

Os [níveis de urgência](#page-110-0) são mostrados no final da página. Ao clicar em algum deles, serão filtrados todos os alarmes deste nível. Ao clicar novamente no nível, o filtro é removido.

# **Capítulo 10. NOC display**

### **NOC Display**

O NOC display é um modo de visualização de [Graph sets](#page-59-0). Nele, todos os graph sets habilitados pelo usuário alternam-se automaticamente após um período previamente configurado em cada graph set.

Este recurso é de grande utilidade quando o operador deve checar todos os gráficos do graph set constantemente.

# **Capítulo 11. Recursos habilitados com licença**

### **Redundância**

A solução de redundância te habilita a implantar dois appliances idênticos trabalhando em modo HOT-STANDBY.

#### **Importante**

Essa funcionalidade só funcionará se os dois appliances estiverem na mesma versão.

#### **Dica**

É aconselhável que os appliances tenham as mesmas configurações de hardware. Caso haja diferenças, o sistema mostrará um aviso.

### **Conceitos**

- Quando este recurso é habilitado, o sistema trabalha com duas máquinas idênticas em HOT-STANDBY realizando a sincronização dos dados e observando cada um dos estados a todo momento.
- Um protocolo de comunicação roda entre os dois servidores e, se uma falha é detectada em um dos servidores, o outro irá agir como o servidor ativo - se ele já não estiver e a trap tmTSRedundancyStateChangeTrap será enviada. Esta trap é documentada na MIB TELCOMANAGER-TELCOSYSTEM-MIB.
- Ambos appliances compartilham o mesmo endereço IP, que é usado para enviar fluxos dos roteadores. Este endereço de IP é ativo apenas no servidor ATIVO e quando mudam de estado, o endereço MAC da interface irá migrar para o servidor ATIVO.

### **Habilitando a redundância**

- 1. Usando dois appliances Telcomanager idênticos com a opção de licença de redundância habilitada, faça uma conexão back-to-back usando a mesma interface em cada dispositivo e configure um endereço de IP não-válido entre aquelas interfaces, usando CLI (command line interface) em cada dispositivo.
- 2. Na CLI, configure o endereço de IP que será compartilhado entre dois servidores apenas no servidor ativo.
- 3. Vá ao menu **Sistema** → **Parâmetros** → **[Redundância](#page-94-0)** e preencha o formulário de ambos os dispositivos.
- 4. Espere 20 minutos para verificar o estado de cada servidor em **Sistema** → **Diagnósticos** → **Informação de rede** .

### **Arquitetura distribuída**

### **Conceitos**

A arquitetura distribuída deve ser usada para dimensionar a capacidade do sistema para coletar fluxos de IP e dados SNMP e para processar os dados brutos, uma vez que essas tarefas são designadas ao appliance coletor.

### **Pré-requisitos**

- Todas as máquinas envolvidas devem ter o mesmo acesso SNMP para todos os dispositivos monitorados.
- Os fluxos de IP devem ser exportados para os appliances coletores.
- Deve possuir largura de banda suficiente para transferir os arquivos de sumarização entre os appliances coletores e appliance central. Mantenha em mente que um coletor requer em torno de 64 Kbps de largura de banda para monitorar 1000 interfaces com 10 variáveis de sumarização em cada interface.
- As portas TCP 22 e 3306 devem estar disponíveis entre o appliance coletor e o central. A porta 22 é usada para transferir arquivos no protocolo SSH e a 3306 é utilizada para emitir consulta do banco de dados para o appliance central.

### **Implantação**

- 1. No appliance central, vá em **Sistema** → **Parâmetros** → **[Arquitetura distribuída](#page-87-0)** e preencha o formulário.
- 2. No appliance coletor, vá em **Sistema** → **Parâmetros** → **[Arquitetura distribuída](#page-87-0)** .
- 3. No appliance central, vá em **[Configuração](#page-67-0)** → **Coletoras** e preencha o formulário.
- 4. Espere em torno de 20 minutos e vá ao menu **[Configuração](#page-67-0)** → **Coletoras**, para checar se as coletoras listadas estão com o menu em status **ON**.

# **Capítulo 12. Glossário Siglas**

Essa seção mostra as siglas e abreviações presentes neste manual.

#### **Tabela 12.1. Lista de siglas e abreviações**

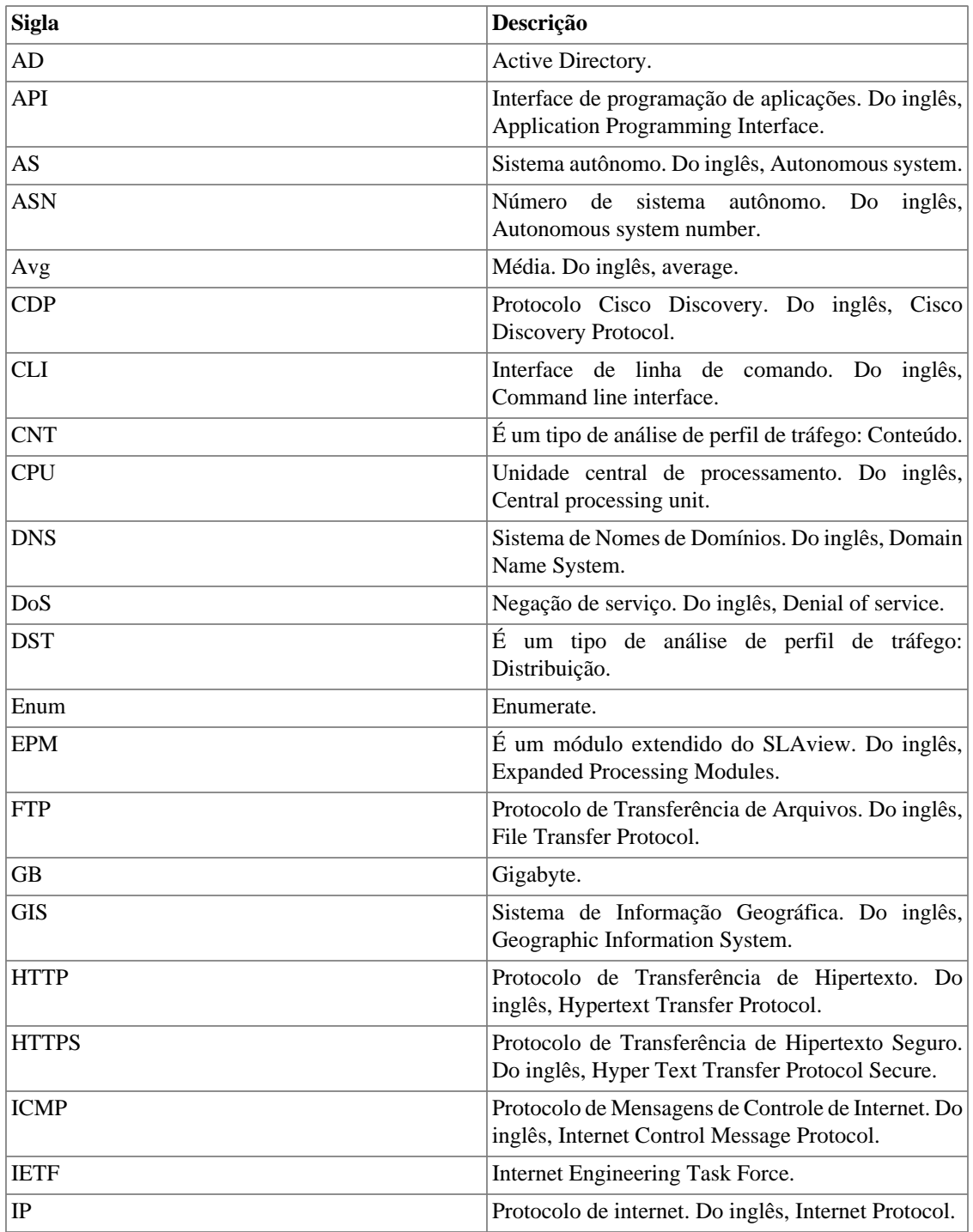

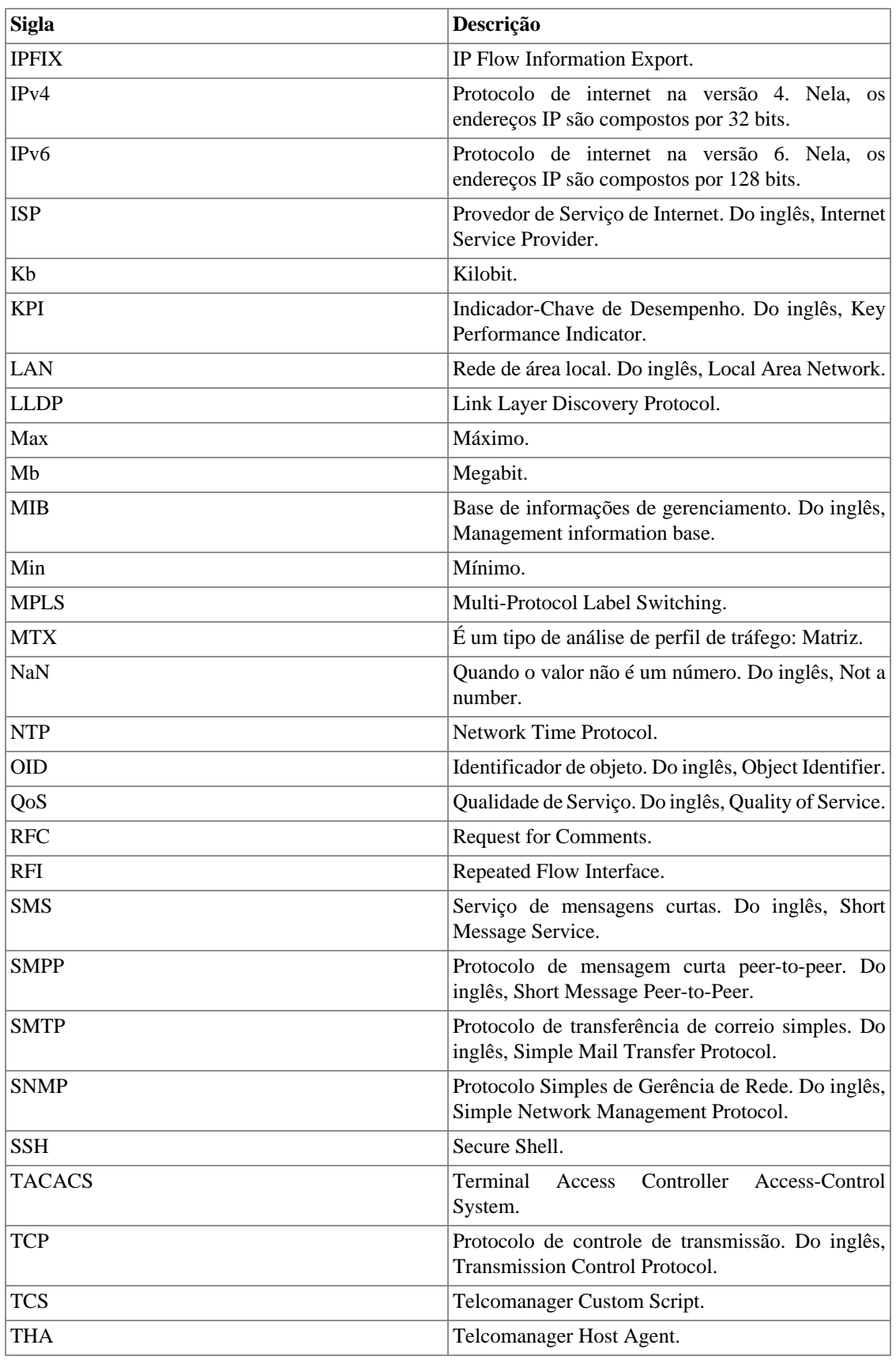

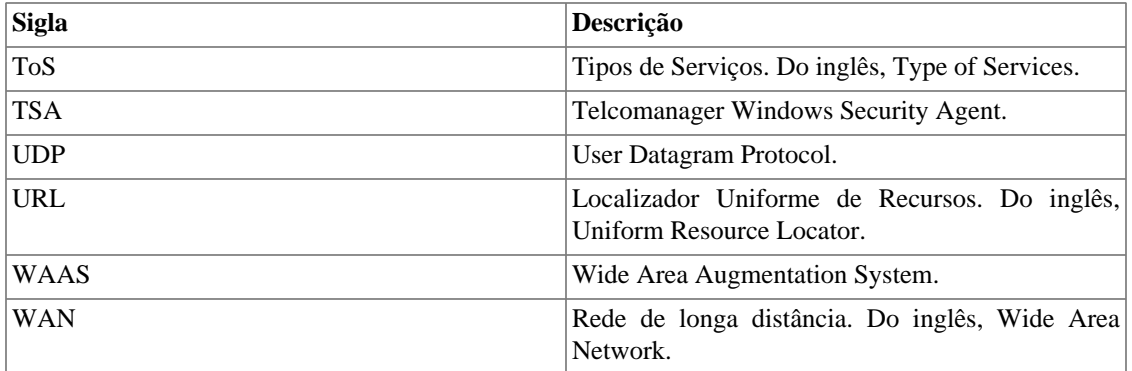